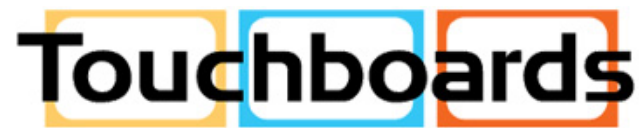

205 Westwood Ave, Long Branch, NJ 07740 Phone: 866-94 BOARDS (26273) / (732)-222-1511 Fax: (732)-222-7088 | E-mail: sales@touchboards.com

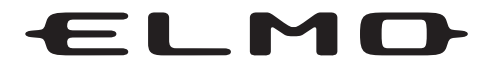

# CRP-22 CRP-26

## **Classroom Projector Classroom Projector**

**Please read this owner's manual carefully before using this product and keep it for future reference.**

### **Network Supported**

Refer to the Owner's Manuals below for details about network function.

- **□** Network Set-up and Operation
- **□** PJ Network Manager

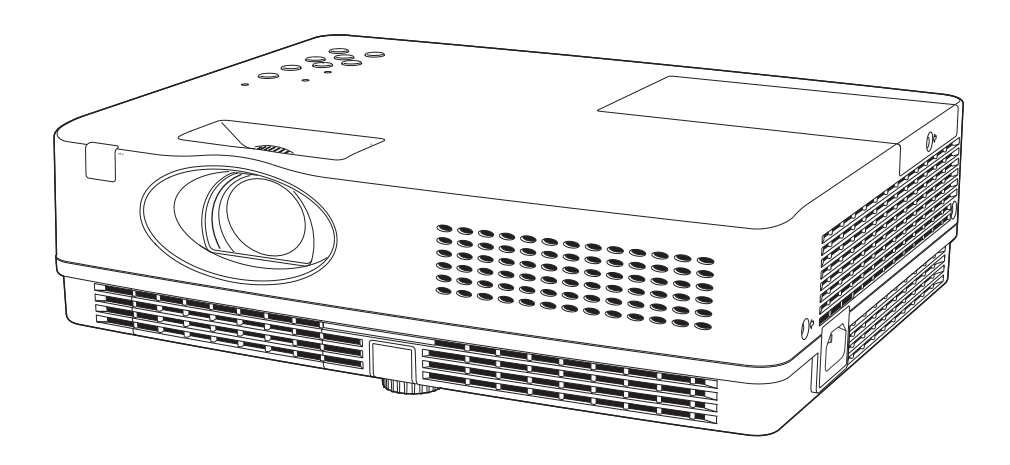

<span id="page-1-0"></span>This Multimedia Projector is designed with the most advanced technology for portability, durability, and ease of use. This projector utilizes built-in multimedia features, a palette of 16.77 million colors, and matrix liquid crystal display (LCD) technology.

### **♦ Compact Design**

This projector is designed compact in size and weight. It is easy to carry and installed anywhere you wish to use.

### **♦ Simple Computer System Setting**

The projector has the Multi-scan system to conform to almost all computer output signals quickly (p.28). Up to WUXGA resolution can be accepted.

### **♦ Useful Functions for Presentations**

- The digital zoom function allows you to focus on the crucial information during a presentation (p.35).
- Blackboards\* can be used as a projection screen. \*The board color is limited to Green (pp.32, 39).

### **♦ Lamp Control**

Brightness of the projection lamp can be selected (pp.25, 52).

### **♦ Quick Termination**

The AC power cord can be unplugged immediately after turning off the projector without waiting for the termination of the cooling fan rotation (p.20).

### **Logo Function**

The Logo function allows you to customize the screen logo (pp.46-48). You can capture an image for the screen logo and use it for the starting-up display or between presentations.

### **♦ Multilanguage Menu Display**

Operation menu is available in 19 languages; English, German, French, Italian, Spanish, Portuguese, Dutch, Swedish, Finnish, Polish, Hungarian, Romanian, Russian, Turkish, Kazakh, Chinese, Korean, Japanese, and Thai.(p.43)

### **♦ Security Function**

The Security function helps you to ensure security of the projector. With the Key lock function, you can lock the operation on the top control or remote control (p.53). PIN code lock function prevents unauthorized use of the projector (pp.19, 53–54).

### **♦ Helpful Maintenance Functions**

Lamp and filter maintenance functions provide for better and proper maintenance of the projector.

### **♦ LAN Network Function**

This projector is loaded with the Wired LAN network function. You can operate and manage the projector via network. For details, refer to the owner's manual of "Network Set-up and Operation."

### **♦ Auto Setup Function**

This function enables Input search, Auto Keystone correction and Auto PC adjustment by simple pressing the AUTO SETUP button on the top control (p.44).

### **♦ Colorboard Function**

 At the time of simple projection on the colored wall, you can get the close color image to the color image projected on a white screen by selecting the similar color to the wall color from the preset four colors.

### **♦ Switchable Interface Terminal**

The projector provides a switchable interface terminal. You can use the terminal as computer input or monitor output conveniently. (p.49)

### **♦ Power Management**

The Power management function reduces power consumption and maintains the lamp life (p.50).

### **♦ Closed Caption**

 This is a printed version of the program sound or other information displayed on the screen. You can turn on the feature and switch the channels. (p.51)

- The On-Screen Menu and figures in this manual may differ slightly from the product.
- The contents of this manual are subject to change without notice.

### **Table of Contents**

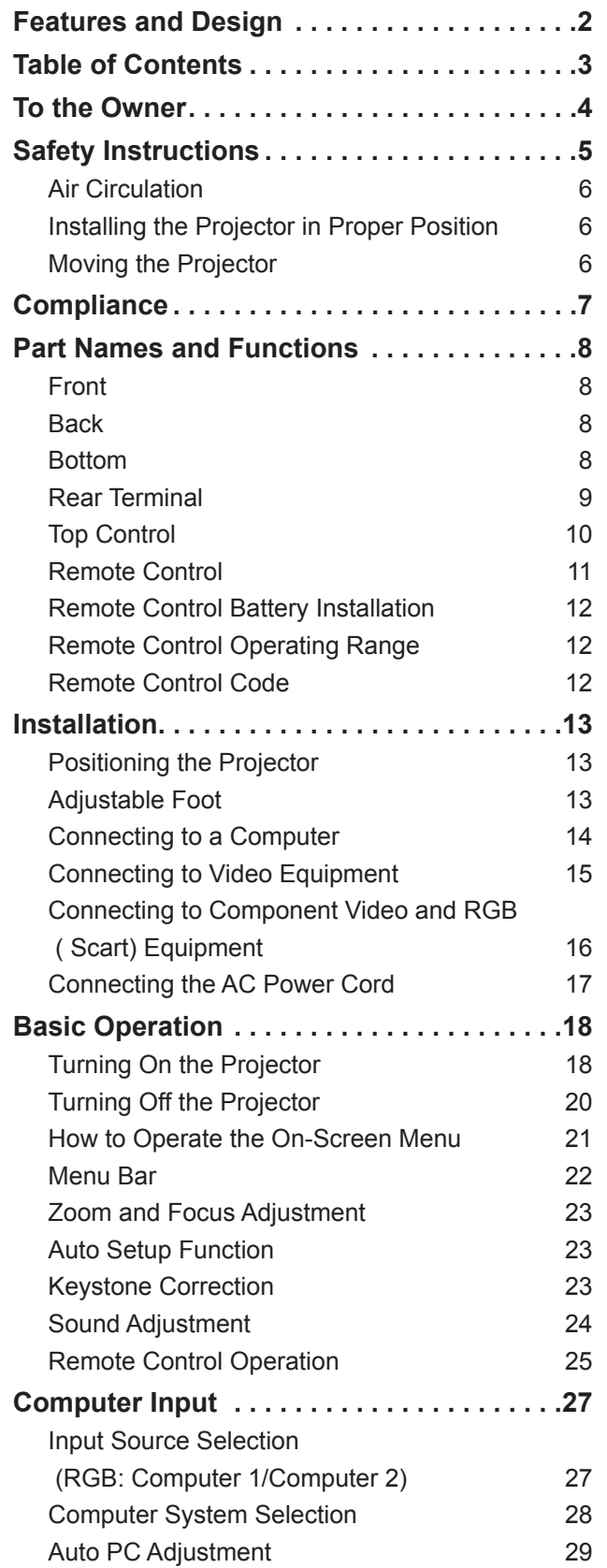

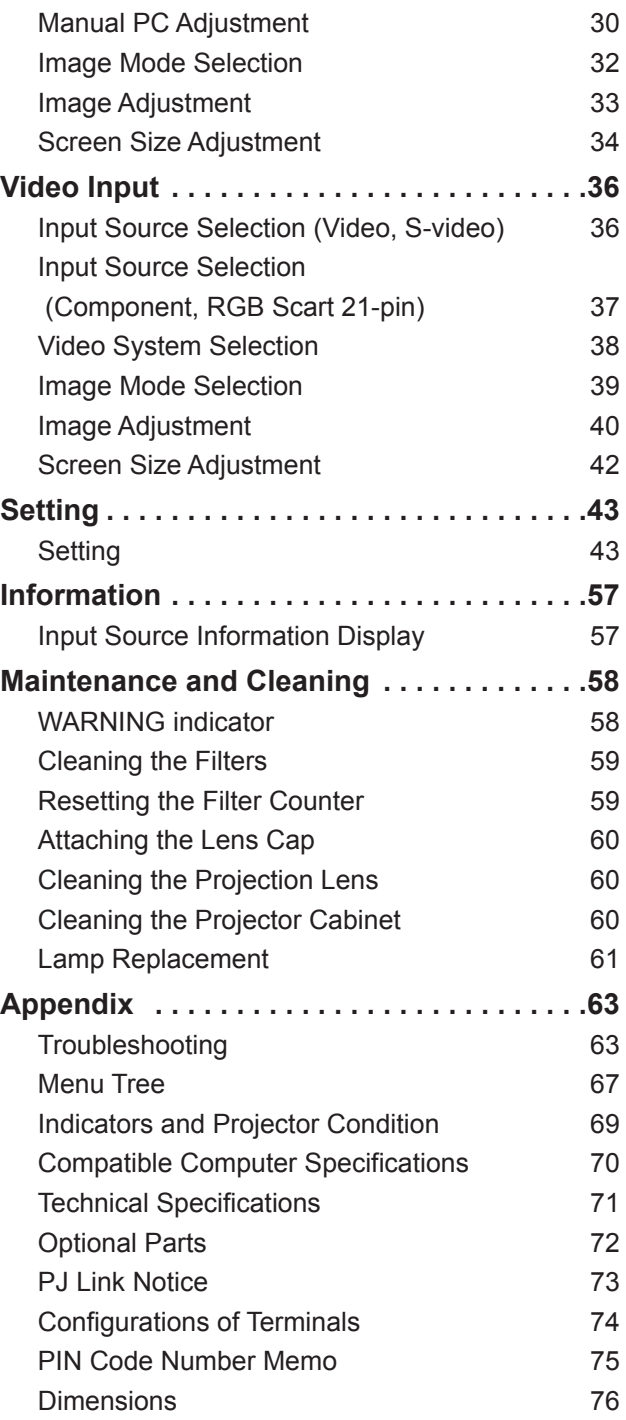

### **Trademarks**

Each name of corporations or products in this book is either a registered trademark or a trademark of its respective corporation.

## <span id="page-3-0"></span>**To the Owner**

Before installing and operating this projector, read this manual thoroughly.

This projector provides many convenient features and functions. Operating the projector properly enables you to manage those features and maintains it in good condition for many years to come.

Improper operation may result in not only shortening the product-life, but also malfunctions, fire hazard, or other accidents.

If your projector seems to operate improperly, read this manual again, check operations and cable connections and try the solutions in the "Troubleshooting" section on pages 63-65 of this booklet. If the problem still persists, contact the dealer where you purchased the projector or the service center.

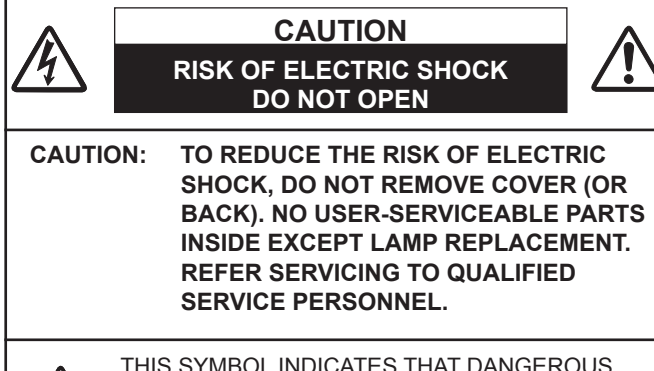

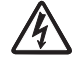

THIS SYMBOL INDICATES THAT DANGEROUS VOLTAGE CONSTITUTING A RISK OF ELECTRIC SHOCK IS PRESENT WITHIN THIS UNIT.

THIS SYMBOL INDICATES THAT THERE ARE IMPORTANT OPERATING AND MAINTENANCE INSTRUCTIONS IN THE OWNER'S MANUAL WITH THIS UNIT.

### **FOR EU USERS**

The symbol mark and recycling systems described below apply to EU countries and do not apply to countries in other areas of the world.

Your product is designed and manufactured with high quality materials and components which can be recycled and/or reused.

The symbol mark means that electrical and electronic equipment, batteries and accumulators, at their end-oflife, should be disposed of separately from your household waste.

Note:

If a chemical symbol is printed beneath the symbol mark, this chemical symbol means that the battery or accumulator contains a heavy metal at a certain concentration. This will be indicated as follows: Hg: mercury, Cd: cadmium, Pb: lead

In the European Union there are separate collection systems for used electrical and electronic equipment,

batteries and accumulators.

Please, dispose of them correctly at your local community waste collection/recycling centre. Please, help us to conserve the environment we live in!

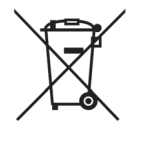

## **Safety Precaution**

**WARNING:** ● **THIS APPARATUS MUST BE EARTHED.**

● **TO REDUCE THE RISK OF FIRE OR ELECTRIC SHOCK, DO NOT EXPOSE THIS APPLIANCE TO RAIN OR MOISTURE.**

### –This projector produces intense light from the projection lens. Do not stare directly into the lens, otherwise eye damage could result. Be especially careful that children do not stare directly into the beam.

- –Install the projector in a proper position. Otherwise it may result in fire hazard.
- –Allowing the proper amount of space on the top, sides, and rear of the projector cabinet is critical for proper air circulation and cooling of the unit. The dimension shown here indicate the minimum space required. If the projector is to be built into a compartment or similarly enclosed, these minimum distances must be maintained.
- –Do not cover the ventilation slot on the projector. Heat build-up can reduce the service life of your projector, and can also be dangerous.

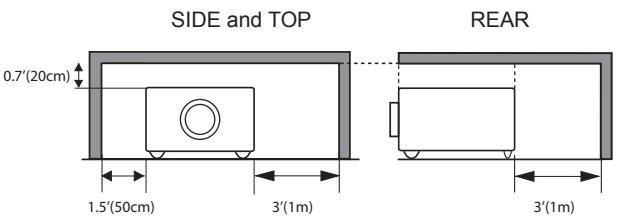

- –If the projector is unused for an extended time, unplug the projector from the power outlet.
- –Do not project the same image for a long time. The afterimage may remain on the LCD panels by the characteristic of panel. 50cm 1m 1m

# **CAUTION**

**Do not set the projector in greasy, wet, or smoky conditions such as IN a kitchen to prevent A Breakdown or a disaster. If The PROJECTor comes in contact with oil or chemicals, IT may become deteriorated.**

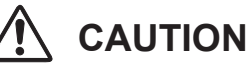

Not for use in a computer room as defined in the Standard for the Protection of Electronic Computer/Data Processing Equipment, ANSI/NFPA 75.

**READ AND KEEP THIS OWNER'S MANUAL FOR LATER USE.**

### <span id="page-4-0"></span>**Safety Instructions**

All the safety and operating instructions should be read before the product is operated.

Read all of the instructions given here and retain them for later use. Unplug this projector from AC power supply before cleaning. Do not use liquid or aerosol cleaners. Use a damp cloth for cleaning.

Follow all warnings and instructions marked on the projector.

For added protection to the projector during a lightning storm, or when it is left unattended and unused for long periods of time, unplug it from the wall outlet. This will prevent damage due to lightning and power line surges.

Do not expose this unit to rain or use near water... for example, in a wet basement, near a swimming pool, etc...

Do not use attachments not recommended by the manufacturer as they may cause hazards.

Do not place this projector on an unstable cart, stand, or table. The projector may fall, causing serious injury to a child or adult, and serious damage to the projector. Use only with a cart or stand recommended by the manufacturer, or sold with the projector. Wall or shelf mounting should follow the manufacturer's instructions, and should use a mounting kit approved by the manufacturers.

An appliance and cart combination should be moved with care. Quick stops, excessive force, and uneven surfaces may cause the appliance and cart combination to overturn.

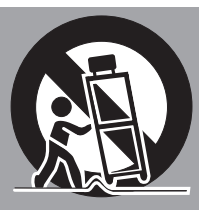

Slots and openings in the back and bottom of the cabinet are provided for ventilation, to ensure reliable operation of the equipment and to protect it from overheating.

The openings should never be covered with cloth or other materials, and the bottom opening should not be blocked by placing the projector on a bed, sofa, rug, or other similar surface. This projector should never be placed near or over a radiator or heat register.

This projector should not be placed in a built-in installation such as a book case unless proper ventilation is provided.

Never push objects of any kind into this projector through cabinet slots as they may touch dangerous voltage points or short out parts that could result in a fire or electric shock. Never spill liquid of any kind on the projector.

Do not install the projector near the ventilation duct of air-conditioning equipment.

This projector should be operated only from the type of power source indicated on the marking label. If you are not sure of the type of power supplied, consult your authorized dealer or local power company.

Do not overload wall outlets and extension cords as this can result in fire or electric shock. Do not allow anything to rest on the power cord. Do not locate this projector where the cord may be damaged by persons walking on it.

Do not attempt to service this projector yourself as opening or removing Covers may expose you to dangerous voltage or other hazards. Refer all servicing to qualified service personnel.

Unplug this projector from wall outlet and refer servicing to qualified service personnel under the following conditions:

- a. When the power cord or plug is damaged or frayed.
- b. If liquid has been spilled into the projector.
- c. If the projector has been exposed to rain or water.
- d. If the projector does not operate normally by following the operating instructions. Adjust only those controls that are covered by the operating instructions as improper adjustment of other controls may result in damage and will often require extensive work by a qualified technician to restore the projector to normal operation.
- e. If the projector has been dropped or the cabinet has been damaged.
- f. When the projector exhibits a distinct change in performance-this indicates a need for service.

When replacement parts are required, be sure the service technician has used replacement parts specified by the manufacturer that have the same characteristics as the original part. Unauthorized substitutions may result in fire, electric shock, or injury to persons.

Upon completion of any service or repairs to this projector, ask the service technician to perform routine safety checks to determine that the projector is in safe operating condition.

#### **NOTE FOR CUSTOMERS IN THE US** Hg LAMP(S) INSIDE THIS PRODUCT CONTAIN MERCURY AND MUST BE RECYCLED OR DISPOSED OF ACCORDING TO LOCAL, STATE OR FEDERAL LAWS.

### <span id="page-5-0"></span>**Air Circulation**

Openings in the cabinet are provided for ventilation. To ensure reliable operation of the product and to protect it from overheating, these openings must not be blocked or covered.

## **CAUTION**

Hot air is exhausted from the exhaust vent. When using or installing the projector, the following precautions should be taken.

- Do not put any flammable object or spray can near the projector, hot air is exhausted from the air vents.
- Keep the exhaust vent at least  $3'$  (1 m) away from any objects.
- Do not touch a peripheral part of the exhaust vent, especially screws and metallic parts. These areas will become hot while the projector is being used.
- Do not put anything on the cabinet. Objects put on the cabinet will not only get damaged but also may cause fire hazard by heat.

Cooling fans are provided to cool down the projector. The fans' running speed is changed according to the temperature inside the projector.

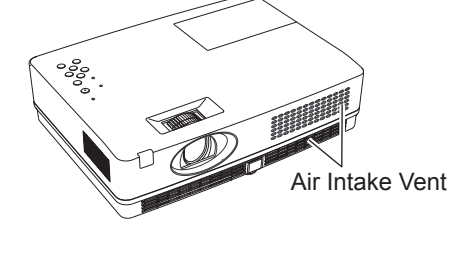

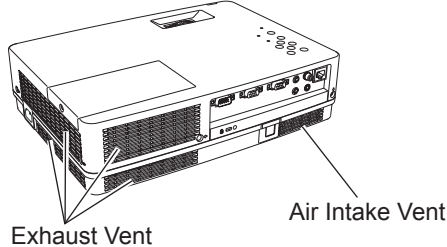

(Hot air exhaust)

### **Installing the Projector in Proper Position**

Install the projector properly. Improper Installation may reduce the lamp life and cause a fire hazard.

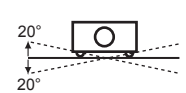

Do not tilt the projector more than 20 degrees from side to side.

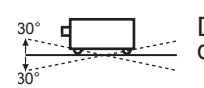

Do not tilt the projector more than 30 degrees from above and below.

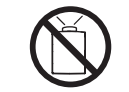

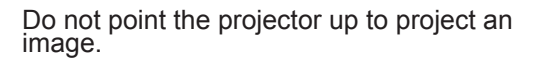

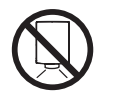

Do not point the projector down to project an image.

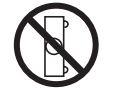

Do not put the projector on either side to project an image.

### **Moving the Projector**

When moving the projector, replace the lens cap and retract adjustable foot to prevent damage to the lens and cabinet.

When the projector is not in use for an extended period, put it into a suitable case.

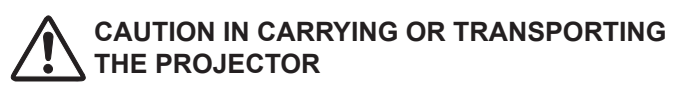

- Do not drop or bump the projector, otherwise damages or malfunctions may result.
- When carrying the projector, use a suitable carrying case.
- –Do not transport the projector by courier or any other transport service in an unsuitable transport case. This may cause damage to the projector. For information about transporting the projector by courier or any other transport service, consult your dealer.
- –Do not put the projector in a case before the projector is cooled enough.

### <span id="page-6-0"></span>**Federal Communications Commission Notice**

Note: This equipment has been tested and found to comply with the limits for a Class B digital device, pursuant to Part 15 of the FCC Rules. These limits are designed to provide reasonable protection against harmful interference in a residential installation. This equipment generates, uses, and can radiate radio frequency energy, and if not installed and used in accordance with the instructions, may cause harmful interference to radio communications. However, there is no guarantee that interference will not occur in a particular installation. If this equipment does cause harmful interference to radio or television reception, which can be determined by turning the equipment off and on, the user is encouraged to try to correct the interference by one or more of the following measures:

–Reorient or relocate the receiving antenna.

–Increase the separation between the equipment and receiver.

–Connect the equipment into an outlet on a circuit different from that to which the receiver is connected.

–Consult the dealer or an experienced radio/TV technician for help.

Use of shielded cable is required to comply with class B limits in Subpart B of Part 15 of FCC Rules. Do not make any changes or modifications to the equipment unless otherwise specified in the instructions. If such changes or modifications should be made, you could be required to stop operation of the equipment.

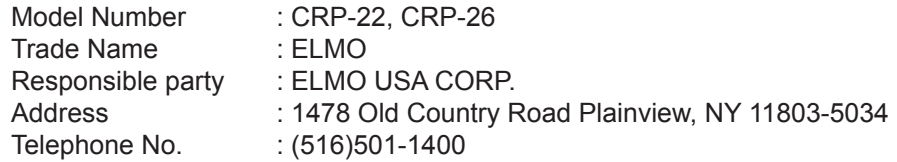

### **AC Power Cord Requirement**

The AC Power Cord supplied with this projector meets the requirement for use in the country you purchased it.

### **AC Power Cord for the United States and Canada:**

AC Power Cord used in the United States and Canada is listed by the Underwriters Laboratories (UL) and certified by the Canadian Standard Association (CSA).

AC Power Cord has a grounding-type AC line plug. This is a safety feature to be sure that the plug will fit into the power outlet. Do not try to defeat this safety feature. Should you be unable to insert the plug into the outlet, contact your electrician.

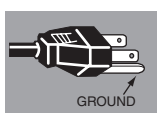

### **AC Power Cord for the United Kingdom:**

This cord is already fitted with a moulded plug incorporating a fuse, the value of which is indicated on the pin face of the plug. Should the fuse need to be replaced, an ASTA approved BS 1362 fuse must be used of the same rating, marked thus  $\hat{\bullet}$ . If the fuse cover is detachable, never use the plug with the cover omitted. If a replacement fuse cover is required, ensure it is of the same colour as that visible on the pin face of the plug (i.e. red or orange). Fuse covers are available from the Parts Department indicated in your User Instructions. If the plug supplied is not suitable for your socket outlet, it should be cut off and destroyed.

The end of the flexible cord should be suitably prepared and the correct plug fitted.

### **WARNING : A PLUG WITH BARED FLEXIBLE CORD IS HAZARDOUS IF ENGAGED IN A LIVE SOCKET OUTLET.**

The Wires in this mains lead are coloured in accordance with the following code:

Green-and-yellow . Earth

Blue . . . . . . . . . . . Neutral

Brown . . . . . . . . Live

As the colours of the wires in the mains lead of this apparatus may not correspond with the coloured markings identifying the terminals in your plug proceed as follows:

The wire which is coloured green-and-yellow must be connected to the terminal in the plug which is marked by the letter E or by the safety earth symbol  $\perp$  or coloured green or green-and-yellow.

The wire which is coloured blue must be connected to the terminal which is marked with the letter N or coloured black.

The wire which is coloured brown must be connected to the terminal which is marked with the letter L or coloured red.

**WARNING: THIS APPARATUS MUST BE EARTHED.**

**THE SOCKET-OUTLET SHOULD BE INSTALLED NEAR THE EQUIPMENT AND EASILY ACCESSIBLE.**

## <span id="page-7-0"></span>**Part Names and Functions**

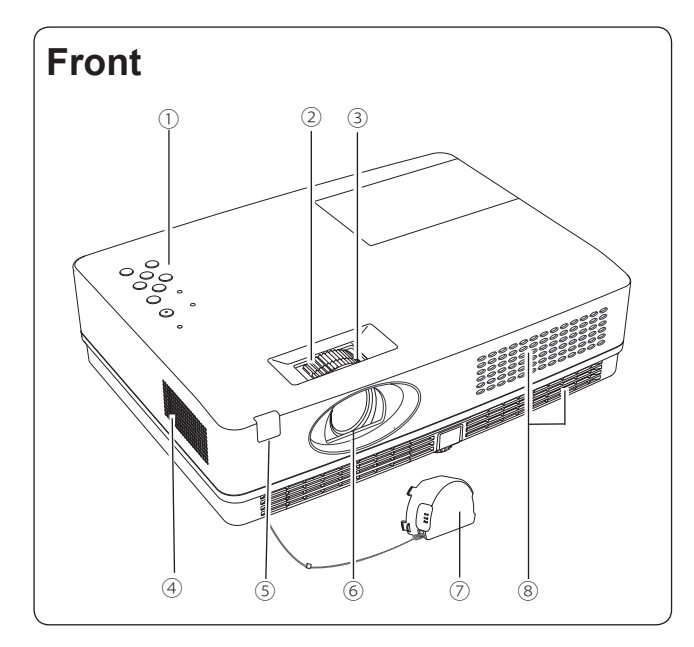

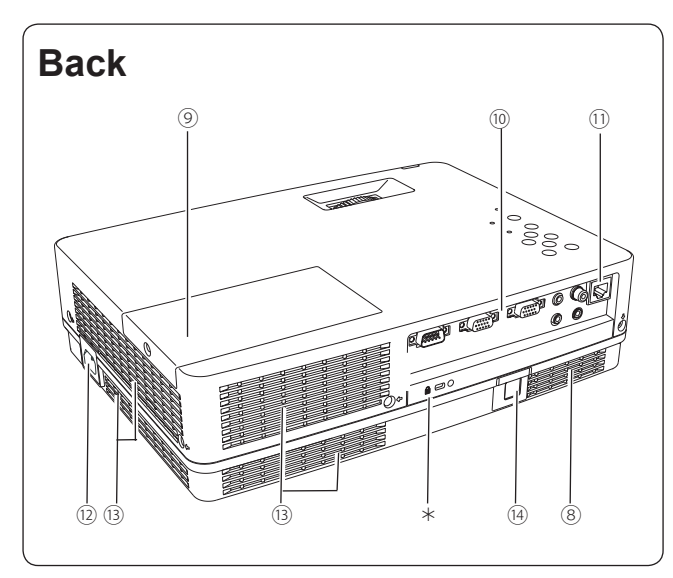

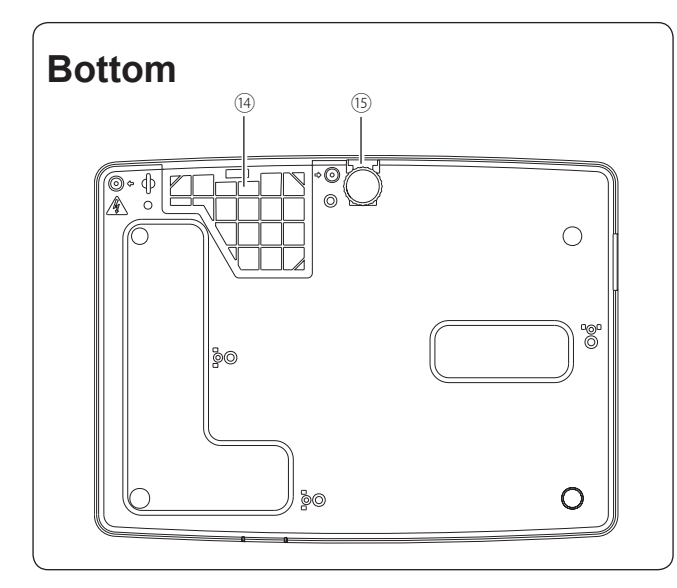

- ① **Top controls and Indicators**
- ② **Zoom Ring**
- ③ **Focus Ring**
- ④ **Speaker**
- ⑤ **Infrared Remote Receiver**
- ⑥ **Projection Lens**
- ⑦ **Lens Cap** (See page 60 for attaching.)

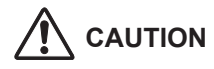

Do not turn on a projector with lens cap attached. High temperature from light beam may damage lens cap and result in fire hazard.

- ⑧ **Air Intake Vent**
- ⑨ **Lamp Cover**
- ⑩ **Terminals and Connectors**
- ⑪ **LAN Connection Terminal**
- ⑫ **Power Cord Connector**
- ⑬ **Exhaust Vents**

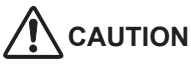

Hot air is exhausted from the exhaust vent. Do not put heat-sensitive objects near this side.

- ⑭ **Filters**
- ⑮ **Adjustable Foot**

#### $\checkmark$  Note:

⑪ LAN Connection Terminal is for the Network function. Refer to the owner's manual of "Network Set-up and Operation" .

#### **Kensington Security Slot**

This slot is for a Kensington lock used to deter theft of the projector.

Kensington is a registered trademark of ACCO Brands Corporation.

### **Rear Terminal**

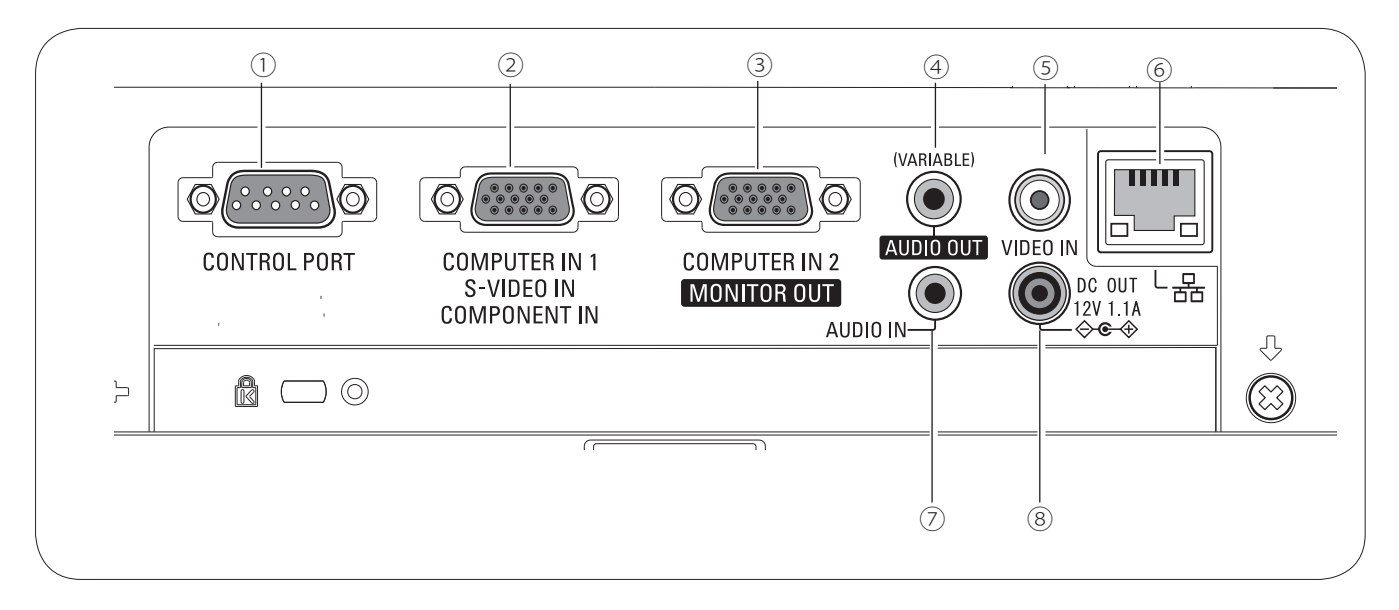

### ① **CONTROL PORT**

When the projector is controlled by a computer, connect to this jack with serial control cable.

### ② **COMPUTER IN 1 /S-VIDEO IN / COMPONENT IN**

Connect analog RGB output signal from a computer, S-VIDEO output signal from video equipment, or RGB scart 21-pin video output or component video output to this terminal (pp.14-16).

### ③ **COMPUTER IN 2 / MONITOR OUT**

- Connect analog RGB output signal from a computer to this terminal (p.14).
- This terminal can be used to output the incoming analog RGB and Component signal from COMPUTER IN 1 /S-VIDEO IN /COMPONENT IN terminal to the other monitor (pp.14,16).

### ④ **AUDIO OUT (VARIABLE)**

Connect an external audio amplifier to this jack (pp.14-16).

This terminal outputs sound from AUDIO IN terminal.

### ⑤ **VIDEO IN**

Connect the composite video output signal to this jack (p.15).

### ⑥ **LAN Connection Terminal**

Connect the LAN cable (refer to the owner's manual of "Network Set-up and Operation").

### ⑦ **AUDIO IN**

Connect the audio output signal from computer or video equipment to this jack (pp.14-16).

### ⑧ **DC OUT 12V 1.1A**

Connect the DC power cord (supplied) to this jack to supply DC 12V to a document camera.

### **Notes on using ELMO document cameras;**

- The projector can supply 12V DC power to the document camera "L-1ex/TT-02RX" or "L-1n/TT-02s" with setting to Network mode of Standby mode menu. (p.51)
- Do not connect any other document cameras other than ELMO "L-1ex/TT-02RX" or "L-1n/TT-02s" with the supplied VGA/DC power combined cord. Otherwise damages may result.
- Use only the supplied VGA/DC power combined cord.
- When DC OUT 12V jack is plugged in, the cooling fans are running even if the projector is in standby mode.

### <span id="page-9-0"></span>**Top Control**

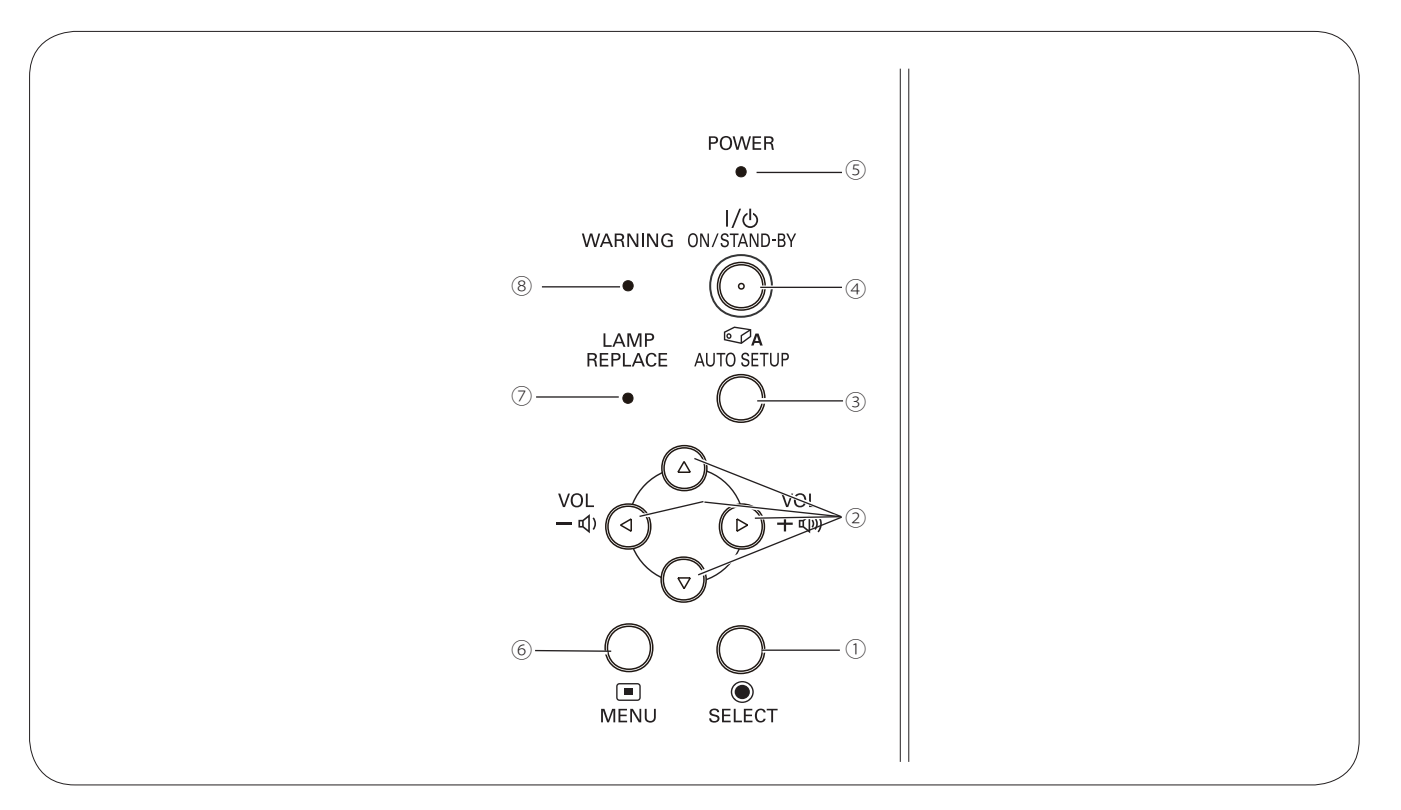

### ① **SELECT button**

- –Execute the selected item (p.21).
- –Expand or compress the image in the Digital zoom mode (p.35).

### ② **POINT** ▲▼◄► **(VOLUME –/+) buttons**

- –Select an item or adjust the value in the On-Screen Menu (p.21).
- –Pan the image in the Digital zoom +/- mode (p.35).
- –Adjust the volume level (Point ◄►buttons) (p.24).

### ③ **AUTO SETUP button**

Execute the setting of Auto setup (includes Input search, Auto PC adj. and Auto Keystone functions) in the setting menu. (pp.23, 44).

### ④ **ON/STAND–BY** 69). **button**

Turn the projector on or off (pp.18-20).

### ⑤ **POWER indicator**

- –Lights red when the projector is in stand-by mode. –Lights green during operations.
- –Blinks green in the Power management mode (p.50).

### ⑥ **MENU button**

Open or close the On-Screen Menu (p.21).

### ⑦ **LAMP REPLACE indicator**

Lights yellow when the projection lamp reaches its end of life (pp.61, 69).

### ⑧ **WARNING indicator**

- –Lights red when the projector detects an abnormal condition.
- –Blinks red when the internal temperature of the projector exceeds the operating range (pp.58,

### <span id="page-10-0"></span>**Remote Control**

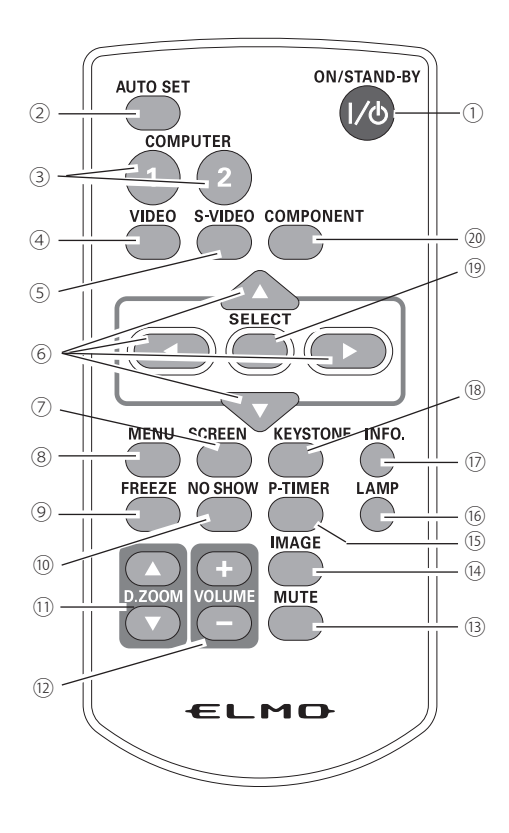

#### ① **ON/STAND-BY button**

Turn the projector on or off. (pp.18-20) You can also turn the document camera on or off with this button.

② **AUTO SET button**

Execute the setting of Auto setup (includes Input search, Auto PC adj. and Auto Keystone functions) in the setting menu. (pp.23, 44)

- ③ **COMPUTER 1/2 buttons** Select the COMPUTER 1 or COMPUTER 2 input source. (pp.27, 37)
- ④ **VIDEO button** Select the VIDEO input source. (p.36)
- ⑤ **S-VIDEO button** Select the S-VIDEO input source. (p.36)
- ⑥ **Point** ▲▼◄► buttons – Select an item or adjust the value in the On-Screen Menu. (p.21)  $-$  Pan the image in the Digital zoom  $+/-$  mode. (p.35)
- ⑦ **SCREEN button** Select a screen mode. (pp.26, 34-35, 42)
- ⑧ **MENU button** Open or close the On-Screen Menu. (p.21)
- ⑨ **FREEZE button** Freeze the picture on the screen. (p.25)
- ⑩ **NO SHOW button** Temporarily turn off the image on the screen. (p.26)
- ⑪ **D.ZOOM** ▲▼ **buttons** Zoom in and out the images. (pp.25, 35)
- ⑫ **VOLUME +/- buttons** Adjust the volume level. (p.24)
- ⑬ **MUTE button** Mute the sound. (p.24)
- ⑭ **IMAGE button** Select the image mode. (pp.26, 32, 39)
- ⑮ **P-TIMER button** Operate the P-timer function. (p.26)
- ⑯ **LAMP button** Select a lamp mode. (pp.25, 52)
- ⑰ **INFO. button**

Operate the information function. (p.57)

- ⑱ **KEYSTONE button** Correct keystone distortion. (pp.23, 45)
- ⑲ **SELECT button**
	- Execute the selected item. (p.21)
	- Expand or compress the image in Digital zoom mode. (p.35)
- ⑳ **COMPONENT button**

Select the COMPONENT input source. (p.37)

### **Note:**

To ensure safe operation, please observe the following precautions:

- Do not bend, drop, or expose the remote control to moisture or heat.
- For cleaning, use a soft dry cloth. Do not apply benzene, thinner, spray, or any chemical material.

### <span id="page-11-0"></span>**Remote Control Battery Installation**

Open the battery compartment lid.

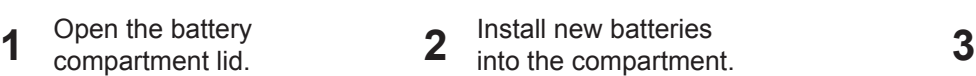

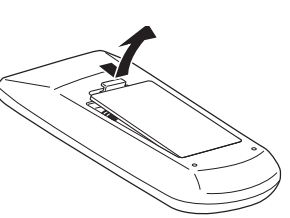

**Two AAA size batteries**

For correct polarity  $(+$  and  $-$ ), be sure battery terminals are in contact with pins in compartment.

Replace the compartment lid.

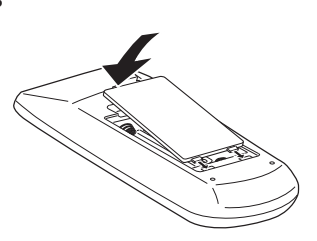

- To ensure safe operation, please observe the following precautions :
	- Use two (2) AAA or LR03 type alkaline batteries.
	- Always replace batteries in sets.
	- Do not use a new battery with a used battery.
	- Avoid contact with water or liquid.
	- Do not expose the remote control to moisture or heat.
	- Do not drop the remote control.
	- If the battery has leaked on the remote control, carefully wipe the case clean and install new batteries.
	- Risk of an explosion if battery is replaced by an incorrect type.
	- Dispose of used batteries according to the instructions or your local disposal rule or guidelines.

### **Remote Control Operating Range**

Point the remote control toward the projector (Infrared Remote Receiver) when pressing the buttons. Maximum operating range for the remote control is about 16.4'(5 m) and 60 degrees in front of the projector.

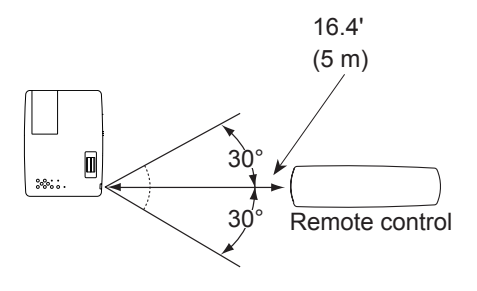

### **Remote Control Code**

The 2 different remote control codes (Code 1–Code 2) are assigned to this projector. Switching the remote control codes prevents interference from other remote controls when several projectors or video equipment next to each other are operated at the same time. Change the remote control code for the projector first before changing that for the remote control. See "Remote control" in the Setting Menu on page 52.

Press and hold the MENU and IMAGE buttons for more than five seconds to switch between the **Code 1** and **Code 2**. The initial code is set to **Code 1**.

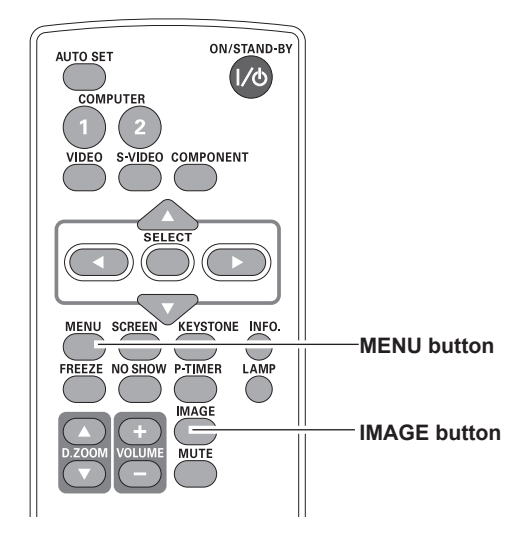

### <span id="page-12-0"></span>**Positioning the Projector**

For projector positioning, see the figures below. The projector should be set perpendicularly to the plane of the screen.

- **Note:**
- The brightness in the room has a great influence on picture quality. It is recommended to limit ambient lighting in order to obtain the best image.
- All measurements are approximate and may vary from the actual sizes.

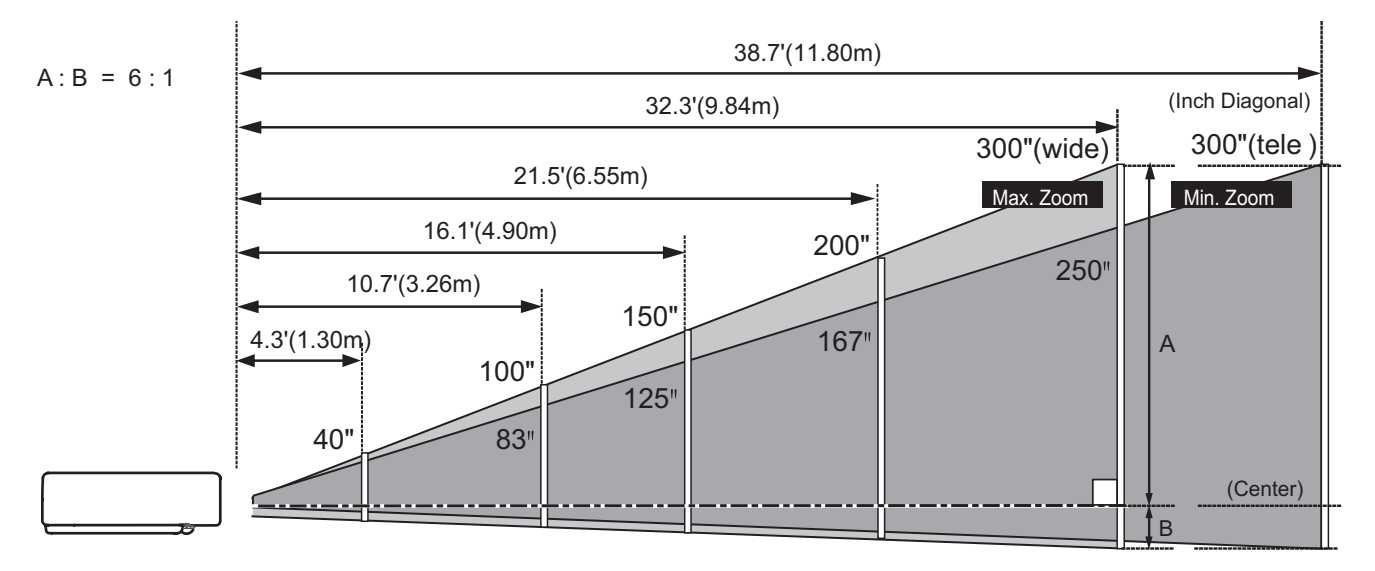

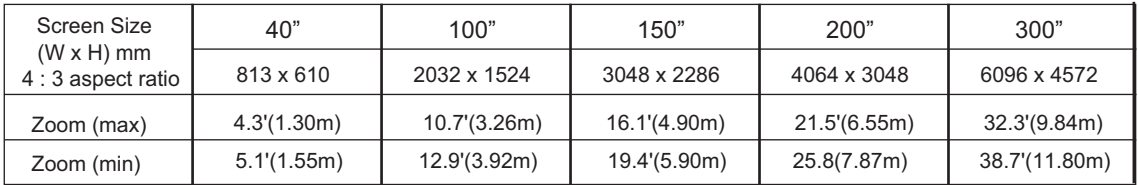

### **Adjustable Foot**

Projection angle can be adjusted up to 10.0 degrees with the adjustable foot.

Lift the front of the projector and push the foot lock latch on the projector.

Release the foot lock latch to lock the adjustable foot and rotate the adjustable foot to adjust the position and tilt.

To retract the adjustable foot, lift the front of the projector and push and undo the foot lock latch. Keystone distortion of the projected image can be corrected by menu operation.(see pages 23, 44-45)

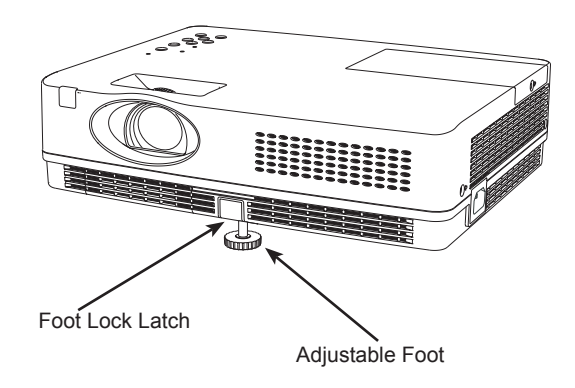

### **Connecting to a Computer**

### **Cables used for connection**

- VGA Cables (Mini D-sub 15 pin)
- VGA/DC power combined cord (supplied)
- Audio Cables

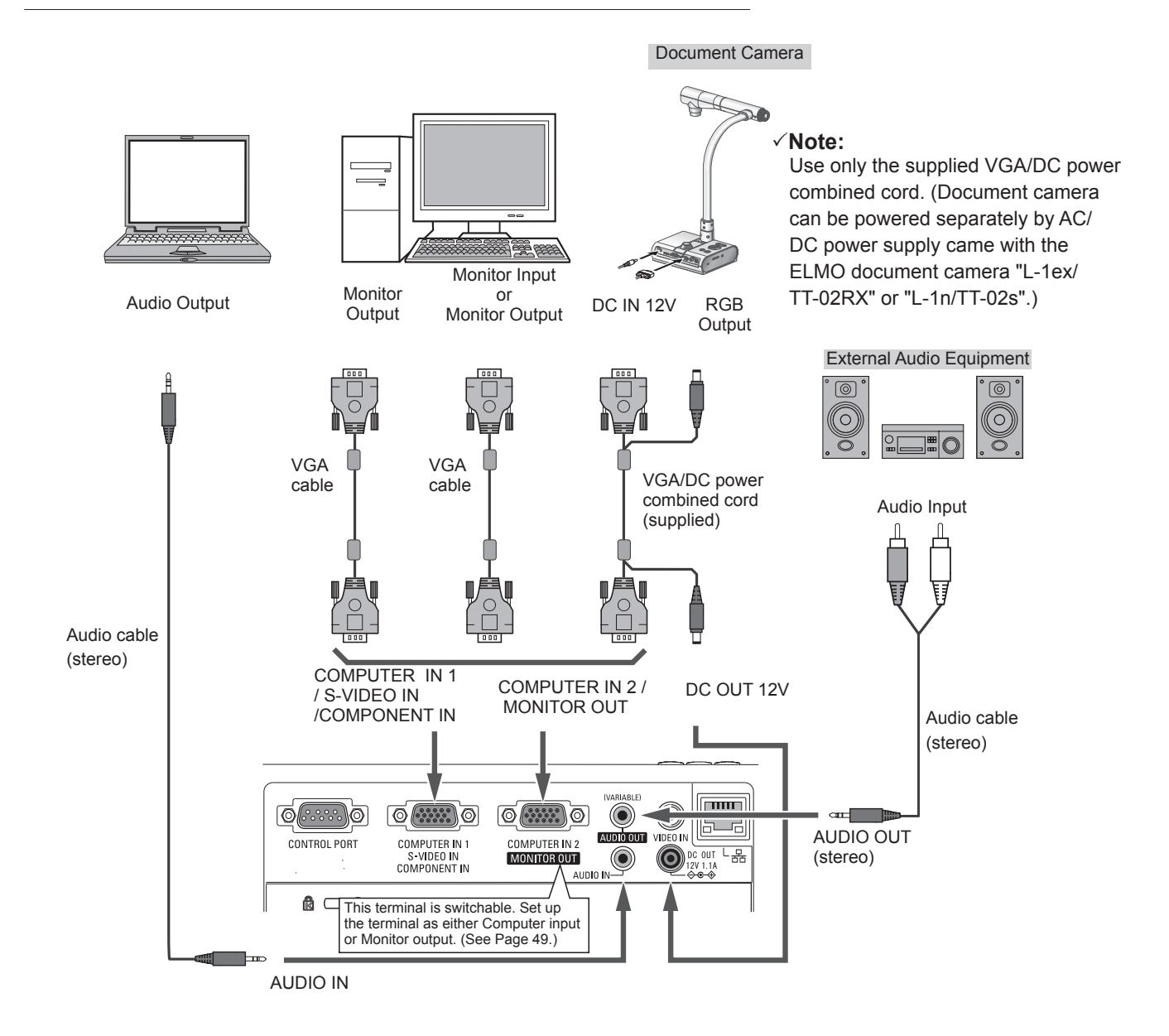

### **Note:**

- Input sound to the AUDIO IN terminal when using the COMPUTER IN 1/ S-VIDEO IN / COMPONENT IN and the COMPUTER IN 2/MONITOR OUT terminals as input.
- When the AUDIO OUT is plugged-in, the projector's built-in speaker is not available.
- When the cable is of the longer variety, it is advisable to use the COMPUTER IN 1 /S-VIDEO IN /COMPONENT IN and not the COMPUTER IN 2/MONITOR OUT.

Unplug the power cords of both the projector and external equipment from the AC outlet before connecting cables.

### <span id="page-14-0"></span>**Connecting to Video Equipment**

### **Cables used for connection**

- Video Cable
- S-Video Cable
- S-Video-VGA Cable
- Audio Cables (Mini Plug: stereo)

(Cables are not supplied with the projector. )

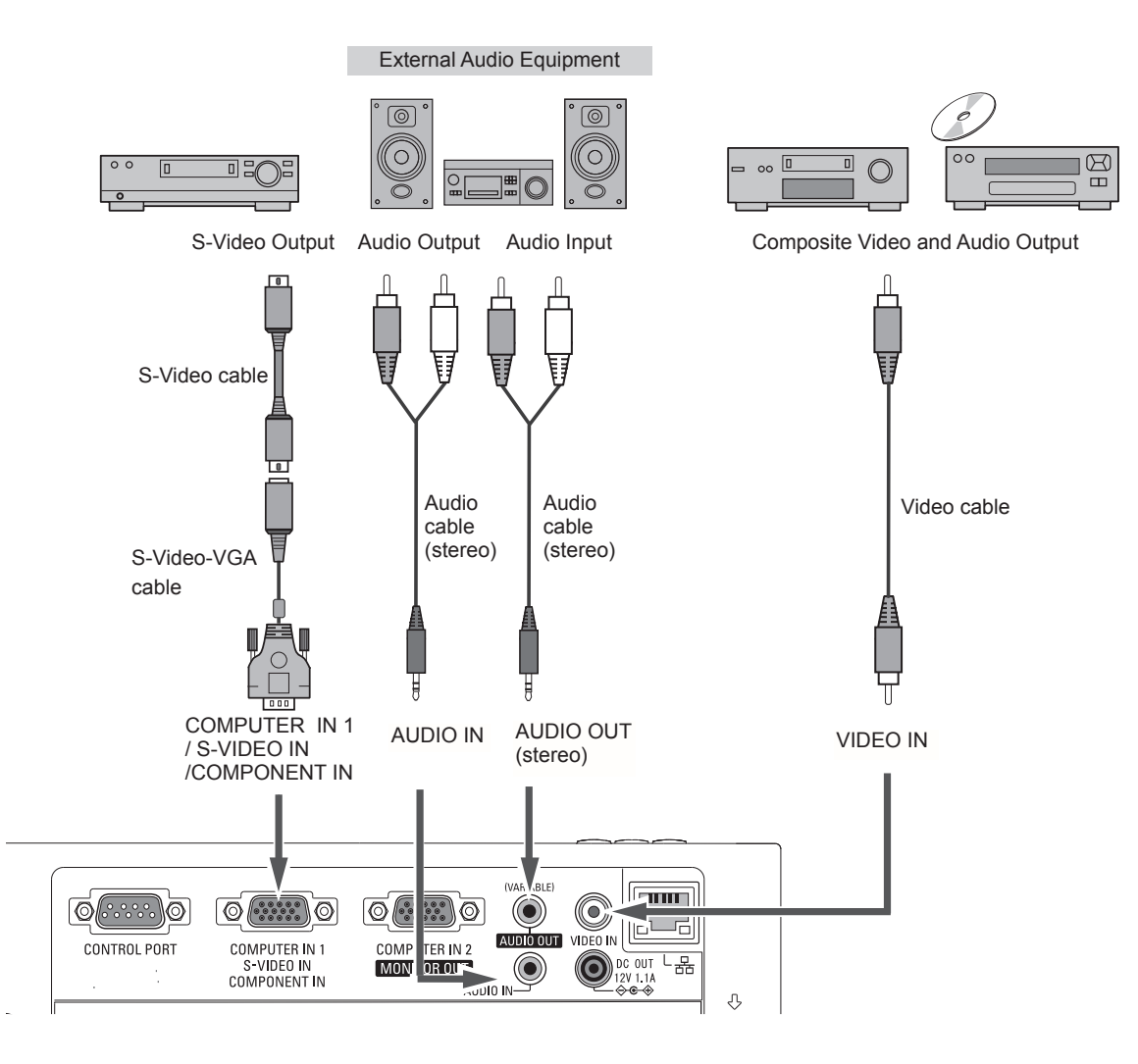

### **Note:**

- When the AUDIO OUT is plugged-in, the projector's built-in speaker is not available.
- See page 72 for ordering optional cables.

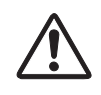

Unplug the power cords of both the projector and external equipment from the AC outlet before connecting cables.

### <span id="page-15-0"></span>**Connecting to Component Video and RGB ( Scart) Equipment**

### **Cables used for connection**

- Audio Cables (Mini Plug: stereo)
- Scart-VGA Cable
- Component Cable
- Component-VGA Cable

(Cables are not supplied with this projector.)

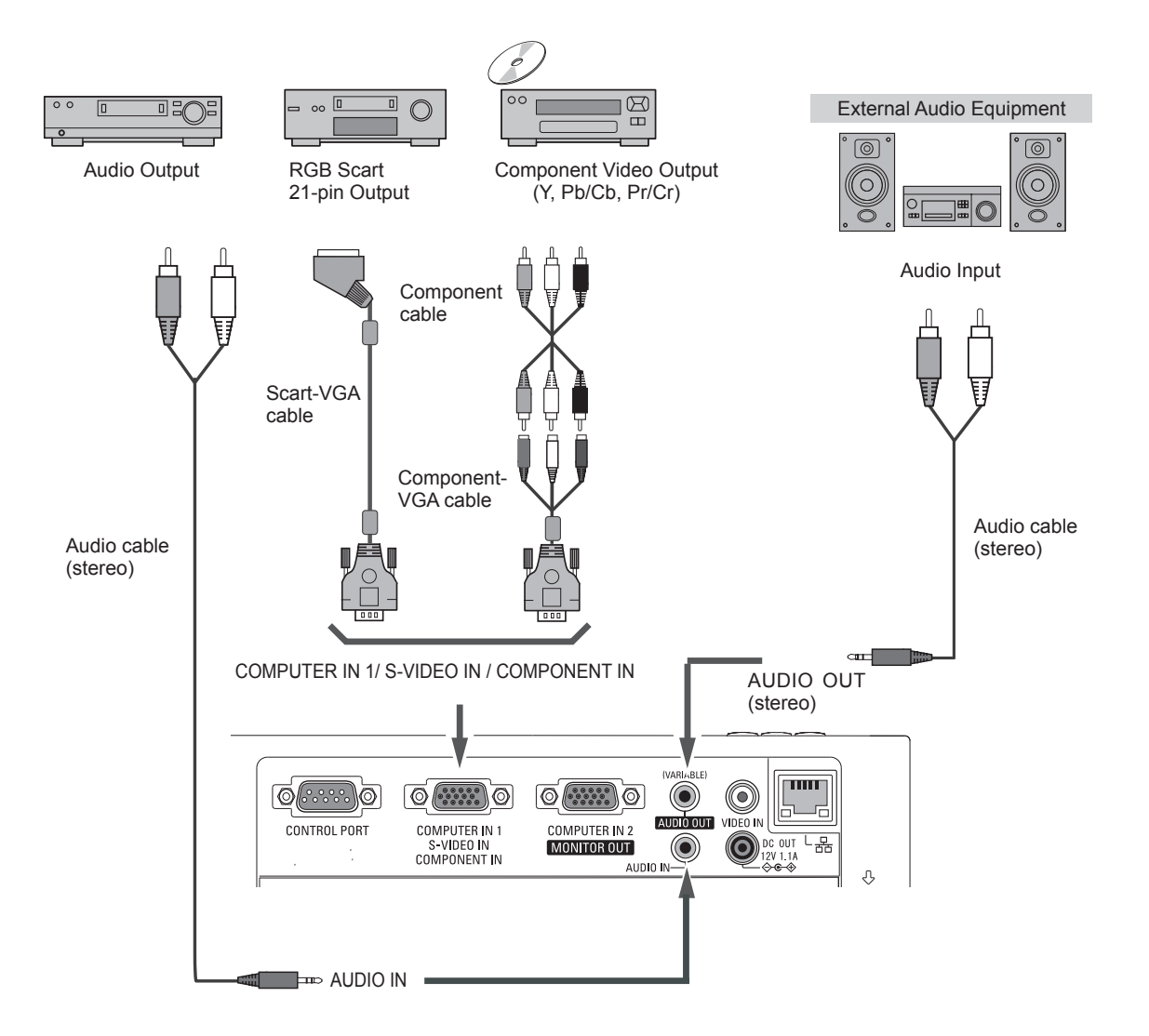

### **Note:**

- • When the AUDIO OUT is plugged-in, the projector's built-in speaker is not available.
- See page 72 for ordering optional cables.

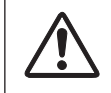

Unplug the power cords of both the projector and external equipment from the AC outlet before connecting cables.

### <span id="page-16-0"></span>**Connecting the AC Power Cord**

This projector uses nominal input voltages of 100-120 V or 200–240 V AC and it automatically selects the correct input voltage. It is designed to work with single-phase power systems having a grounded neutral conductor. To reduce the risk of electrical shock, do not plug into any other type of power system.

If you are not sure of the type of power being supplied, consult your authorized dealer or service station.

Connect the projector with all peripheral equipment before turning the projector on.

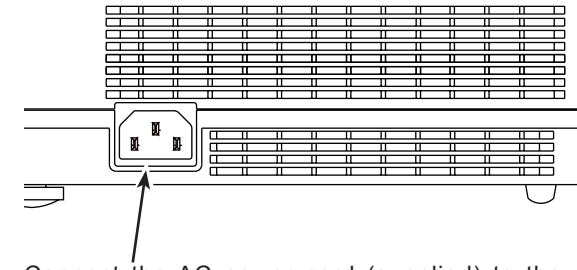

Connect the AC power cord (supplied) to the projector.

## **CAUTION**

The AC outlet must be near this equipment and must be easily accessible.

### **Note**:

 Unplug the AC power cord when the projector is not in use. When this projector is connected to an outlet with the AC power cord, it is in Stand-by mode and consumes a little electric power.

### **NOTE ON THE POWER CORD**

AC power cord must meet requirement of the country where you use the projector. Confirm the AC plug type with the chart below and proper AC power cord must be used. If supplied AC power cord does not match your AC outlet, contact your sales dealer.

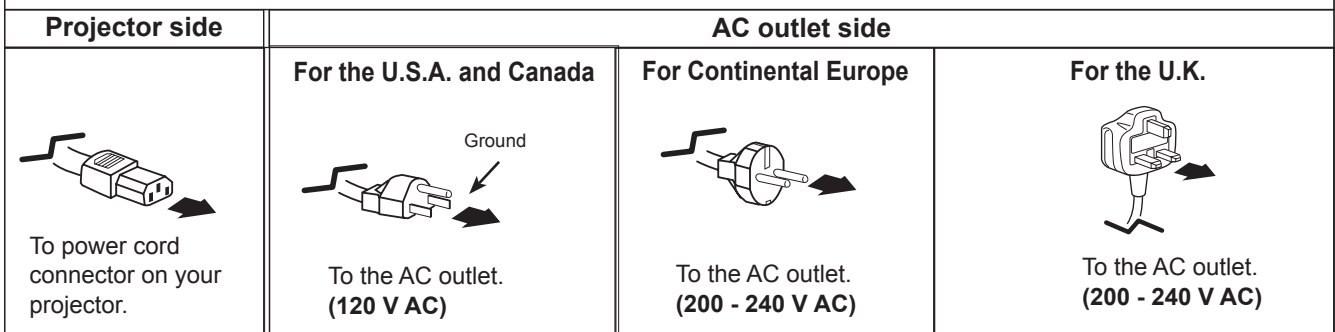

### **Turning On the Projector**

- **1** Complete peripheral connections (with a computer, VCR, etc.) before turning on the projector.
- Connect the projector's AC power cord into an AC outlet. The POWER indicator lights red. Open the lens cap (see pages 8, 60). **2**
- Press the ON/STAND-BY button on the top control or on the remote control. The POWER indicator lights green and the cooling fans start to operate. The preparation display appears on the screen and the countdown starts. **3**
- **4** After the countdown, the input source that was selected the last time and the lamp control status icon (see page 52) appear on the screen.
- **5** If there is no signal input when start on the projector, or the current signal is missed while operating the projector, the Video/PC selection window will be displayed on the screen, please move the pointer to input source desired by pressing the Point ▲▼ buttons and press the SELECT button. And then follow the input signal guidance window to correct the signal and connection.

If the projector is locked with a PIN code, PIN code input dialog box will appear. Enter the PIN code as instructed on the next page.

### **Note:**

- The projector can be turned ON or OFF by pressing the POWER button on the remote control of the specified document camera ("L-1ex/TT-02RX" or "L-1n/ TT-02s").
- The projector can be turned off with this remote by pressing once; however, the "Power Off?" indicator on the screen will not be displayed.
- While the POWER indicator is blinking, the lamp is being cooled down and the projector cannot be turned back on.

### **Remote Control of the document camera**

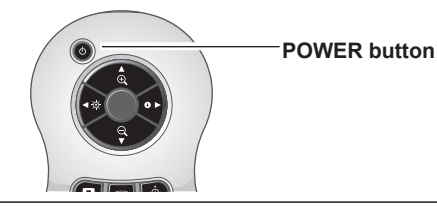

### **Note:**

- • When the Logo select function is set to **Off**, the logo will not be shown on the screen (p.46).
- • When **Countdown off** or **Off** is selected in the Display function, the preparation display will not be shown on the screen (p.45).
- • When the Input Search function is set to **On2**, the input signal will be searched automatically (p.44).
- When Off is selected in the Display function, the Video/ PC selection window and the input signal guidance window are not shown on the screen. (p.45)

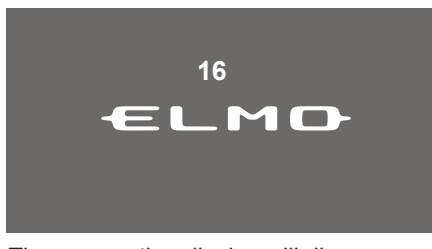

The preparation display will disappear after 30 seconds.

### **Selected Input Source and Lamp Control**

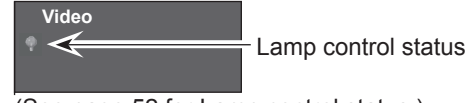

(See page 52 for Lamp control status.) **Note:**

> The Filter warning and Lamp replacement icons may appear on the screen depending on the usage state of the projector.

### **Video / PC selection window**

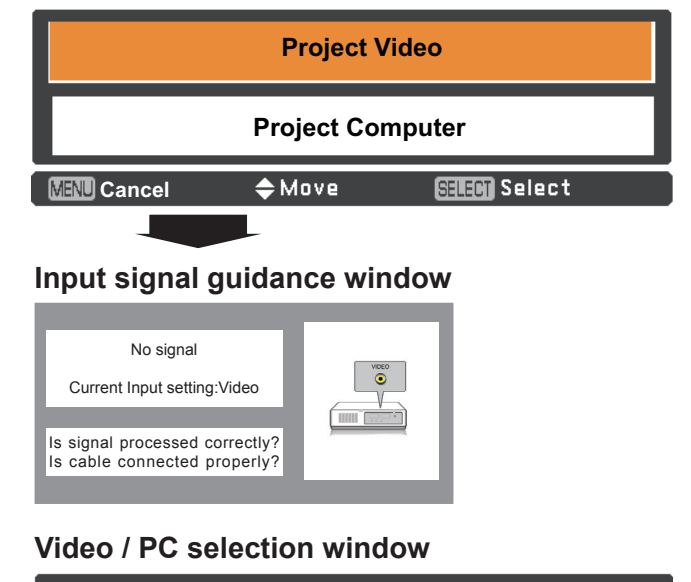

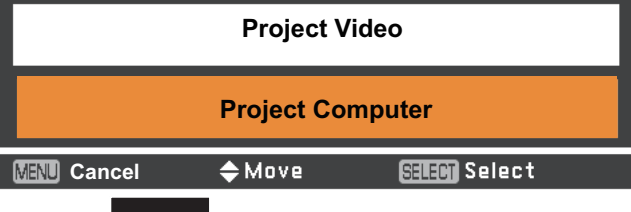

### **Input signal guidance window**

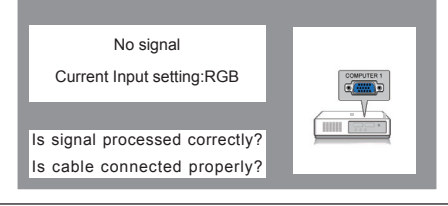

### **Enter a PIN code**

Use the Point ▲▼ buttons to enter a number. Press the Point ◄ ► buttons to fix the number and move the red frame pointer to the next box. The number changes to " $*$ ". If you fixed an incorrect number, use the Point ◄ ► buttons to move the pointer to the number you want to correct, and then enter the correct number.

Repeat this step to complete entering a four-digit number.

After entering the four-digit number, move the pointer to **Set**. Press the SELECT button so that you can start to operate the projector.

If you entered an incorrect PIN code, **PIN code** and the number ( $\star\star\star\star$ ) will turn red for a moment. Enter the correct PIN code all over again.

### **PIN Code Input Dialog Box**

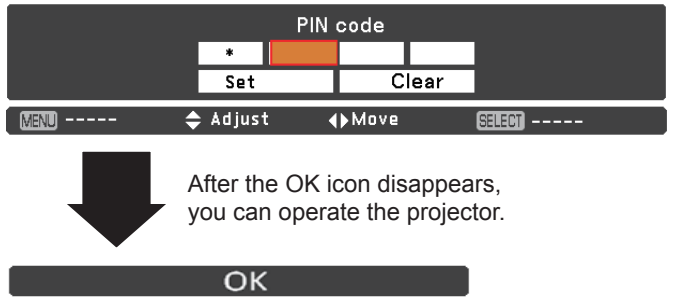

### **What is PIN code?**

PIN (Personal Identification Number) code is a security code that allows the person who knows it to operate the projector. Setting a PIN code prevents unauthorized use of the projector.

A PIN code consists of a four-digit number. Refer to the PIN code lock function in the Setting Menu on pages 53-54 for locking operation of the projector with your PIN code.

#### **Note:**

- If the PIN code number is not entered within three minutes after the PIN code dialog box appeared, the projector will be turned off automatically.
- The "1234" is set as the initial PIN code at the factory.

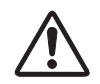

**CAUTION ON HANDLING PIN CODE** If you forget your PIN code, the projector can no longer be started. Take a special care in setting a new PIN code; write down the number in a column on page 75 of this manual and keep it on hand. Should the PIN code be missing or forgotten, consult your dealer or service center.

### <span id="page-19-0"></span>**Turning Off the Projector**

- Press the ON/STAND-BY button on the top control or on the remote control, and **Power off?** appears on the screen. **1**
- Press the ON/STAND-BY button again to turn off the projector. The POWER indicator starts to blink red, and the cooling fans keep running. (You can select the level of fans' quietness and speed. See "Fan" on page 55.) At this time, you can unplug the AC power cord even if the fans are still running. **2**
- **3** When the projector has cooled down enough, the POWER indicator stops blinking and you can turn on the projector.

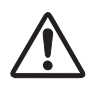

TO MAINTAIN THE LIFE OF THE LAMP, ONCE YOU TURN THE PROJECTOR ON, WAIT AT LEAST FIVE MINUTES BEFORE TURNING IT OFF.

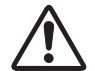

DO NOT OPERATE THE PROJECTOR CONTINUOUSLY WITHOUT REST. CONTINUOUS USE MAY RESULT IN SHORTENING THE LAMP LIFE. TURN OFF THE PROJECTOR AND LET STAND FOR ABOUT AN HOUR IN EVERY 24 HOURS.

- • When the On start function is set to **On**, the projector will be turned on automatically by connecting the AC power cord to an AC outlet (p.50).
- The running speed of cooling fans is changed according to the temperature inside the projector.
- • Do not put the projector in a case before the projector is cooled enough.
- If the WARNING indicator blinks or lights red, see "WARNING indicator" on page 58.
- While the POWER indicator is blinking, the lamp is being cooled down and the projector cannot be turned on. Wait until the POWER indicator stops blinking to turn on the projector again.
- The fan rotation will terminate directly if the AC power cord is unplugged immediately after the projector is turned off.
- The projector can be turned on after the POWER indicator turns red. The waiting time to restart will be shortened when the normal power-off processing for fan cooling is completed, compared with the time the AC power cord is immediately unplugged after the poweroff.

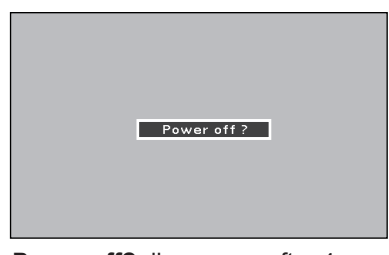

**Power off?** disappears after 4 seconds.

### <span id="page-20-0"></span>**How to Operate the On-Screen Menu**

The projector can be adjusted or set via the On-Screen Menu. The menus have a hierarchical structure, with a main menu that is divided into submenus, which are further divided into other submenus. For each adjustment and setting procedure, refer to respective sections in this manual.

- Press the MENU button on the top control or the **1** Press the MENU button on the top control or the remote control to display the On-Screen Menu.
- Use the Point  $\blacktriangle \blacktriangledown$  buttons to highlight or select a main menu item. Press the Point ► or the SELECT button to access the submenu items. (The selected item is highlighted in orange.) **2**
- Use the Point  $\blacktriangle$  ▼ buttons to select the desired submenu item and press the SELECT button to set or access the selected item. **3**
- Use the Point  $\blacktriangle \blacktriangledown \blacktriangle \blacktriangleright$  buttons to adjust the setting or switch between each option and press the SELECT button to activate it and return to the submenu. **4**
- Press the Point ◄ button to return to the main menu. **5** Press the Point  $\triangleleft$  button to return to the main menu.<br>**5** Press the MENU button to exit the On-Screen Menu.

### **Top Control**

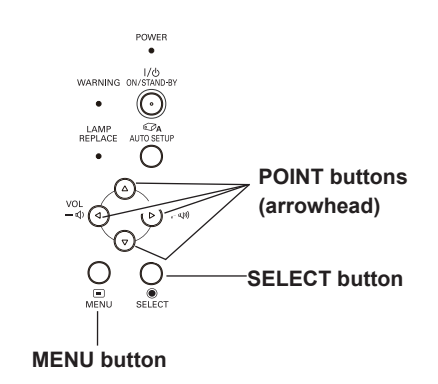

### **Remote Control**

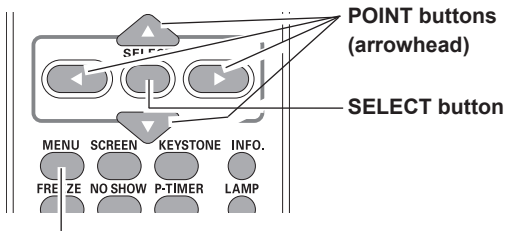

**MENU button**

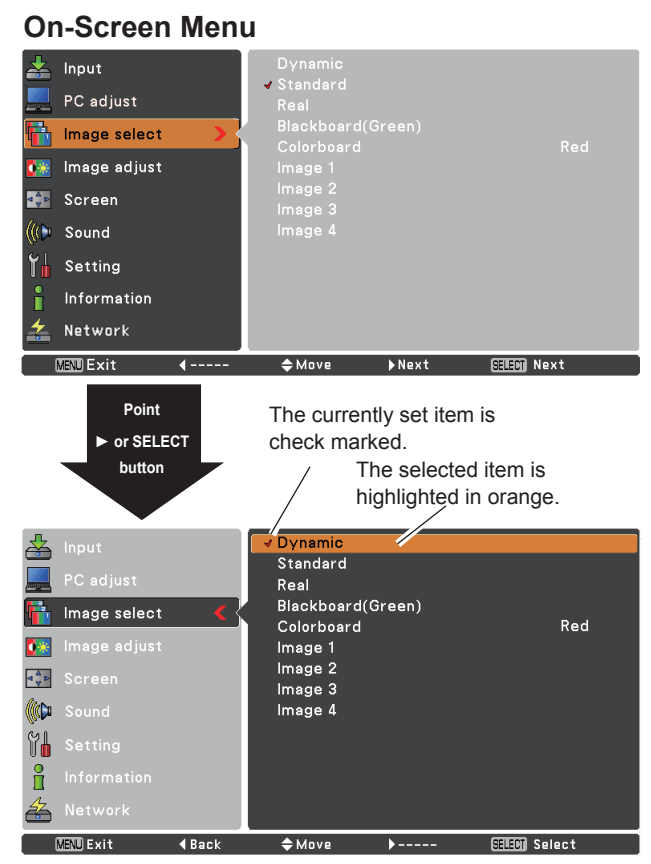

### <span id="page-21-0"></span>**Menu Bar**

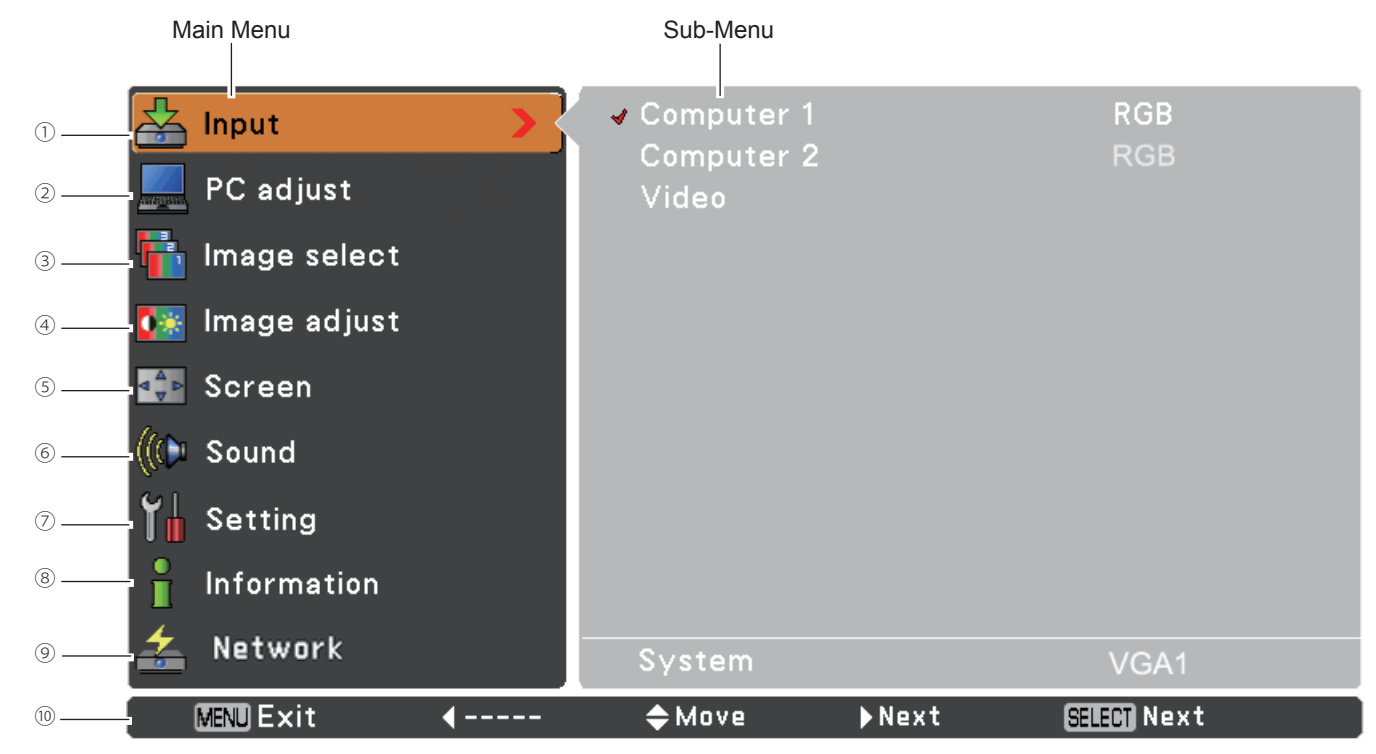

For detailed functions of each menu, see "Menu Tree" on pages 67-68.

#### ① **Input**

Used to select an input source from **Computer 1**, **Computer 2** or **Video** (pp.27, 36-37).

② **PC adjust**

Select **Auto PC adj.**, **Fine sync**, **Total dots**, **Horizontal**, **Vertical**, **Clamp**, **Display area-H** and **Display area-V** to adjust the parameters to match with the PC input signal format (pp.29-31).

#### ③ **Image select**

For computer source, used to select an image mode from among **Dynamic**, **Standard**, **Real**, **Blackboard(Green)**, **Colorboard** and **image 1 - 4** (p.32).

 For Video source, used to select an image mode among **Dynamic**, **Standard**, **Cinema**, **Blackboard(Green)**, **Colorboard** and **Image 1- 4** (p.39).

#### ④ **Image adjust**

For computer source, used to adjust computer image [**Contrast**, **Brightness**, **Color temp.**, **White balance (R/G/B)**, **Sharpness** and **Gamma**] (pp.33-34).

 For Video source, used to adjust picture image [**Contrast**, **Brightness**, **Color**, **Tint**, **Color temp.**, **White balance (R/G/ B)**, **Sharpness**, **Gamma**, **Noise reduction** and **Progressive**] (pp.40-41).

#### ⑤ **Screen**

For computer source, used to adjust size of the image [ **Normal**, **True**, **Wide**, **Full**, **Custom** and **Digital zoom +/–** ] (pp.34- 35).

For Video source, used to set size of image [**Normal**, **Wide** and **Custom**] (p.42).

#### ⑥ **Sound**

Used to adjust the volume or mute the sound (p.24).

⑦ **Setting**

Used to set the projector's operating configurations (pp.43-56).

#### ⑧ **Information**

Display the input source information: **Input** , **H-sync freq.**, **V-sync freq.**, **Screen**, **Language**, **Lamp status**, **Lamp counter** , **Power management**, **Key lock**, **PIN code lock** and **Remote control** (p.57).

#### ⑨ **Network**

See the owner's manual of "Network Set-up and Operation".

⑩ **Guide**

The key operation is displayed.

### <span id="page-22-0"></span>**Zoom and Focus Adjustment**

Rotate the Zoom Ring to zoom in and out. Rotate the Focus Ring to adjust the focus of the image.

### **Auto Setup Function**

Auto setup function is provided to automatically execute the setting of Auto setup (includes Input search, Auto PC adj. and Auto Keystone functions) in the setting menu by just pressing the AUTO SETUP button on the top control or the AUTO SET button on the remote control. Refer to page 44 for the setting of the Auto setup function.

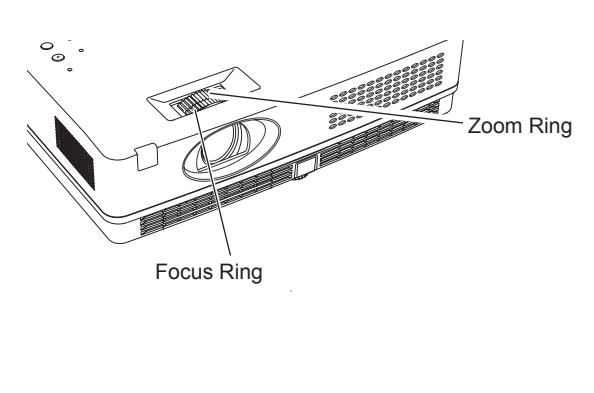

**Top Control**

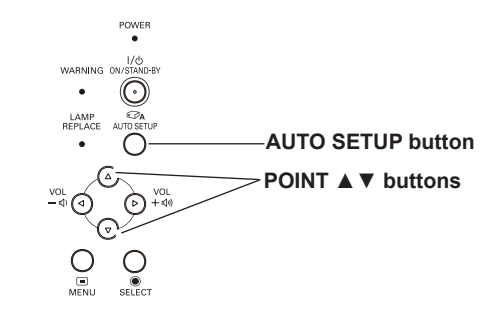

### **Remote Control**

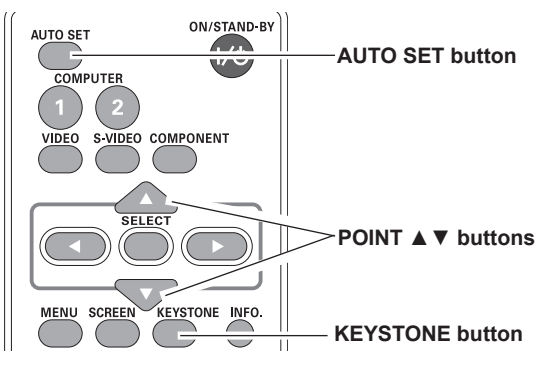

### Keystone

- The white arrows indicate that there is no correction.
- • A red arrow indicates the direction of correction.
- • An arrow disappears at the maximum correction.
- If you press the KEYSTONE button on the remote control once more while the keystone dialog box is being displayed, the keystone adjustment will be canceled.
- The adjustable range is limited depending on the input signal.

#### **Notes:**

- Auto Keystone corrects vertical distortion only; it does not correct horizontal distortion.
- Auto Keystone cannot work when Ceiling feature is set to **On** in the Setting menu (p.49).
- • Perfect correction of the image distortion cannot be ensured with the Auto setup function. If the distortion cannot be corrected properly by pressing the AUTO SETUP or AUTO SET button, adjust manually by pressing the KEYSTONE button on the remote control or selecting Keystone in the Setting menu (p.45).
- • **Fine sync**, **Total dots**, **Horizontal** and **Vertical** position of some computers cannot be fully adjusted with the Auto PC Adjustment function. When the image is not provided properly with this operation, manual adjustments are required (pp.30-31).

### **Keystone Correction**

If a projected picture still has keystone distortion after pressing the AUTO SETUP button on the top control or the AUTO SET button on the remote control, correct the image manually as follows:

Press the KEYSTONE button on the remote control. The Keystone dialog box appears. Use the Point ▲▼ buttons to correct keystone distortion. The keystone adjustment can be stored (see page 45).

Reduce the upper width with the Point ▲ button.

Reduce the lower width with the Point ▼ button.

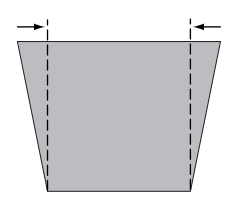

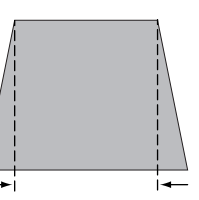

### <span id="page-23-0"></span>**Sound Adjustment**

### **Direct Operation**

### **Volume**

Press the VOLUME+/– buttons on the top control or on the remote control to adjust the volume. The volume dialog box appears on the screen for a few seconds.

### **Mute**

Press the MUTE button on the remote control to select **On** to temporarily turn off the sound. To turn the sound back on, press the MUTE button again to select **Off** or press the VOLUME +/– buttons. The Mute function is also effective for the AUDIO OUT jack.

### **Menu Operation**

- **1** Press the MENU button to display the On-Screen Menu. Use the Point ▲▼ buttons to select **Sound**. Press the Point ► or the SELECT button to access the submenu items.
- **2** Use the Point ▲▼ buttons to select the desired submenu item and press the SELECT button to access the selected item.

### **Volume**

Press the Point ▲ button to turn up the volume; press the Point ▼ button to turn down the volume.

### **Mute**

Press the SELECT button to switch the mute function **On/ Off**. When the sound is turned off, **On** is displayed. Press the VOLUME +/– buttons again to turn the sound back on.

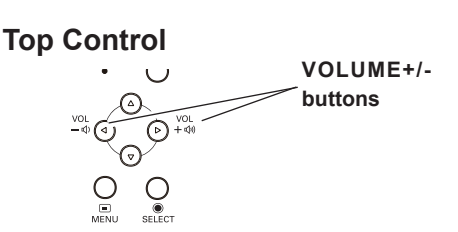

**Remote Control**

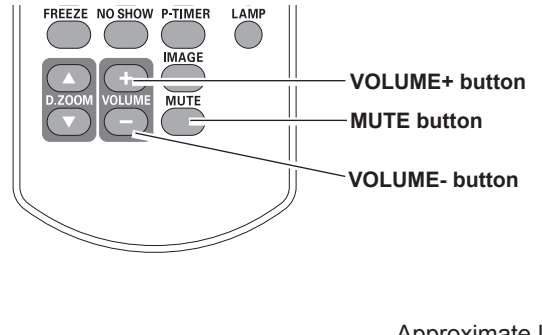

**Volume Dialog Box**

Approximate level of the volume.

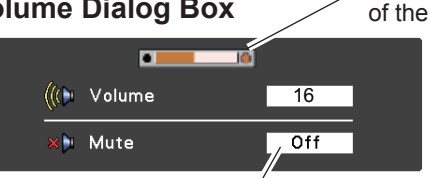

Press the MUTE button to set the Mute function **On** or **Off**. The dialog box disappears after 4 seconds.

### **Sound Menu**

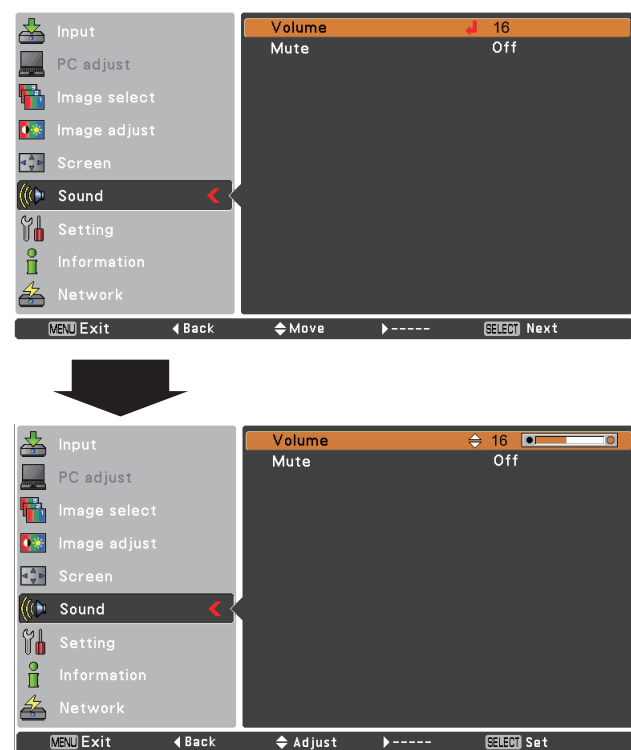

### <span id="page-24-0"></span>**Remote Control Operation**

Using the remote control for some frequently used operations is advisable. Just pressing one of the buttons enables you to make the desired operation quickly without calling up the On-Screen Menu.

### **COMPUTER 1/2, VIDEO, S-VIDEO and COMPONENT buttons**

Press the COMPUTER 1/2, VIDEO, S-VIDEO and COMPONENT buttons on the remote control to select the input source. See pages 27, 36-37 for details.

### **FREEZE button**

Press the FREEZE button on the remote control to freeze the picture on the screen. To cancel the Freeze function, press the FREEZE button again or press any other button.

### **INFO. button**

Display the input source information: **Input**, **H-sync freq.**, **V-sync freq.**, **Screen**, **Language**, **Lamp status**, **Lamp counter**, **Power management**, **Keylock**, **PIN code lock**  and **Remote control** (p.57).

### **D.ZOOM buttons**

Press the D.ZOOM buttons on the remote control to enter to the Digital zoom +/– mode. See page 35 for details.

### **LAMP button** buttons.

Press the LAMP button on the remote control to select the lamp mode for changing the brightness on the screen.

- **High** .......... Brighter than the Normal mode.
- $Q$ **Normal**...... Normal brightness
- **Eco** .............. Lower brightness reduces the lamp power consumption and extends the lamp life.

### **Remote Control**

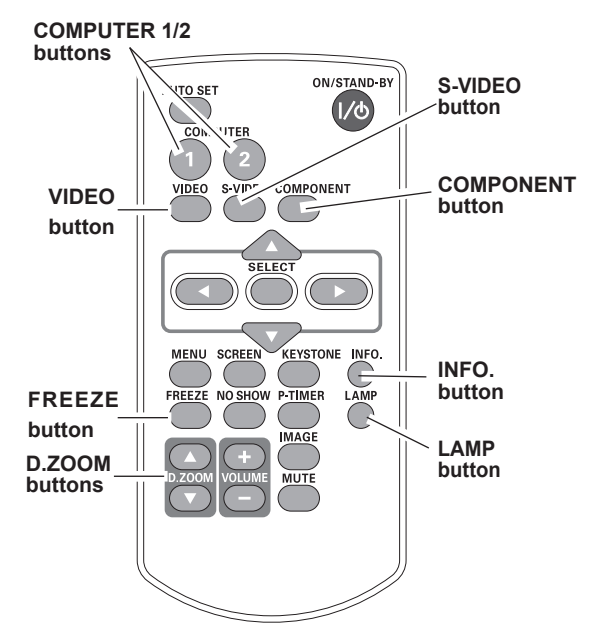

### **Note:**

See the next page for the description of other

### **NO SHOW button**

Press the NO SHOW button on the remote control to black out the image. To restore to normal, press the NO SHOW button again or press any other button. The screen changes each time you press the NO SHOW button as follows.

black out  $\rightarrow$  normal  $\rightarrow$  black out  $\rightarrow$  normal  $\cdots$ 

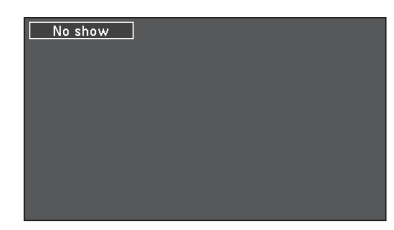

**No show** disappears after 4 seconds.

#### **P-TIMER button**

Press the P-TIMER button on the remote control. The P-Timer display **00:00** appears on the screen and the countdown starts (00:00–59:59).

To stop the countdown, press the P-TIMER button. To cancel the P-Timer function, press the P-TIMER button again.

### **IMAGE button**

Press the IMAGE button on the remote control to select a desired image mode of the screen. See pages 32, 39 for details.

#### **SCREEN button**

Select the screen size (See pages 34-35, 42 for details).

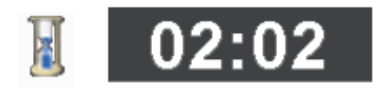

P-Timer display

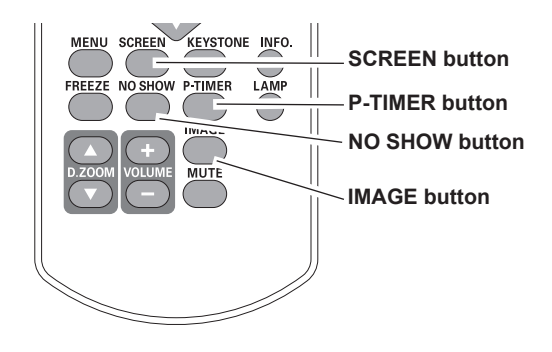

**Note:**

 See the previous page for the description of other buttons.

### <span id="page-26-0"></span>**Input Source Selection (RGB: Computer 1/Computer 2)**

### **Direct Operation**

Choose either **Computer 1(RGB)** or **Computer 2(RGB)** by pressing the COMPUTER 1 or Computer 2 button on the remote control.

Before using these buttons, correct input source should be selected through Menu operation as described below.

### **Remote Control**

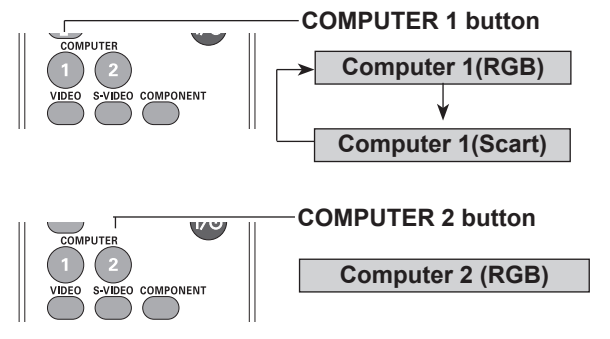

### **Menu Operation**

- **1** Press the MENU button to display the On-Screen Menu. Use the Point ▲▼ buttons to select **Input** and then press the Point ► or the SELECT button.
- **2** Use the Point ▲▼ buttons to select **Computer 1**.
- **3** When **Computer 1** is selected, press the Point ► button to access the submenu items. Use the Point ▲ ▼ buttons to select the RGB input source and then press the SELECT button.

### **Input Menu**

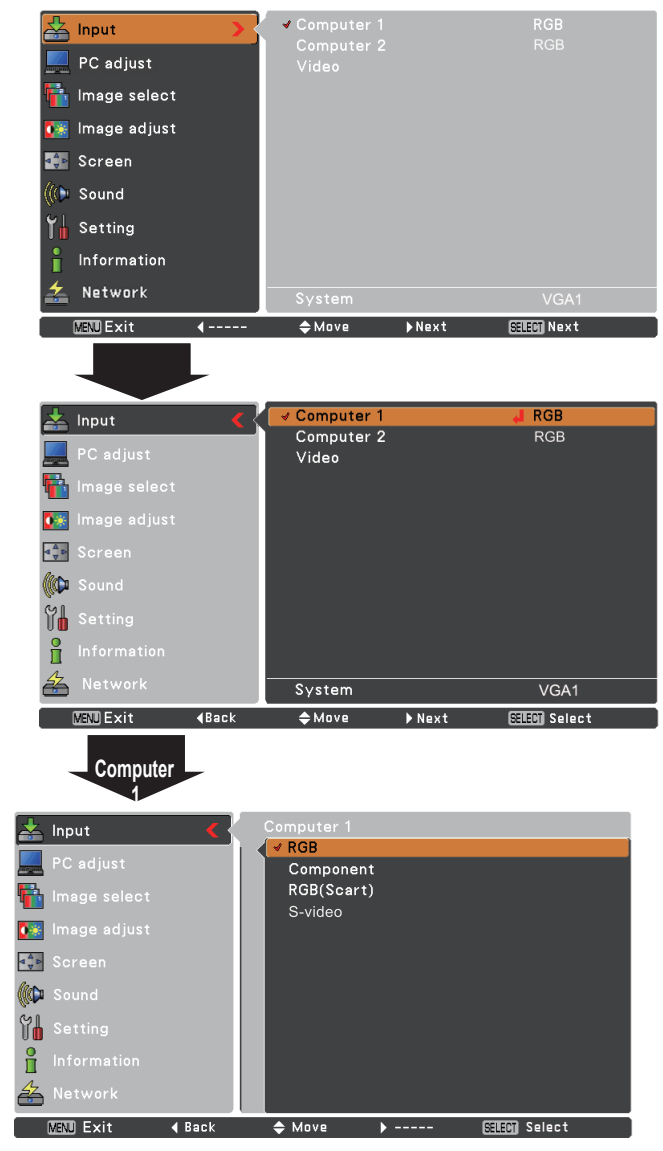

### **Note:**

 When the Input Search function is set to **On1** or **On2** in the Auto setup function, the input signal will be searched automatically (p.44).

### <span id="page-27-0"></span>**Computer System Selection**

This projector automatically tunes to various types of computers based on VGA, SVGA, XGA, SXGA, WXGA, UXGA or WUXGA with its Multi-scan system and Auto PC Adjustment. If a computer is selected as a signal source, this projector automatically detects the signal format and tunes to project a proper image without any additional settings. (Signal formats provided in this projector are shown on page 70.)

One of the following messages may appear when:

The projector cannot recognize the connected signal conforming to the provided PC Systems. **Auto** is displayed on the System Menu box and the Auto PC Adjustment function works to display proper images. If the image is not projected properly, a manual adjustment is required (pp.30-31). **Auto**

There is no signal input from the computer. Check the connection between your computer and the projector. (See "Troubleshooting" on p.63.) **-----**

- The preset system is manually adjusted in the PC adjust Menu. The adjusted data can be stored in **Mode 1–5** (pp.30-31). **Mode 1**
- PC Systems provided in this projector is chosen. The projector chooses a proper system provided in the projector and displays it. **SVGA 1**

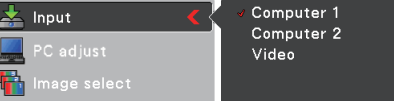

**PC System Menu**

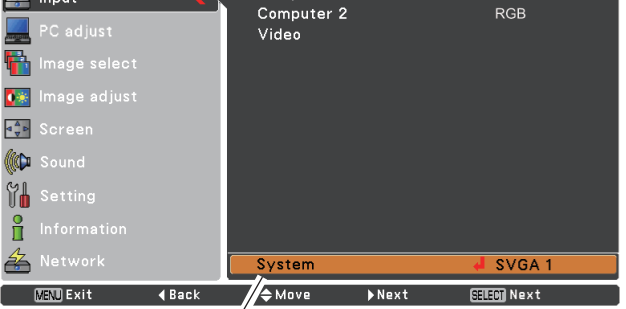

The PC System Menu Selected system is displayed.

\*Mode 1 and SVGA 1 are examples.

### **Selecting Computer System Manually**

PC system can also be selected manually.

- **1** Press the MENU button to display the On-Screen Menu. Use the Point ▲▼ buttons to select **Input** and then press the Point ► or the SELECT button.
- **2** Use the Point ▲▼ buttons to select **System** and then press the Point ► or the SELECT button.
- Use the Point  $\blacktriangle \blacktriangledown$  buttons to select the desired system **3** Use the Point ▲▼ buttons to select and then press the SELECT button.

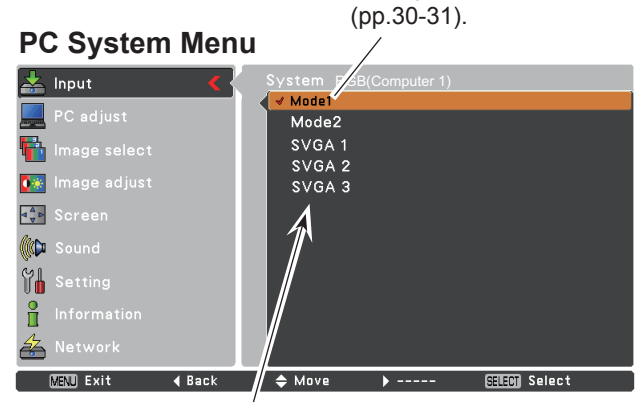

Customized **Mode (1–5)** set in the PC adjust Menu

RGB

Systems in this dialog box can be selected.

### <span id="page-28-0"></span>**Auto PC Adjustment**

Auto PC Adjustment function is provided to automatically adjust **Fine sync**, **Total dots**, **Horizontal** and **Vertical** positions to conform to your computer.

### **Menu Operation**

### **Auto PC adj.**

- Press the MENU button to display the On-Screen Menu. Use the Point ▲▼ buttons to select **PC adjust** and then press the Point ► or the SELECT button. **1**
- **2** Use the Point ▲▼ buttons to select **Auto PC adj.** and then press the SELECT button.

### **To store adjustment parameters**

The adjusted parameters from the Auto PC Adjustment can be stored in the projector. Once the parameters are stored, the setting can be done just by selecting a **Mode (1–5)** in the PC System Menu (see page 28). See also "Store" on page 31.

### **PC adjust Menu**

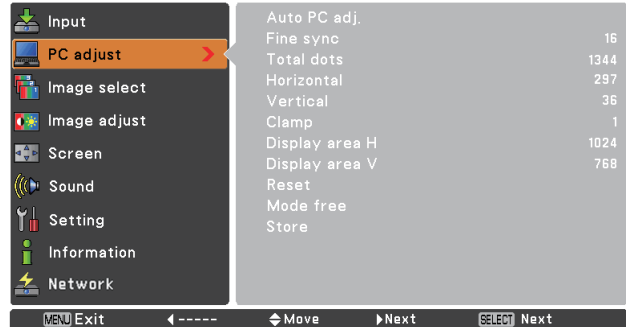

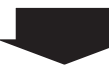

Use Point ▲▼ buttons to select **Auto PC adj.** and press the SELECT button. **Please wait...** appears while the Auto PC adjustment is in process.

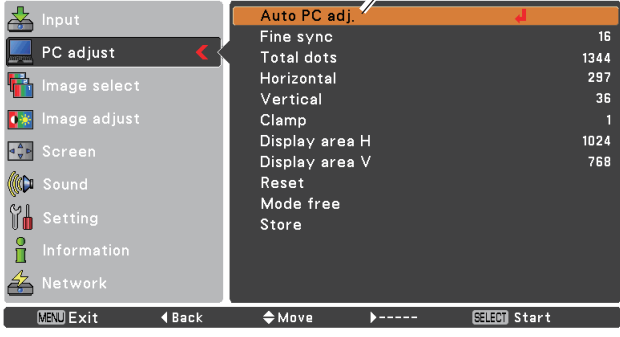

- • **Fine sync**, **Total dots**, **Horizontal** and **Vertical** position of some computers cannot be fully adjusted with the Auto PC Adjustment function. When the image is not provided properly with this operation, manual adjustments are required (pp.30-31).
- • The Auto PC Adjustment cannot be operated when **480i**, **575i**, **480p**, **575p**, **720p**,**1035i** or **1080i** is selected in the PC System Menu (p.28).

### <span id="page-29-0"></span>**Manual PC Adjustment**

Some computers employ special signal formats which may not be tuned by Multi-scan system of this projector. Manual PC Adjustment enables you to precisely adjust several parameters to match those signal formats. The projector has five independent memory areas to store those parameters manually adjusted. It allows you to recall the setting for a specific computer.

- **1** Press the MENU button to display the On-Screen Menu. Use the Point ▲▼ buttons to select **PC adjust**  and then press the Point ► or the SELECT button.
- **2** Use the Point **▲▼** buttons to select the desired item and then press the SELECT button to display the adjustment dialog box. Use the Point ◄► buttons to adjust the setting value.

#### **Fine sync**

Use the Point ◄► buttons to adjust the value, eliminating a flicker from the image displayed (from 0 to 31).

#### **Total dots**

Use the Point ◄► buttons to adjust the number of total dots in one horizontal period to match your PC image.

#### **Horizontal**

Use the Point ◄► buttons to adjust the horizontal picture position.

#### **Vertical**

Use the Point ◄► buttons to adjust the vertical picture position.

#### **Clamp**

Use the Point ◄► buttons to adjust the clamp level. When the image has dark bars, try this adjustment.

#### **Display area H**

Use the Point ◄► buttons to adjust the horizontal area displayed by this projector.

#### **Display area V**

Use the Point ◄► buttons to adjust the vertical area displayed by this projector.

#### **PC adjust Menu**

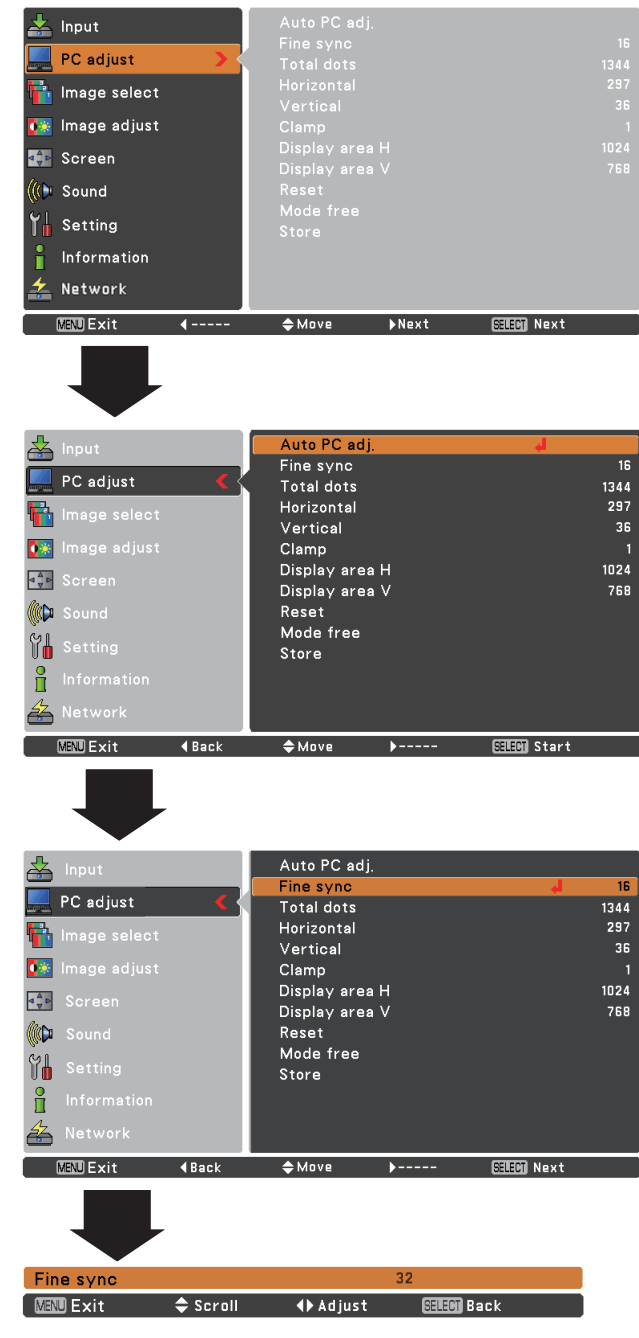

### **Reset**

To reset the adjusted data, select **Reset** and press the SELECT button. A confirmation box appears and then select **Yes**. All adjustments will return to their previous figures.

### **Mode free**

To clear the stored data, select **Mode free** and then press the Point ► or the SELECT button. Move the highlight to the Mode that you want to clear and then press the SELECT button.

### **Store**

To store the adjusted data, select **Store** and then press the Point ► or the SELECT button. Move the highlight to one of the Modes 1 to 5 in which you want to store, and then press the SELECT button.

#### **Mode free**

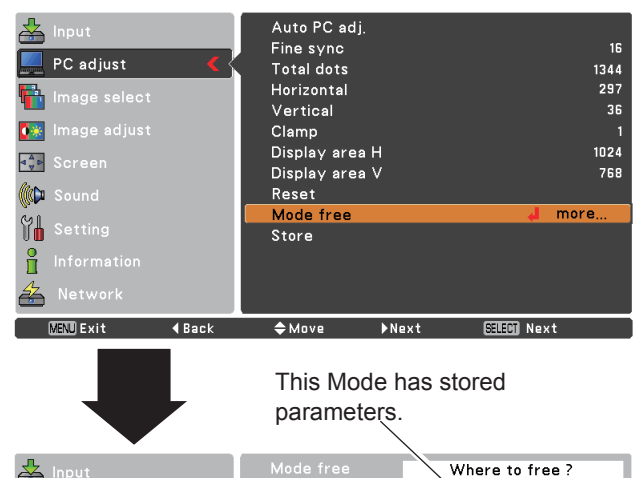

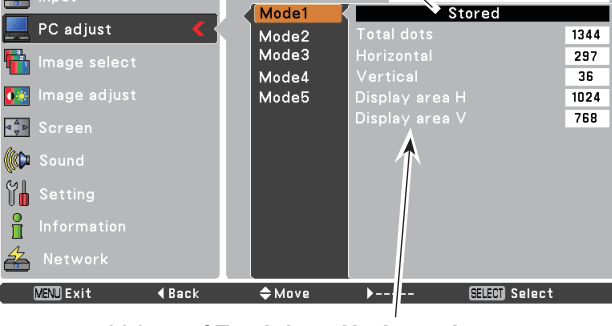

Values of **Total dots**, **Horizontal**, **Vertical**, **Display area H**, and **Display area V**.

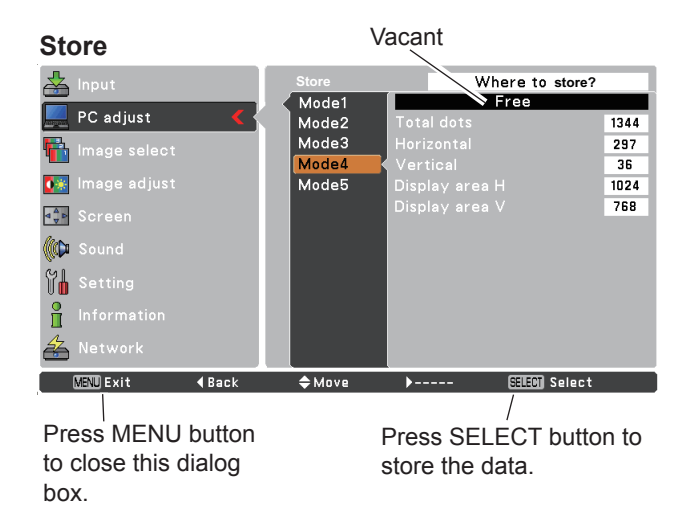

- • **Display area (H/V)** cannot be selected when **480i**, **575i**, **480p**, **575p**, **720p**, **1035i** or **1080i** is selected in the PC System Menu (p.28).
- • When input computer signal to the projector, **PC adjust** will become available.

### <span id="page-31-0"></span>**Image Mode Selection**

### **Direct Operation**

Select the desired image mode among **Dynamic**, **Standard**, **Real**, **Blackboard (Green)**, **Colorboard**, **Image 1**, **Image 2**, **Image 3** and **Image 4** by pressing the IMAGE button on the remote control.

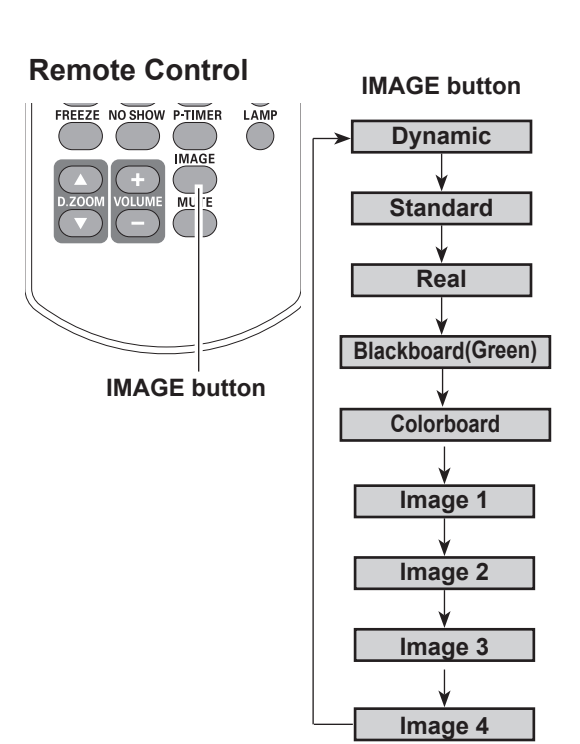

### **Menu Operation**

- **1** Press the MENU button to display the On-Screen Menu. Use the Point ▲▼ buttons to select **Image select** and then press the Point ► or the SELECT button.
- **2** Use the Point  $\blacktriangle \blacktriangledown$  buttons to select the desired item and then press the SELECT button.

### **Dynamic**

For viewing pictures in a bright room.

### **Standard**

Normal picture mode preset on the projector.

### **Real**

Picture mode with improved halftone for graphics.

### **Blackboard (Green)**

For the image projected on a blackboard. This mode helps enhance the image projected on a blackboard. This is mainly effective on a green colored board, not truly effective on a black colored board.

### **Colorboard**

At the time of simple projection on the colored wall, you can get the close color image to the color image projected on a white screen by selecting the similar color to the wall color from the preset four colors.

### **Image 1–4**

For viewing with the user preset image mode in the Image Adjust Menu (see pages 33-34). This Image memory is provided in each computer, component, S-video and video input source.

### **Image select Menu**

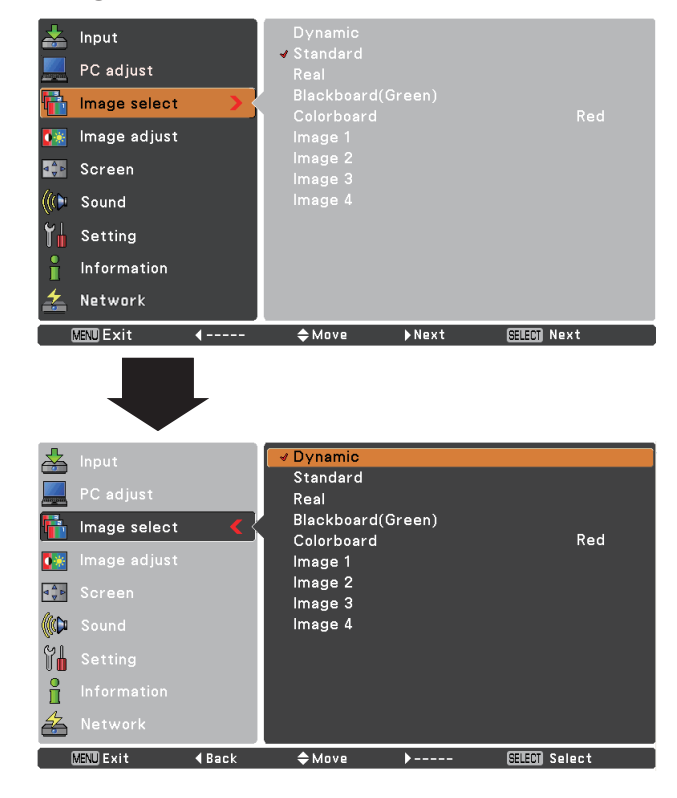

### <span id="page-32-0"></span>**Image Adjustment**

- Press the MENU button to display the On-Screen Menu. Use the Point ▲▼ buttons to select **Image adjust** and then press the Point ►or the SELECT button. **1**
- 2 Use the Point **▲▼** buttons select the desired item and then press the SELECT button to display the adjustment dialog box. Use the Point ◄► buttons to adjust the setting value.

### **Contrast**

Press the Point ◄ button to decrease the contrast; press the Point ►button to increase the contrast (from 0 to 63).

### **Brightness**

Press the Point ◄ button to decrease the brightness; press the Point ►button to increase the brightness (from 0 to 63).

### **Color temp.**

Use the Point ◄► buttons to select the desired Color temp. level (XLow, Low, Mid, or High).

### **White balance (Red)**

Press the Point◄ button to lighten red tone; press the Point ► button to deepen red tone (from 0 to 63).

### **White balance (Green)**

Press the Point ◄ button to lighten green tone; press the Point ► button to deepen green tone (from 0 to 63).

### **White balance (Blue)**

Press the Point ◄ button to lighten blue tone; press the Point ► button to deepen blue tone (from 0 to 63).

### **Sharpness**

Press the Point ◄ button to decrease the sharpness of the image; press the Point ► button to increase the sharpness of the image (from 0 to 15).

### **Gamma**

Use the Point ◄► buttons to adjust the gamma value to obtain a better balance of contrast (from 0 to 15).

### **Reset**

To reset the adjusted data, select **Reset** and press the SELECT button. A confirmation box appears and then select **Yes**. All adjustments will return to their previous figures.

### **Image Adjust Menu**

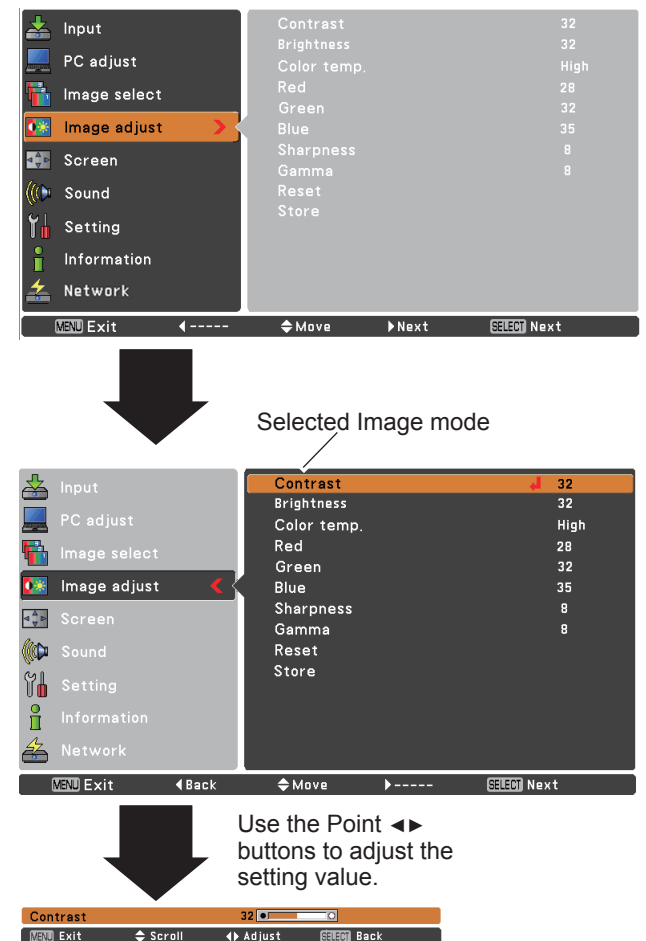

- When White balance **Red**, **Green** or **Blue** is adjusted, **Color temp.** will change to **User**.
- When **Blackboard(Green)** or **Colorboard** is selected in Image select, **Color temp.** will change to **Blackboard** or **Colorboard**.

#### <span id="page-33-0"></span>**Store**

To store the adjusted data, select **Store** and press the Point ►or the SELECT button. Use the Point ▲▼ buttons to select one from **Image 1** to **4** and press the SELECT button. A confirmation box appears and then select **Yes**. Stored data can be called up by selecting an **Image (1–4)** in the Image Mode Selection on page 32.

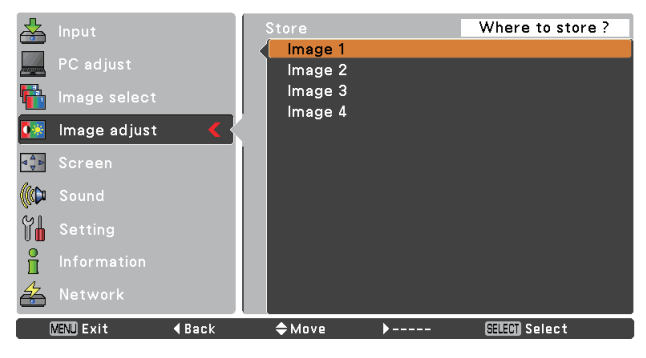

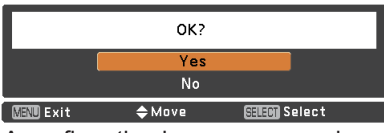

A confirmation box appears and then select **Yes**.

### **Screen Size Adjustment**

This projector has the picture screen resize function, which enables you to customize the image size. **Screen Menu** 

- **1** Press the MENU button to display the On-Screen Menu. Use the Point ▲▼ buttons to select **Screen** and then press the Point ► or the SELECT button.
- **2** Use the Point  $\blacktriangle$  ▼ buttons select the desired item and then press the SELECT button .

#### **Normal**

Provide the image to fit the screen size.

### **True**

Provide the image in its original size. When the original image size is larger or smaller than the screen size (1024 x 768), the projector enters to the panning mode automatically. Use the Point ▲▼◄► buttons to pan the image. When adjusted, the arrows will turn red. When reached to the correction limits, the arrows will disappear.

#### **Wide**

Provide the image to fit the wide video aspect ratio (16:9) by expanding the image width uniformly. This function can be used for providing a squeezed video signal at 16:9.

### **Full**

Provide the full screen image.

- • The Screen Menu, only **Normal** and **Custom** can be operated, **Wide** will be disabled and displayed in gray when **720p(HDTV)**, **1035i (HDTV)**, or **1080i (HDTV)** is selected in the PC System Menu (p.28).
- This projector cannot display any resolution higher than 1920 x 1200. If your computer's screen resolution is higher than it, reset the resolution to the lower before connecting to the projector.
- The image data in other than 1024 x 768 is modified to fit the screen size in initial mode.
- • **True**, **Full**, and **Digital zoom +/–** are disabled and cannot be displayed when **480i**, **575i**, **480p** or **575p** is selected in the PC System Menu (p.28).

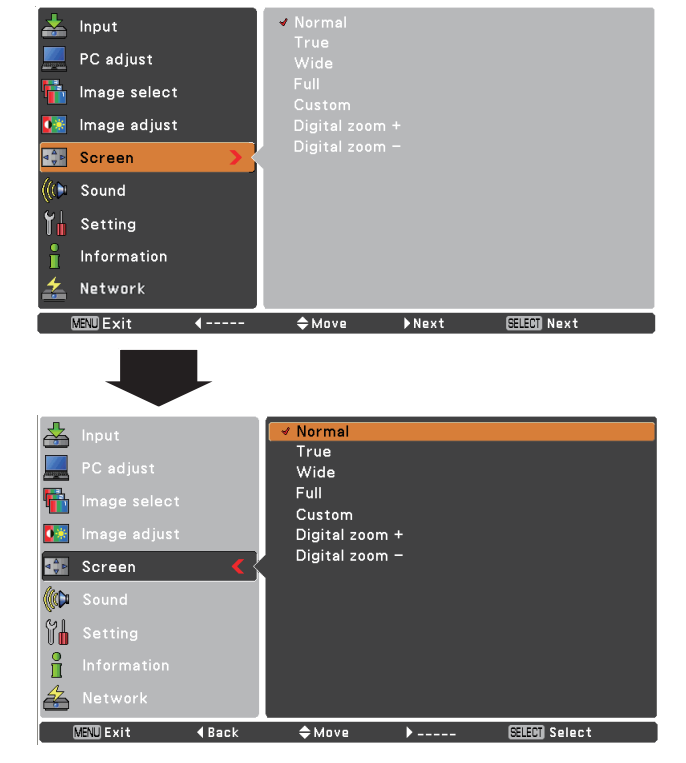

### **Custom**

Adjust the screen scale and position manually with this function.

Press the Point ►button at **Custom** and the **Custom** is displayed on the screen, you can use the Point ▲▼ buttons to choose the item you want to adjust.

- **Scale H/V**.......... Adjust the Horizontal/Vertical screen scale. **H&V**................... When set to **On**, the aspect ratio is fixed. The **Scale V** appears dimmed and becomes unavailable. Adjust **Scale H**, then the screen scale is automatically modified based on the aspect ratio. **Position H/V** ..... Adjust the Horizontal/Vertical screen position. **Common**........... Save the adjusted scale or position to all the inputs. Press the SELECT button at **Common** to display a confirmation box. To save the scale or position, press the SELECT button at **Yes**. When **Custom** is selected, the saved scale or position is
- used. **Reset**................. Reset the all adjusted values. Press the SELECT button at **Reset** to display a confirmation box. To reset, press the SELECT button at **Yes**.

### **For zooming in and out the images**

### **Digital zoom +**

Select **Digital zoom +**. The On-Screen Menu disappears and **D. zoom +** appears. Press the SELECT button to expand the image size. Use the Point ▲▼◄► buttons to pan the image. The Panning function can work only when the image is larger than the screen size.

A projected image can be also expanded by pressing the D.ZOOM ▲ or the SELECT button on the remote control.

### **Digital zoom –**

Select **Digital zoom –**. The On-Screen Menu disappears and **D. zoom –** appears. Press the SELECT button to compress image size.

The projected image can be also compressed by pressing the D.ZOOM ▼ or the SELECT button on the remote control.

To exit the Digital zoom +/– mode, press any button except the D.ZOOM  $\blacktriangle$   $\blacktriangledown$  buttons, SELECT and Point buttons.

To return to the previous screen size, select a screen size from the Screen Size Adjustment Menu or select an input source from the Input Source Selection Menu (see page 27) again, or adjust the screen size with the D.ZOOM **A** ▼ buttons.

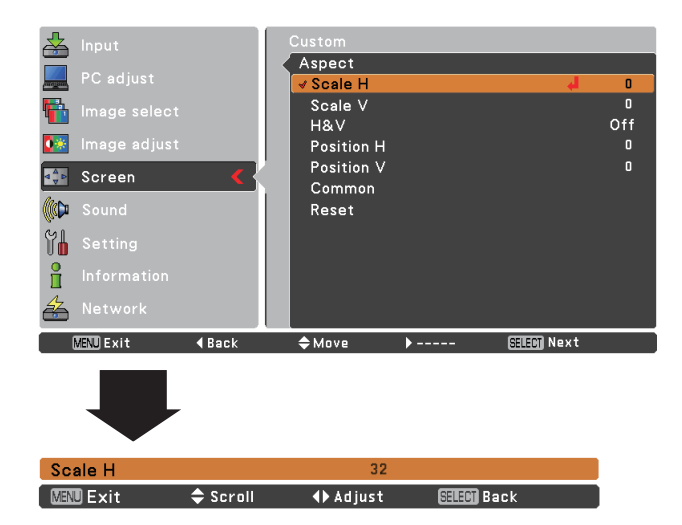

### **Note:**

- • When no signal is detected, **Normal** is set automatically .
- • The adjustable range for **Scale H/V** and **Position H/V** is limited depending on the input signal.

### **Remote Control**

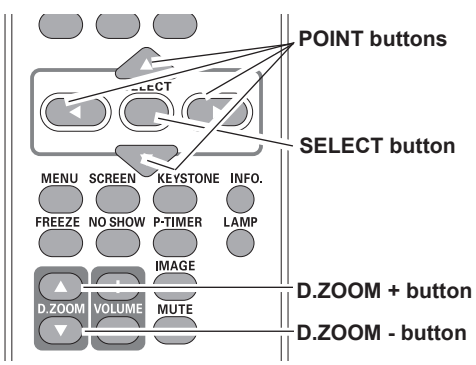

- The minimum compression ratio is limited depending on the input signal, when the Keystone function is working or when the custom is selected for the screen size.
- • **True**, **Full**, and **Digital zoom +/–** cannot be selected when **480i**, **575i**, **480p** or **575p** is selected in the PC System Menu (p.28).
- • **Digital zoom +/-** cannot be selected when **Full** or **True** is selected.
- • When **Custom** is selected, the Digital zoom - function is disabled.

### <span id="page-35-0"></span>**Input Source Selection (Video, S-video)**

### **Direct Operation**

Choose **Video** or **S-video** by pressing the VIDEO or the S-VIDEO button on the remote control.

Before using these buttons, correct input source should be selected through menu operation as described below.

### **Remote Control**

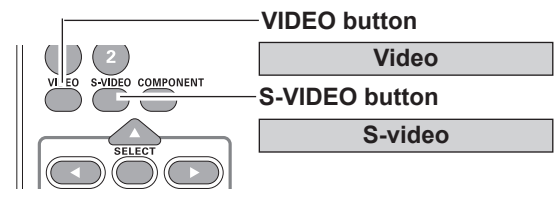

### **Menu Operation**

- **1** Press the MENU button to display the On-Screen Menu. Use the Point ▲▼ buttons to select **Input** and then press the Point ► or the SELECT button.
- **2** Use the Point ▲▼buttons to select **Video** and then press the SELECT button.

### **or**

**3** Use the Point ▲▼ buttons to select **Computer 1**. And then press the Point ► button to access the submenu items. Use the Point ▲▼ buttons to select the **S-video** and then press the SELECT button.

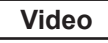

When video input signal is connected to the VIDEO jack, select **Video**. **Video**

When video input signal is connected to the S-**S-video** When video input signal is or VIDEO jack, select **S-video**.

### **Note:**

 When the Input Search function is set to **On1** or **On2** in the Auto setup function, the input signal will be searched automatically (p.44).

### **Input Menu**

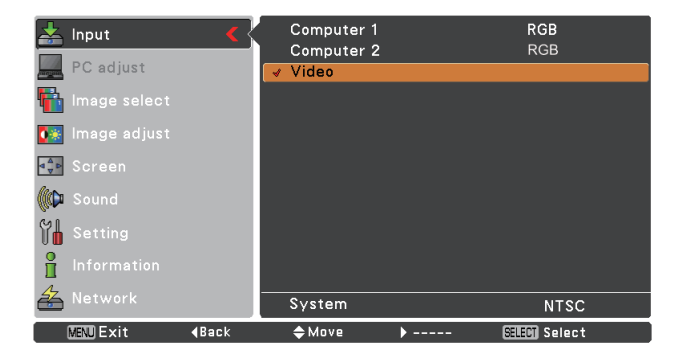

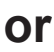

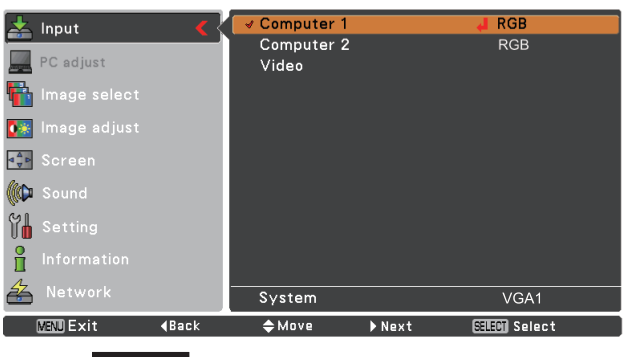

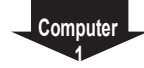

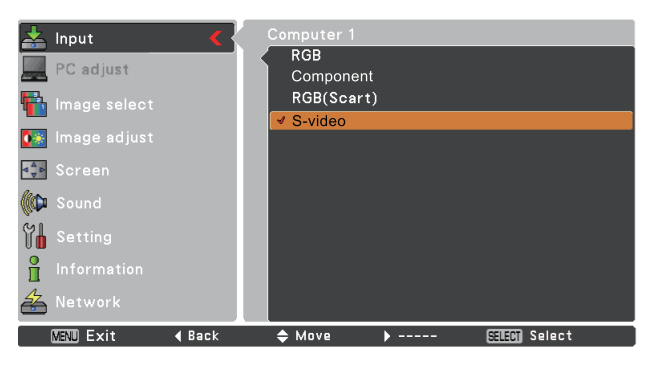
## **Input Source Selection (Component, RGB Scart 21-pin)**

### **Direct Operation**

Choose **Computer 1(Component)** or **Computer 1(Scart)** by pressing the COMPONENT or the COMPUTER 1 button on the remote control.

Before using these buttons, correct input source should be selected through Menu operation as described below.

#### **Remote Control**

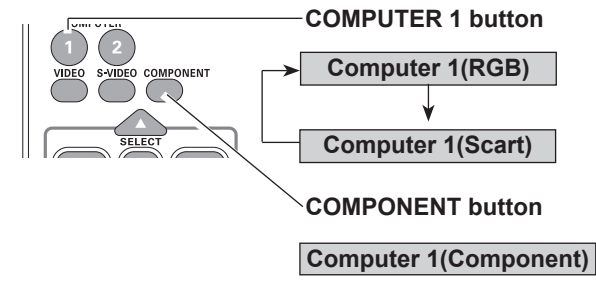

### **Menu Operation**

- **1** Press the MENU button to display the On-Screen Menu. Use the Point ▲▼ buttons to select **Input** and then press the Point ► or the SELECT button.
- **2** Use the Point ▲▼ buttons to select **Computer 1** and then press the Point ► button.
- **3** Use the Point ▲▼ buttons to select **Component** or **RGB(Scart)** and then press the SELECT button.

When the input source is coming from video equipment connected to the COMPUTER IN 1/S-VIDEO IN/COMPONENT IN terminal with a Component-VGA Cable, select **Component**. **Component**

When the input source is coming from video equipment connected to the COMPUTER IN 1/S-VIDEO IN/COMPONENT IN terminal with a Scart-VGA Cable, select **RGB (Scart)**. **RGB (Scart)**

#### **Input Menu**

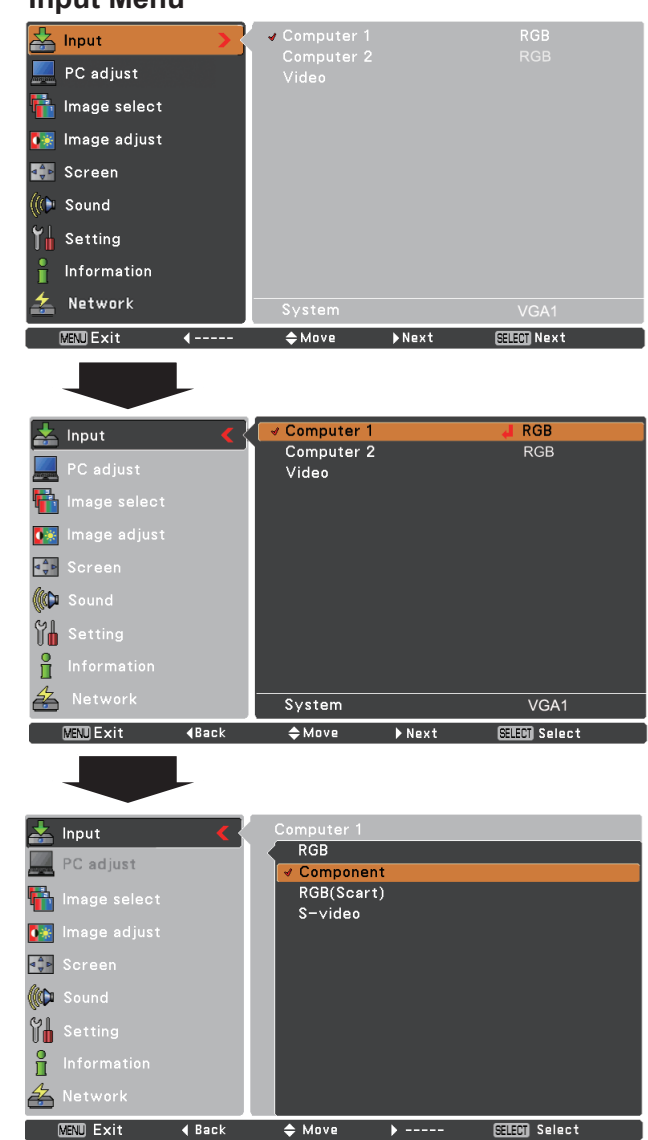

#### **Note:**

 When the Input Search function is set to **On1** or **On2**, the input signal will be searched automatically (p.44).

### **Video System Selection**

- **1 Press the MENU button to display the On-Screen AV System Menu (Video or S-video)**<br>
Menu Lise the Point ▲ ▼ buttons to select Input and **Construction AV System Menu (Video or S-video)** Menu. Use the Point ▲▼ buttons to select **Input** and then press the Point ► or the SELECT button.
- **2** Select **Video**, **S-video** or **Computer 1(Component)** input source. (See pages 36-37)
- **3** Use the Point **A** ▼ buttons to select **System** and then press the Point ► or the SELECT button. Use the Point ▲▼ buttons to select the desired system and then press the SELECT button.

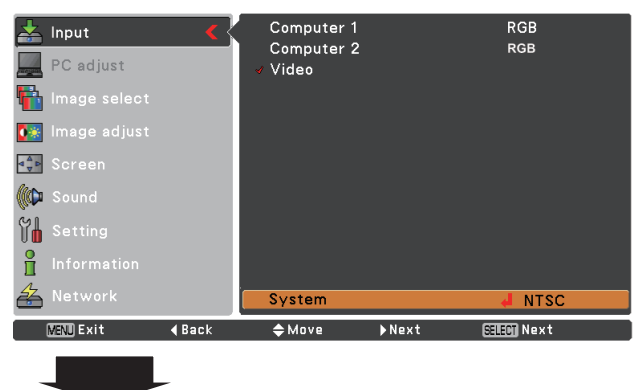

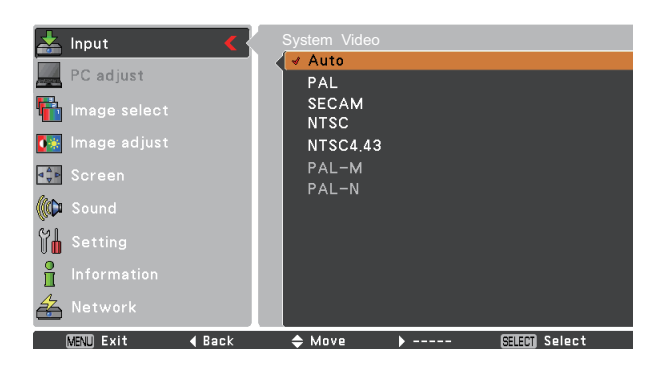

#### **Video or S-video**

#### **Auto**

The projector automatically detects an incoming video system, and adjusts itself to optimize its performance. When Video System is **PAL-M** or **PAL-N**, select the system manually.

#### **PAL/SECAM/NTSC/NTSC4.43/PAL-M/PAL-N**

If the projector cannot reproduce proper video image, select a specific broadcast signal format from among **PAL**, **SECAM**, **NTSC**, **NTSC 4.43**, **PAL-M**, and **PAL-N**.

#### **Component**

#### **Auto**

The projector automatically detects an incoming video signal, and adjusts itself to optimize its performance.

#### **COMPONENT VIDEO SIGNAL FORMAT**

If the projector cannot reproduce proper video image, select a specific component video signal format from among **480i**, **575i**, **480p**, **575p**, **720p**, **1035i**, and **1080i**.

#### Computer 1  $\frac{1}{2}$  Input Component Computer 2 **RGB** PC adjust Video **Th** Image select **O**\* Image adjust  $\sqrt{\frac{1}{2}}$  Screen  $\langle \! \! \langle \mathbf{p} \rangle \! \! \rangle$ **YA** ů System <u>Auto</u>  $\diamondsuit$  Move **NEVO** Exit  $\overline{\overline{\mathsf{4}}\,\mathsf{Back}}$ Next **SHEET Next**  $\frac{1}{2}$  Input Auto PC adjust  $1080i$ 1035i  $720n$  $575p$  $480p$ 4<sup>4</sup>P Screen 575i **OD** Sound 480i ĩН ů  $\Leftrightarrow$  Move **SHEM** Select **MENU Exit**  $\overline{4$  Back  $\rightarrow - - - -$

#### **Note:**

 The AV System Menu cannot be selected when selecting **RGB (Scart)**.

#### **AV System Menu (Component)**

### **Image Mode Selection**

### **Direct Operation**

Select the desired image mode among **Dynamic**, **Standard**, **Cinema**, **Blackboard (Green)**, **Colorboard**, **Image 1**, **Image 2**, **Image 3** and **Image 4** by pressing the IMAGE button on the remote control.

### **Menu Operation**

- **1** Press the MENU button to display the On-Screen Menu. Use the Point ▲▼ buttons to select **Image select** and then press the Point ► or the SELECT button.
- **2** Use the Point **▲▼** buttons to select the desired item and then press the SELECT button .

#### **Remote Control**

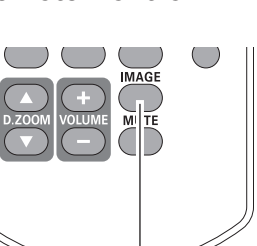

**IMAGE button**

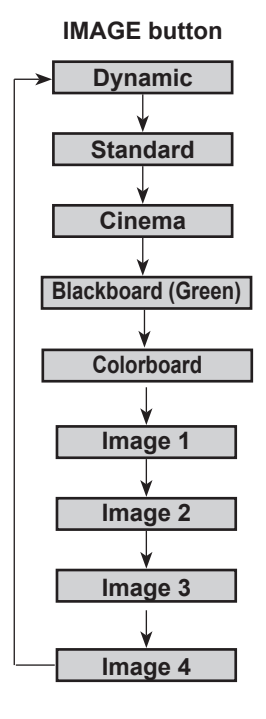

#### **Dynamic**

For viewing pictures in a bright room.

#### **Standard**

Normal picture mode preset on the projector.

#### **Cinema**

Picture mode adjusted with fine tone.

#### **Blackboard (Green)**

For the image projected on a blackboard. This mode help enhance the image projected on a blackboard. This is mainly effective on a green colored board, not truly effective on a black colored board.

#### **Colorboard**

At the time of simple projection on the colored wall, you can get the close color image to the color image projected on a white screen by selecting the similar color to the wall color from the preset four colors.

#### **Image 1–4**

For viewing with the user preset image mode in the Image Adjust Menu (see pages 40-41). This Image memory is provided in each computer, scart, component, S-video and video input source.

### **Image select Menu**

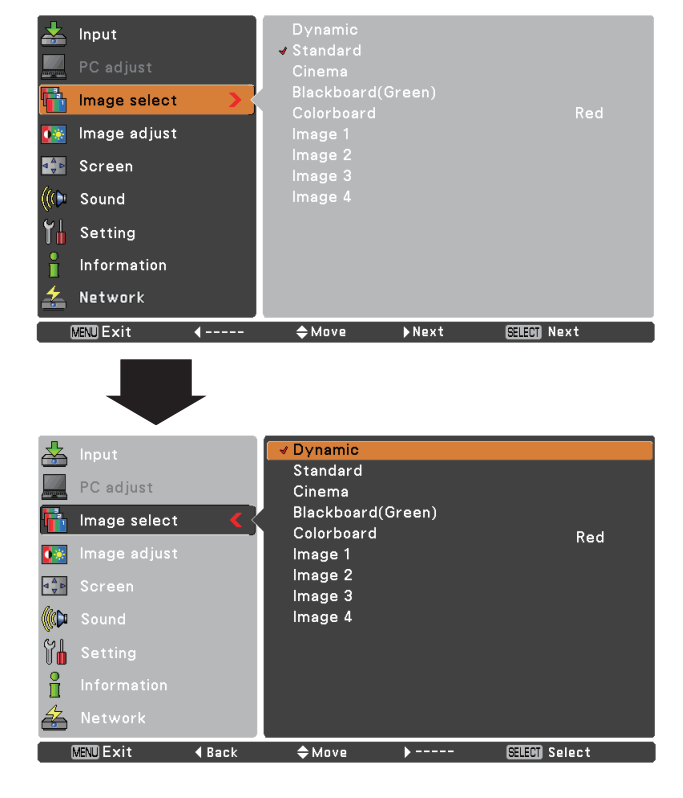

### **Image Adjustment**

- **1** Press the MENU button to display the On-Screen **Image Adjust Menu** Menu. Use the Point ▲▼ buttons to select **Image adjust** and then press the Point ► or the SELECT button.
- **2** Use the Point **A** ▼ buttons select the desired item and then press the SELECT button to display the adjustment dialog box. Use the Point ◄► buttons to adjust the setting value.

#### **Contrast**

Press the Point ◄ button to decrease the contrast; press the Point ► button to increase the contrast (from 0 to 63).

#### **Brightness**

Press the Point ◄ button to decrease the brightness; press the Point ► button to increase the brightness (from 0 to 63).

#### **Color**

Press the Point ◄ button decrease the intensity of the color; press the Point ► button increase the intensity of the color (from 0 to 63).

#### **Tint**

Press the Point ◄► buttons to adjust the tint value to get a proper color balance (from 0 to 63).

#### **Color temp.**

Use the Point ◄► buttons to select the desired Color temp. level (High, Mid, Low, or XLow).

#### **White balance (Red)**

Press the Point ◄ button to lighten red tone; press the Point ► button to deepen red tone (from 0 to 63).

#### **White balance (Green)**

Press the Point ◄ button to lighten green tone; press the Point ► button to deepen green tone (from 0 to 63).

#### **White balance (Blue)**

Press the Point ◄ button to lighten blue tone; press the Point ► button to deepen blue tone (from 0 to 63).

#### **Note:**

- • When the **White balance Red**, **Green** or **Blue** is adjusted, the Color temp. level will change to **User**.
- • Tint cannot be selected when the video system is **PAL**, **SECAM**, **PAL-M** or **PAL-N** (p.38).
- • When **Blackboard(Green)** or **Colorboard** is selected in Image select, **Color temp.** will change to **Blackboard** or **Colorboard**.

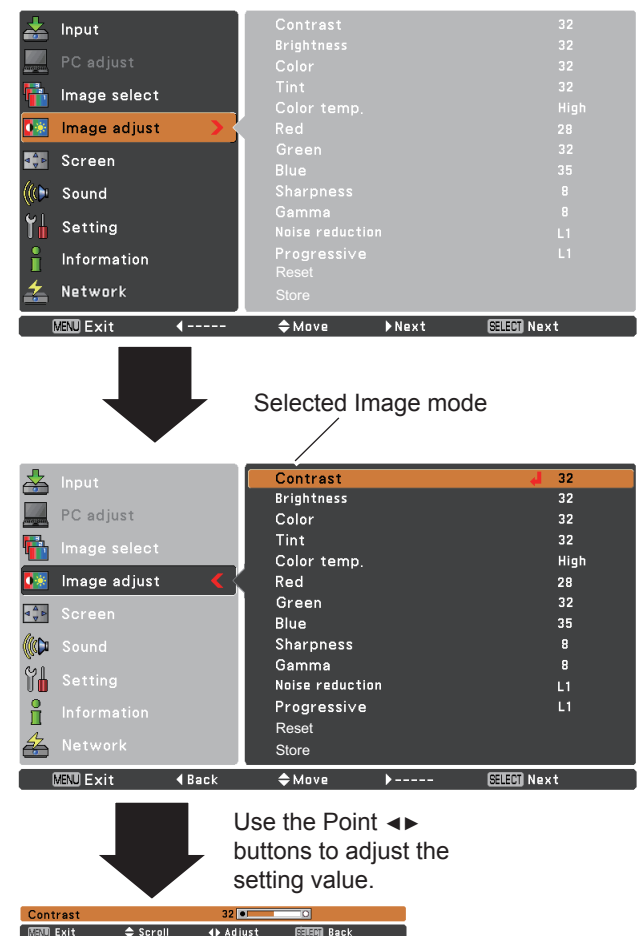

#### **Sharpness**

Press the Point ◄ button to decrease the sharpness of the image; press the Point ► button to increase the sharpness of the image (from 0 to 15).

#### **Gamma**

Use the Point ◄► buttons to adjust the gamma value to obtain a better balance of contrast (from 0 to 15).

#### **Noise reduction**

Noise interference on the screen can be reduced. Select one of the following options to get smoother images.

- **Off** ......... Disabled.
- **L1** .......... Lower reduction
- **L2** .......... Higher reduction

#### **Progressive**

An interlaced video signal can be displayed in progressive mode. Select one of the following options.

- **Off** ......... Disabled.
- **L1** .......... For an active picture.
- **L2** .......... For a still picture.
- **Film** ....... For watching a film. With this function, the projector reproduces pictures faithful to the original film quality.

#### **Reset**

To reset the adjusted data, select **Reset** and press the SELECT button. A confirmation box appears and then select **Yes**. All adjustments will return to their previous figures.

#### **Store**

To store the adjusted data, select **Store** and press the Point ► or the SELECT button. Use the Point ▲▼ buttons to select one from Image 1 to 4 and press the SELECT button. A confirmation box appears and then select **Yes**. Stored data can be called up by selecting an **Image (1–4)** in the Image Mode Selection on page 39.

#### **Store Menu**

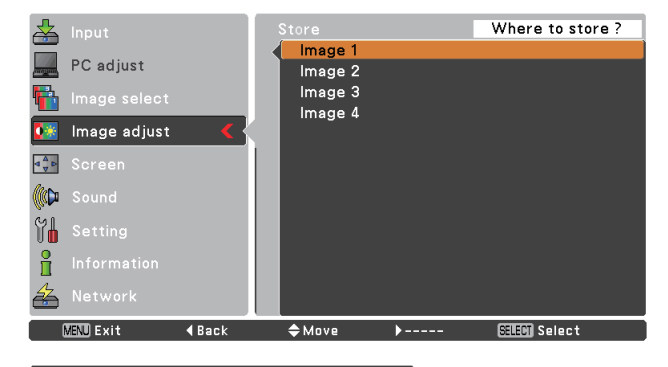

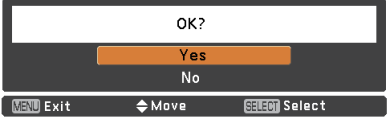

A confirmation box appears and then select **Yes**.

#### **Note:**

**Noise reduction** and **Progressive** cannot be selected when **480p**, **575p**, **720p**, **1035i** or **1080i** is selected (p.38).

### **Screen Size Adjustment**

This projector has the picture screen resize function, which enables you to customize the image size.

- **1** Press the MENU button to display the On-Screen **Screen Menu**<br>Menu Lise the Peint **1**, button to select **Screen** and Menu. Use the Point ▲▼ buttons to select **Screen** and then press the Point ► or the SELECT button.
- **2** Use the Point **▲▼** buttons select the desired item and then press the SELECT button.

#### **Normal**

Provide the image at the 4:3 normal video aspect ratio.

#### **Wide**

Provide the image at the 16:9 wide screen ratio.

#### **Custom**

Adjust the screen scale and position manually with this function.

Press the Point ► button at **Custom** and the **Custom** is displayed on the screen, you can use the Point ▲▼ buttons to choose the item you want to adjust.

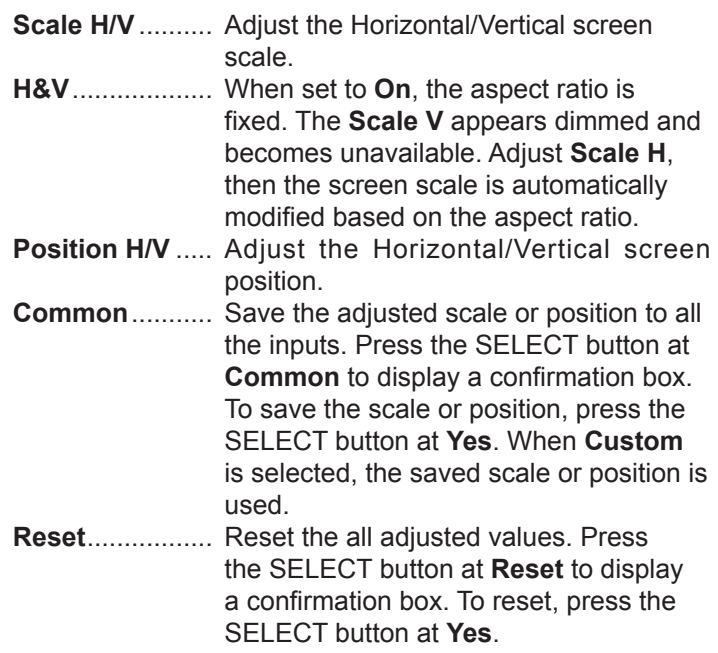

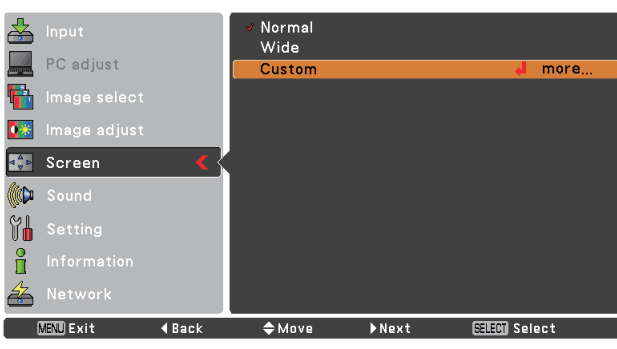

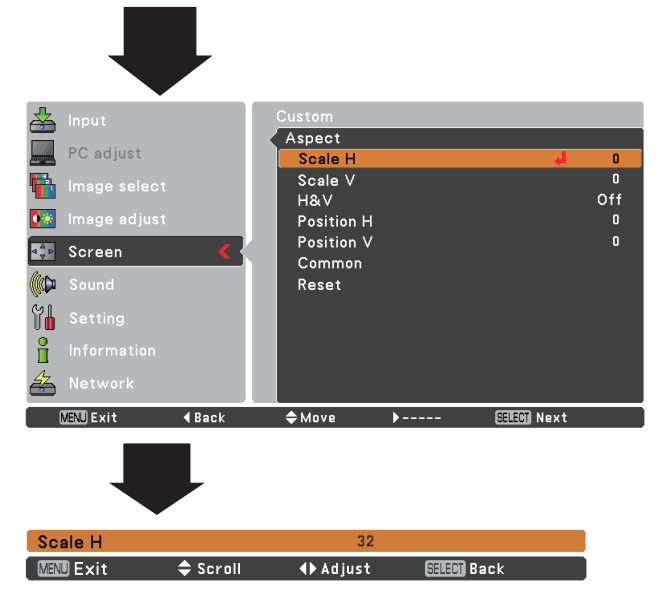

**Note:**

- • When no signal is detected, **Normal** is set automatically.
- • The adjustable range for **Scale H/V** and **Position H/V** is limited depending on the input signal.
- • **Wide** cannot be operated when **720p**, **1035i** or **1080i** is selected in the AV System Menu (p.38).

## **Setting**

This projector has a Setting menu that allows you to set up the other various functions described below.

- Press the MENU button to display the On-Screen Menu. Press the Point ▲▼ buttons to select **Setting** and press the Point ► or the SELECT button to access the submenu items. **1**
- 2 Use the Point **▲▼** buttons to select the desired item and then press the Point ► or the SELECT button to access the selected item.
- **3** Use the Point ▲▼ buttons select the desired item and then press the SELECT button.

### **Setting Menu**

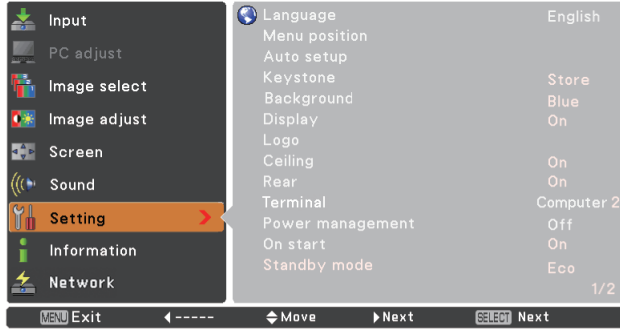

#### **Language** G.

The language used in the On-Screen Menu is available in **English**, **German**, **French**, **Italian**, **Spanish**, **Portuguese**, **Dutch**, **Swedish**, **Finnish**, **Polish**, **Hungarian**, **Romanian**, **Russian**, **Turkish**, **Kazakh**, **Chinese**, **Korean**, **Japanese**, and **Thai**.

#### **Language**

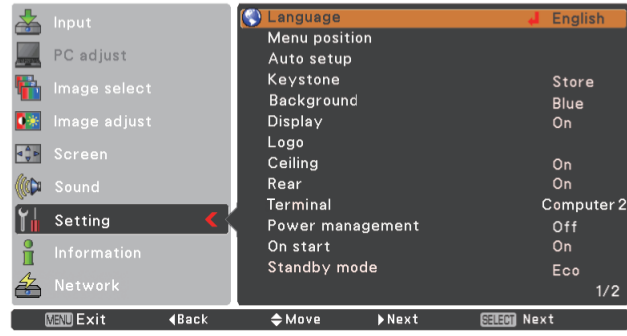

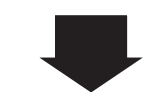

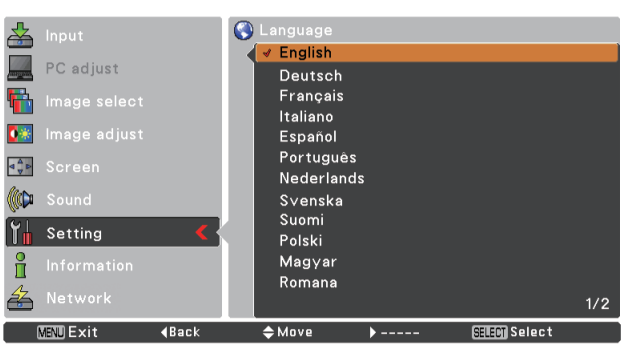

#### **Menu position**

This function is used to change the position of the On-Screen Menu. Select **Menu position** and press the SELECT button.

The Menu position changes each time you press SELECT button as follows.

the top left  $\rightarrow$  the top right  $\rightarrow$  the center  $\rightarrow$  the bottom left  $\rightarrow$  the bottom right  $\rightarrow$  the top left  $\rightarrow$ .....

#### **Auto setup**

This function enables Input search, Auto Keystone correction and Auto PC adjustment by pressing the AUTO SETUP button on the top control or the AUTO SET button on the remote control. Settings for those functions can be altered as follows:

#### **Input search**

This function detects the input signal automatically. When a signal is found, the search will stop. Use the Point ▲▼ buttons to select one of the following options.

- **Off** ........... Input search will not work.
- **On1**.......... Input search works under the following situation.
	- –When pressing the AUTO SETUP button on the top control.
	- –When pressing the AUTO SET button on the remote control.
- **On2**.......... Input search works under the following situation.
	- –When turning on the projector by pressing the ON/STAND-BY button on the top control or the remote control.
	- –When pressing the AUTO SET button on the remote control.
	- –When pressing the AUTO SETUP button on the top control.
	- $-$  When the current input signal is cut off. $*$
- \*If the No show or Freeze function is active, cancel it to activate the Input search. It is also unavailable when On-Screen menu is displayed.

#### **Auto PC adj.**

- **On........ Enables Auto PC Adjustment when pressing** the AUTO SET button on the remote control or the AUTO SETUP button on the top control.
- Off . . . . . . . Disables Auto PC Adjustment.

#### **Auto Keystone**

- **Auto**..... Always works and corrects keystone distortion according to the projector's tilt.
- **Manual ... . Works only when pressing the AUTO SETUP** button on the top control or the AUTO SET button on the remote control.
- Off . . . . . . . Disables Auto Keystone.

#### **Note:**

- • While **Input search** is set to **On1** or **On2**, the status of Input and Lamp are displayed every time the signal is switched.
- • Only the last selected input source can be detected.
- • During **Input search** is in progress, If the MENU button or the ON/STAND-BY button is pressed, **Input search** will stop. If the COMPUTER 1/2 button or VIDEO or COMPONENT or S-VIDEO button is pressed, **Input search** will stop and go back to the button's input signal.
- • **Input search**, **Auto PC adj.** and **Auto Keystone** cannot be set **Off** at the same time.

#### **Auto setup**

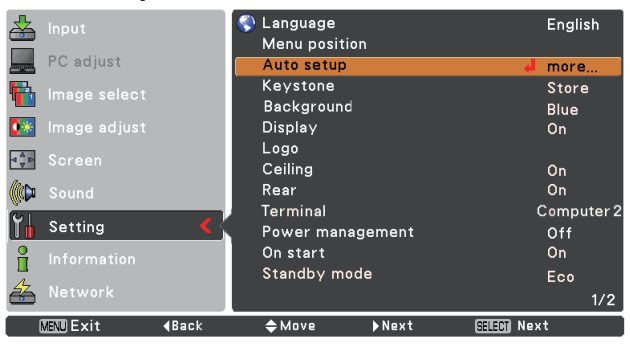

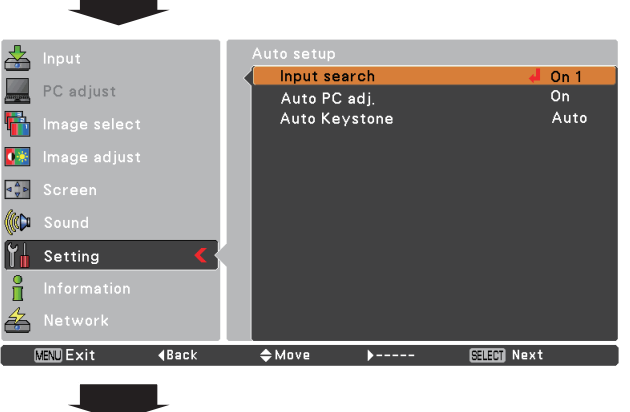

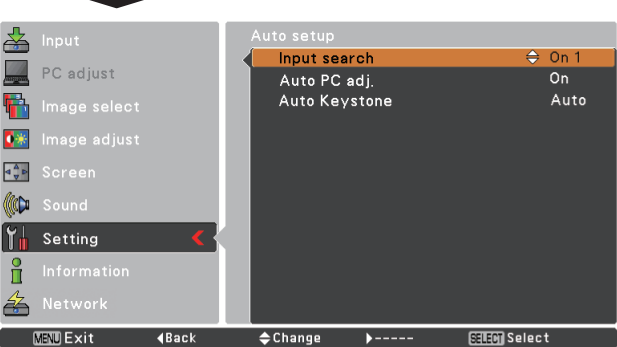

#### **Note:**

- • **Auto Keystone** corrects vertical distortion only, not correct horizontal distortion.
- The Auto Keystone function cannot work when the **Ceiling** feature is set **On** in the Setting menu (p.49).
- Perfect correction of the image distortion cannot be ensured with the Auto setup function. If the distortion is not corrected properly by pressing the AUTO SETUP or the AUTO SET button, adjust manually by pressing the KEYSTONE button on the remote control or selecting **Keystone** in the Setting menu (pp.23, 45).
- • **Fine sync**, **Total dots**, **Horizontal** and **Vertical** position of some computers cannot be fully adjusted with the Auto PC Adjustment function. When the image is not provided properly with this operation, manual adjustments are required (pp.30-31).

#### **Keystone**

This function is used to store or reset the keystone correction when the AC power cord is unplugged.

- **Store** ....... Keep the keystone correction even when the AC power cord is unplugged.
- **Reset**....... Release the keystone correction when the AC power cord is unplugged.

To correct keystone distortion, press the SELECT button. **Keystone** appears on the screen. Use the Point **A**  $\blacktriangledown$  buttons to correct keystone distortion (p.23).

#### **Background**

Select the background screen for when no input signal is detected. Press the Point ▲▼ buttons to switch between each option.

- **Blue** . . . Project a blue background
- **User** . . . Project an image selected in the Logo setting.
- **Black** . Project a black background

#### **Keystone**

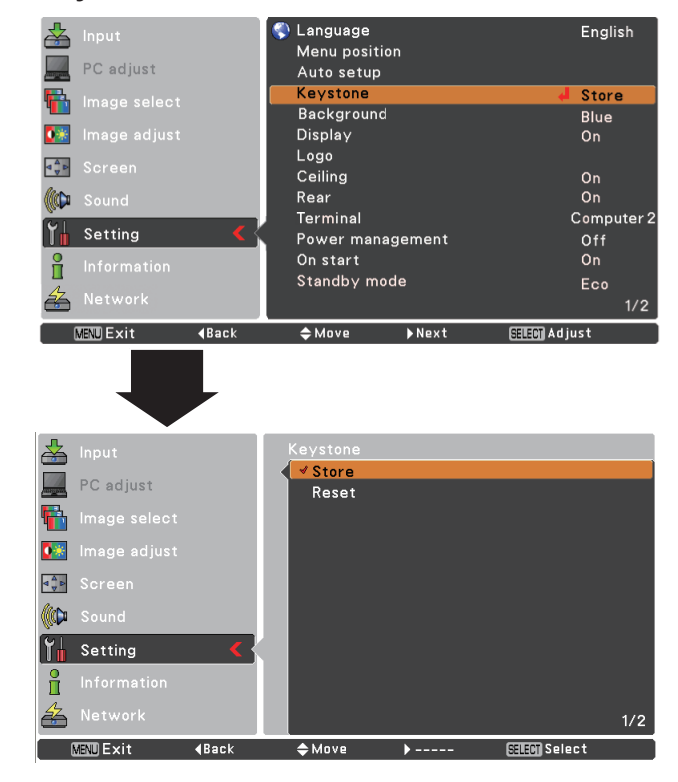

#### **Display**

This function decides whether to display On-Screen Displays.

- **On** ........................... Show all the On-Screen displays. Use this function when you want to project images after the lamp becomes bright enough. The factory default setting is in this option.
- **Countdown Off**....... Show the input image instead of the countdown when turning on the projector. Use this function when you want to project the image as early as possible even when the lamp is not bright enough.

**Off** ........................... Hide the On-Screen Displays except;

- On-Screen Menu.
- **Power off?** (p.20)
- P-Timer display. (p.26)
- **No signal** for Power management (p.50)
- **Please wait ...**
- Arrows for the True function in the Screen Menu. (p.34)

#### **Logo (Logo and Logo PIN code lock settings)**

This function allows you to customize the screen logo with **Logo select Logo select**, **capture**, **Logo PIN code lock** and **Logo PIN code change** functions.

#### **Note:**

When **On** is selected in the Logo PIN code lock function, **Logo select** and **Capture** functions cannot be selected.

#### **Logo select**

This function decides on the starting-up display from among following options.

**User** ........ Show the image you captured.

**Default** .... Show the factory-set logo.

**Off** ........... Show the countdown display only.

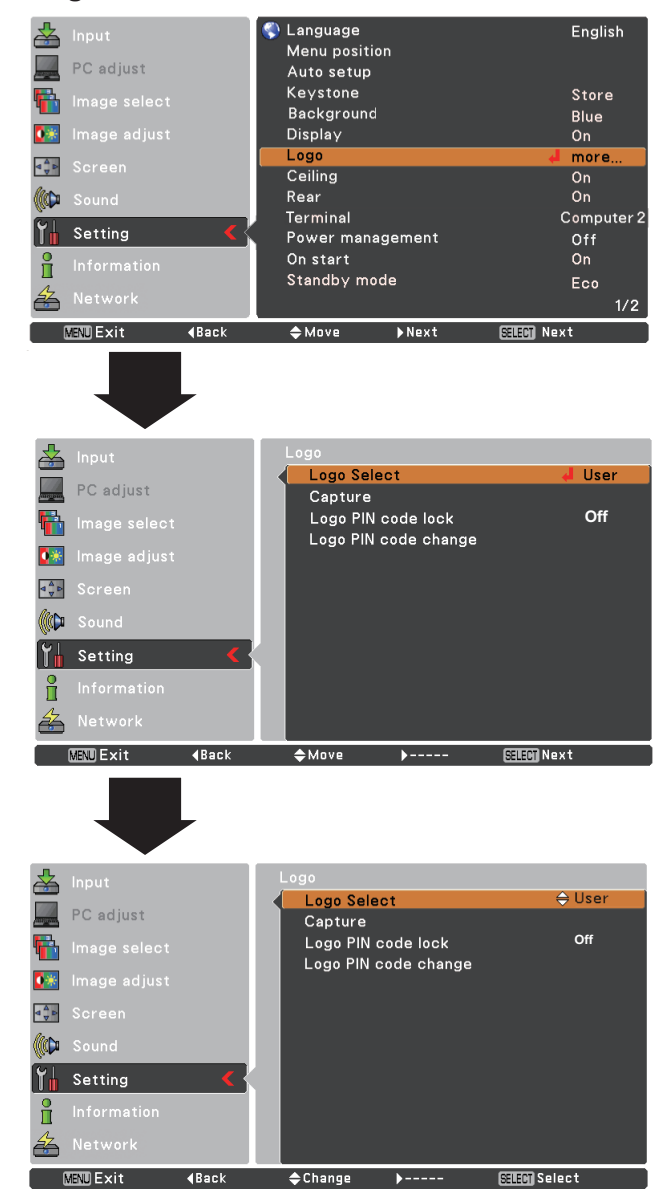

#### **Capture**

This function enables you to capture an image being projected to use it for a starting-up display or interval of presentations.

Select **Capture** and press the SELECT button. A confirmation box appears and select **Yes** to capture the projected image.

After capturing the projected image, go to the Logo select function and set it to **User**. Then the captured image will be displayed the next time you turn on the projector.

To cancel the capture function, select **Yes** in the "Quit?" confirmation box.

#### **Note:**

- • Before capturing an image, select **Standard** in the Image select Menu to capture a proper image (pp.32, 39).
- A signal from a computer can be captured up to XGA (1024 x 768). A signal from video equipment can be captured except for 720p, 1035i, and 1080i.
- • When capturing the image that has been adjusted by the Keystone function, the adjusted data is automatically reset and the projector captures an image without keystone correction.
- • When **Logo PIN code lock** is set to **On**, **capture** cannot be selected.
- When starting to capture a new image, the previously stored image is cleared even if you cancel the capturing.
- When there is no captured image or it is interrupted while capturing an image, **User** cannot be selected, you can only switch between **Default** and **Off**.

#### **Logo PIN code lock**

This function prevents an unauthorized person from changing the screen logo.

- **Off** ........... The screen logo can be changed freely from the Logo Menu (p.46).
- **On** ........... The screen logo cannot be changed without a Logo PIN code.

If you want to change the **Logo PIN code lock** setting, press the SELECT button and the Logo PIN code dialog box appears. Enter a Logo PIN code by following the steps below. The initial **Logo PIN code** is set to "4321" at the factory.

### **Capture**

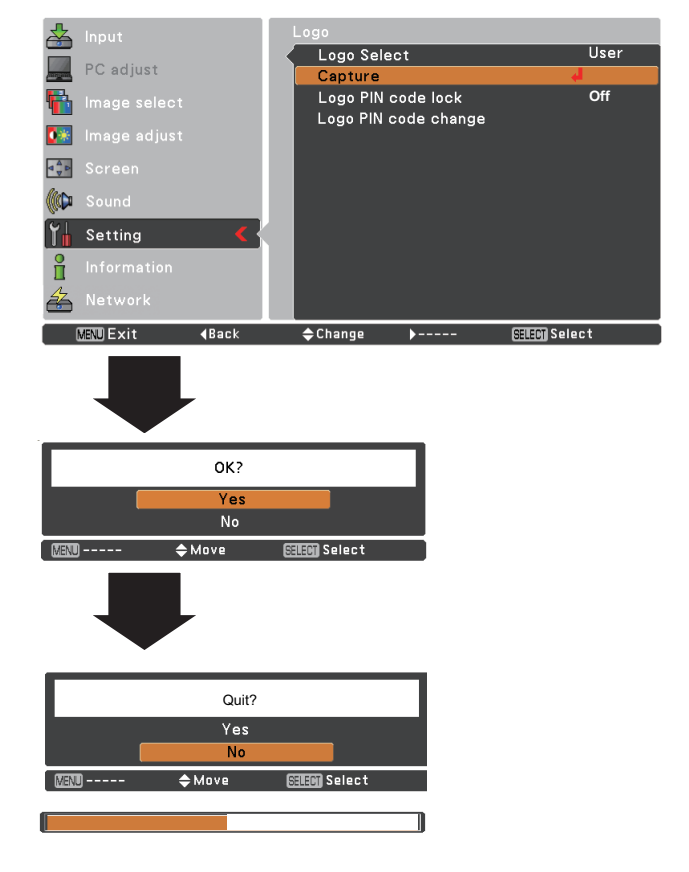

#### **Logo PIN code lock**

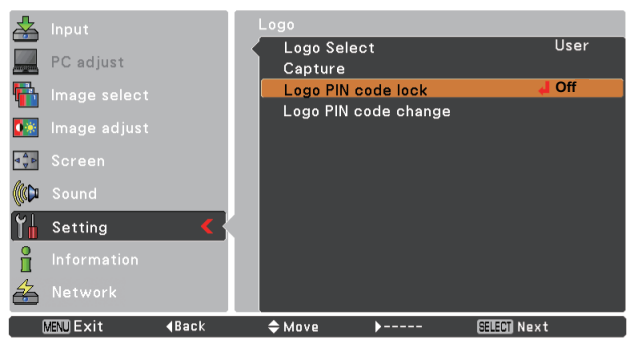

### **Enter a Logo PIN code**

Use the Point **▲▼** buttons to enter a number. Press the Point ◄► buttons to fix the number and move the red frame pointer to the next box. The number changes to . If you fixed an incorrect number, use the Point ◄► buttons to move the pointer to the number you want to correct, and then enter the correct number.

Repeat this step to complete entering a four-digit number.

After entering the four-digit number, move the pointer to **Set**. Press the SELECT button so that you can start to operate the projector.

If you entered an incorrect Logo PIN code, **Logo PIN code** and the number  $(****)$  will turn red for a moment. Enter the correct Logo PIN code all over again.

### **Change the Logo PIN code lock setting**

Use the Point ▲▼ buttons to switch **On** or **Off**, and then press the SELECT button to make a chioce.

### **Logo PIN code change**

Logo PIN code can be changed to your desired four-digit number. Press the SELECT button to select **Logo PIN code change**. **Logo PIN code** dialog box appears, use the Point ▲▼buttons to enter the correct code. The New Logo PIN code input dialog box appears. Set a new Logo PIN code, confirmation box appears, choose **Yes** to set the new Logo PIN code.

Be sure to note the new Logo PIN code and keep it on hand. If you lost the number, you could no longer change the Logo PIN code setting.

#### **caution:**

**when you have changed THE LOGO PIn code, write down the new pin code in column of the LOGO pin code no. memo on page 75, and keep it securely. should the LOGO pin code be lost or forgotten, the LOGO pin code setting can no longer be changed.**

#### **Enter a Logo PIN code**

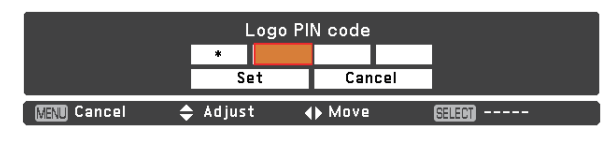

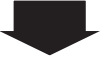

After a correct Logo PIN code is entered, the following dialog box appears.

#### **Change the Logo PIN code lock setting**

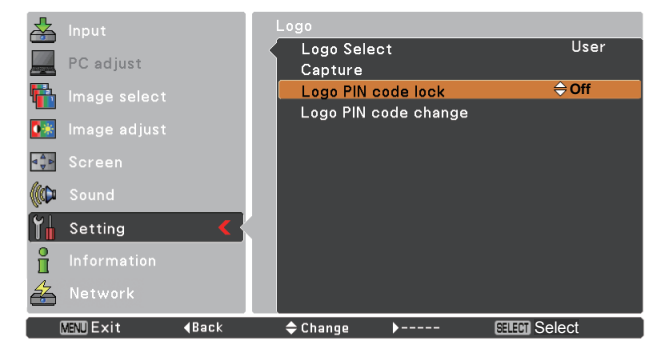

#### **Change the Logo PIN code**

**MENU** 

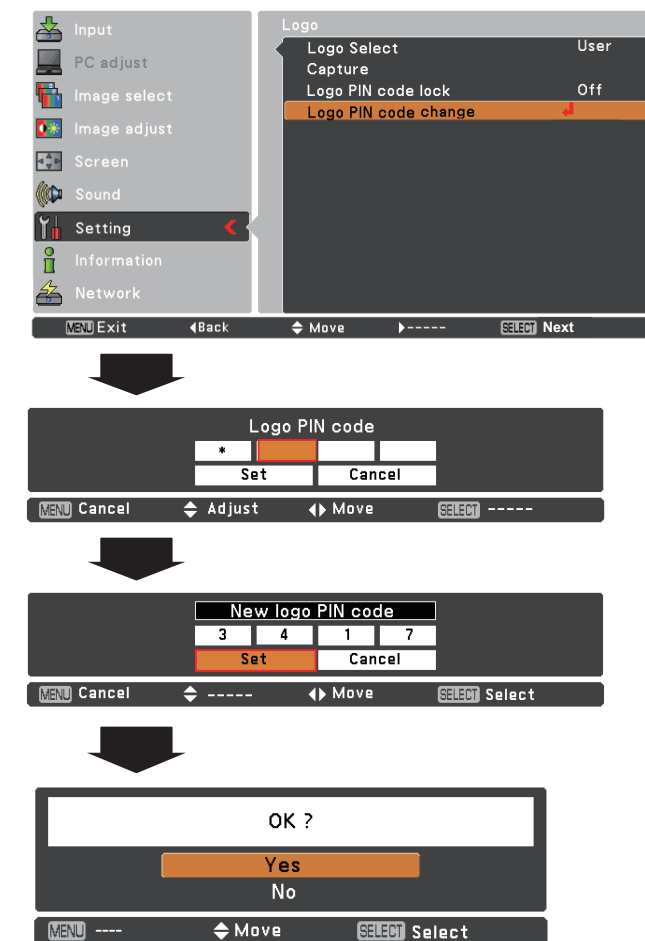

#### **Ceiling**

When this function is set to **On**, the picture will be top/ bottom and left/right reversed. This function is used to project the image from a ceiling-mounted projector.

#### **Rear**

When this function is set to **On**, the picture will be left/right reversed. This function is used to project the image from rear of the screen.

#### **Ceiling**

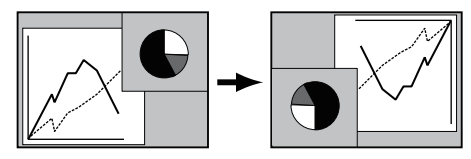

**Rear** 

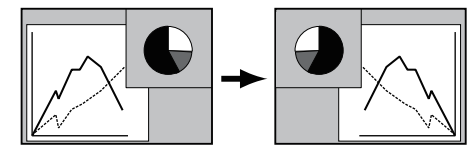

#### **Terminal**

The COMPUTER IN 2/MONITOR OUT terminal on the back of the projector is switchable for computer input or monitor output. (See page 9) Select **Computer 2** or **Monitor Out** with the Point **▲▼** buttons.

**Computer 2** . . computer input **Monitor Out... monitor out.** 

Terminal function is not available when selecting **Computer 2** to the input source. Change the input source to the others (**Computer 1,** and so on) so that the Terminal function will be available. (p.25, 36, 37)

#### **Terminal**

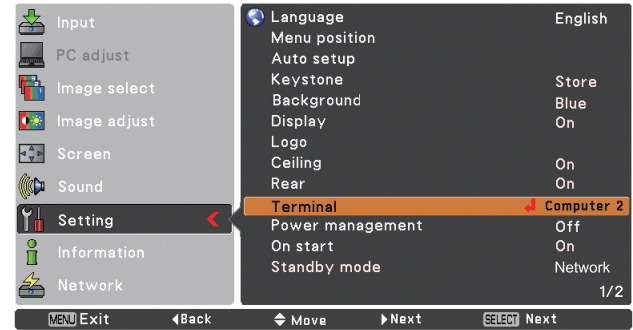

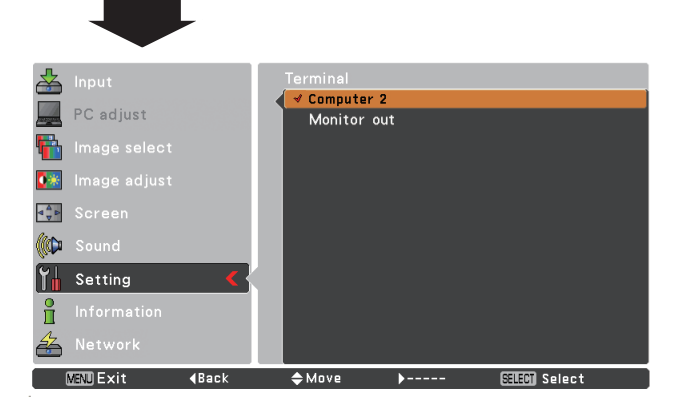

#### **Power management**

For reducing power consumption as well as maintaining the lamp life, the Power management function turns off the projection lamp when the projector is not operated for a certain period.

#### Select one of the following options:

Factory default is **Ready: 5 min**.

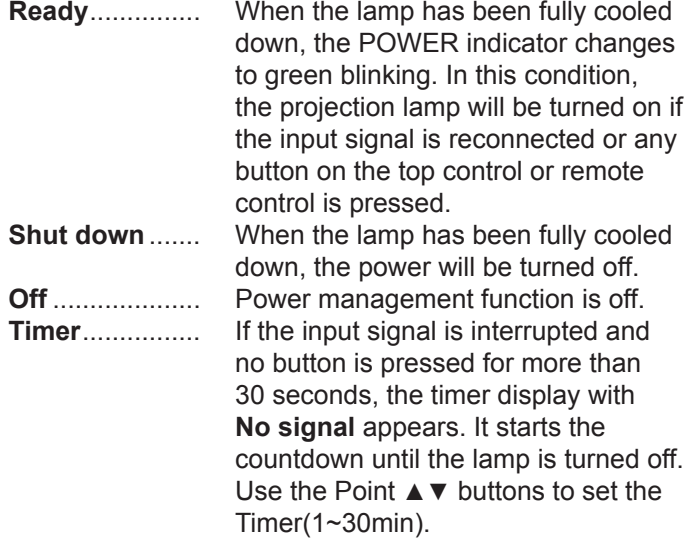

#### **Power management**

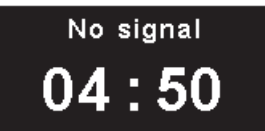

#### Time left before Lamp is off.

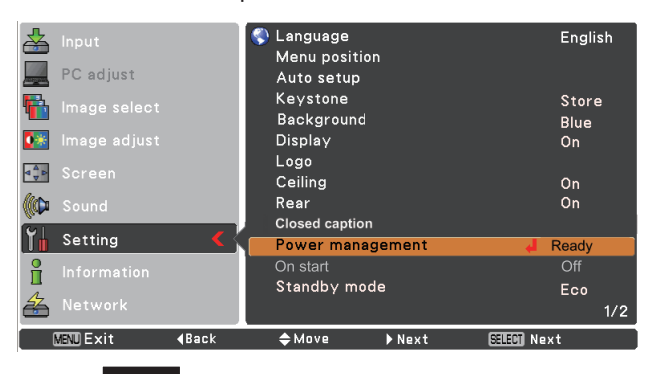

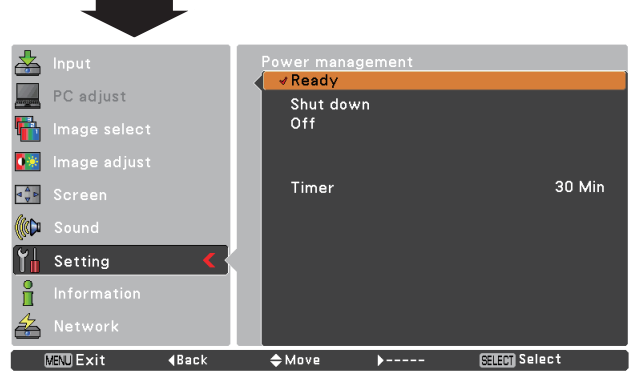

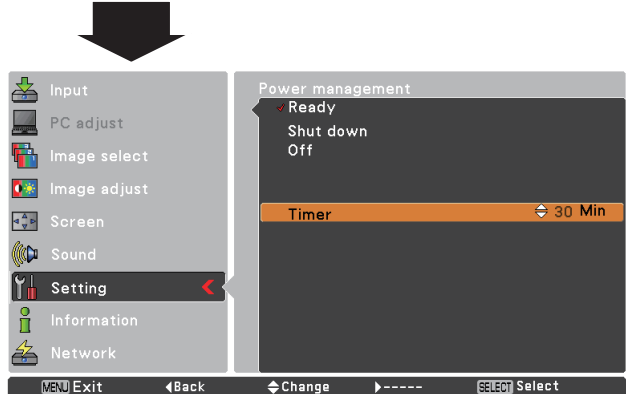

#### **On start**

**Note:**

When this function is set to **On**, the projector will be automatically turned on just by connecting the AC power cord to a wall outlet.

#### **Note:**

- • When **Standby mode** is set to **Eco**, **On start** cannot be selected. If you want to set **On start** to **On**, **Standby mode** must be set to **Network**.
- Be sure to turn off the projector properly (see "Turning Off the Projector" on page 20). If the projector is turned off in the incorrect sequence, the On start function will not work properly.

#### **Standby mode**

This function is available when operating the projector via network.

- **Network** .... Supply the power to the network function even after turning off the projector by pressing the ON/STAND-BY button on the remote control. You can turn on/off the projector via network, modify network environment, and receive an e-mail about projector status while the projector is powered off.
- **Eco**............ Select **Eco** when you do not use the projector via network. The projector's network function will stop when turning off the projector, you can not turn on the projector via network.

Refer to the owner's manual of "Network Set-up and Operation".

#### **Note:**

- • Factory default is **Eco**.
- • When selecting **Network**, the cooling fans may be running depending on the temperature inside the projector even if the projector is turned off.
- • Set Standby mode to **Network** when On start, control port or network functions are available.

#### **Closed Caption**

Closed Caption is a printed version of the program sound or other information displayed on the screen. If the input signal contains closed captions, you can turn on the feature and switch the channels. Press the Point  $\blacktriangle$   $\blacktriangledown$  buttons to select **Off**, **CC1**, **CC2**, **CC3** or **CC4**.

If the closed caption is not clear, you can change the text from **Color** to **White**.

#### **Note:**

The Closed Caption is available only under the situation below.

- When the input signal is Component (for adjustment only), Video or S-video, and the system is set to Auto, NTSC or 480i, the Closed caption is available.
- If the system is set to Auto, and choose NTSC or 480i as the input signal, the Closed caption will be available.
- Closed Caption will be unavailable when under other setting conditions.
- The Closed caption is unavailable when On-Screen menu and P-Timer are displayed.
- The item of Closed Caption is displayed in gray while it is not available.

#### **Notes on using the document camera:**

- The projector can supply 12V DC power to the document camera at Network mode. When using the document camera, set Standby mode to Network.
- When DC OUT 12V jack is plugged in, the cooling fans are running at Network mode even if the projector is in standby mode.

#### **Closed Caption**

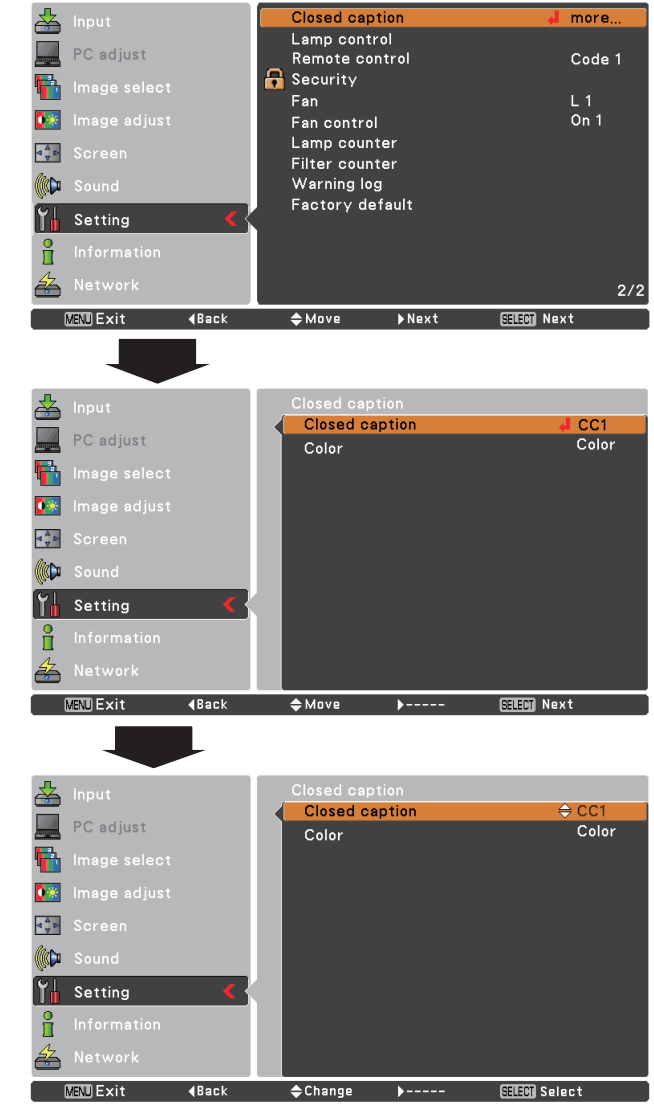

Press the Point ▲▼ buttons to select **Off**, **CC1**, **CC2**, **CC3** or **CC4**, and then press the SELECT button.

#### **Lamp control**

#### **Lamp control**

This function allows you to change brightness of the screen.

- ಲೀ **High** .......... Brighter than the Normal mode.
- $Q$ **Normal**...... Normal brightness
- **Eco** ............ Lower brightness reduces the lamp  $\ddot{\phi}$ power consumption and extends the lamp life.

#### **Lamp life control**

Select the lamp operation when the total lighting time of a lamp exceeds the recommended total hours of use.

- **Mode 1** .............. The lamp can be turned on even after exceeding the recommended total hours of use.
- **Mode 2** .............. The lamp can be turned on even after exceeding the recommended total hours of use. But the projector turns off automatically after 3 minutes.

#### **Note:**

- Lamp mode cannot be changed for a while after turning on the projector. Lamp needs some time to stabilize after the power is turned on. Stored lamp mode will be active after the lamp is stabilized.
- If **Mode 2** has been selected and the projection lamp exceedes the recommended total hours of use, the replacement icon will be displayed at the time of power on. Then the projector will turn off after 3 minutes.

#### **Lamp replacement icon**

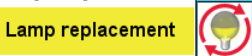

 • The Lamp replacement icon will not appear when the Display function is set to **Off** (p.45), during **Freeze** (p.25), or **No show** (p.26).

#### **Remote control**

This projector provides two different remote control codes: the factory-set initial code (**Code 1**) and the secondary code (**Code 2**). This switching function prevents remote control interference when operating several projectors or video equipment at the same time.

When operating the projector in **Code 2**, both the projector and the remote control must be switched to **Code 2**.

#### **To change the code for the projector:**

Select either **Code 1** or **Code 2** in this Setting Menu.

#### **To change the code for the remote control:**

Press and hold both the MENU and IMAGE buttons together for 5 seconds or more. After changing the code, make sure the remote control operates properly.

#### **Note:**

- • When different codes are set on the projector and on the remote control, any operation cannot be made. In that case, switch the code on the remote control to fit the code on the projector.
- If the batteries are removed from the remote control for a long period of time, the remote control code will be reset.

#### **Lamp life control**

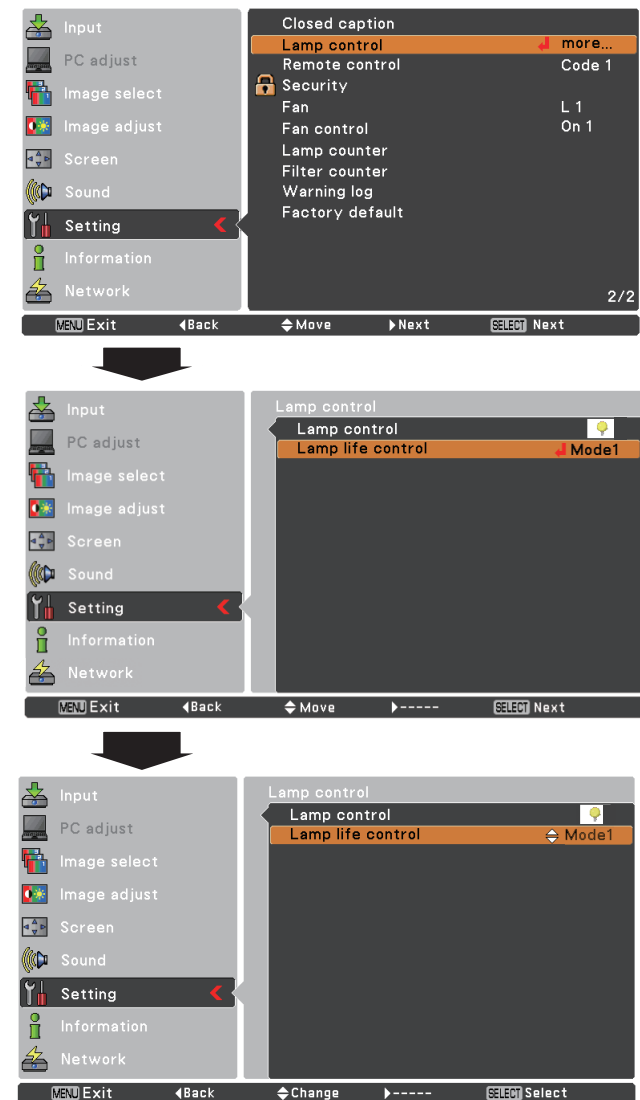

#### **Remote control**

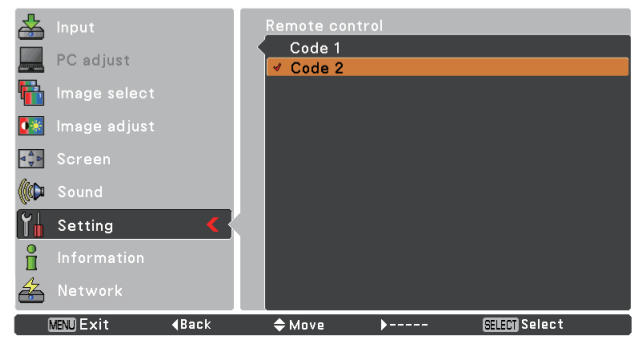

#### **Security (Key lock and PIN code lock) Key lock**

This function allows you to use the Key lock and PIN code lock function to set the security for the projector operation.

#### **Key lock**

This function locks the top control and remote control buttons to prevent operation by unauthorized persons.

Select **Key lock** and then press the SELECT button, and select the desired item by pressing the Point ▲▼ buttons.

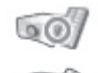

..... Unlocked.

- ..... Lock the operation of the top control. To unlock, use the remote control.
- - ..... Lock the operation of the remote control. To unlock, use the top control.

If the top control accidentally becomes locked and you do not have the remote control nearby or there is something wrong with your remote control, contact the dealer where you purchased the projector or the service center.

#### **PIN code lock**

This function prevents the projector from being operated by unauthorized persons and provides the following setting options for security.

- **Off** ........... Unlocked.
- **On1** ......... Enter the PIN code every time turning on the projector.
- **On2** ......... Enter the PIN code to operate the projector once the power cord is disconnected; as long as the AC power cord is connected, the projector can be operated without a PIN code.

Whenever you change the PIN code lock setting or the PIN code (the four-digit number), you are required to enter the PIN code. The "1234" is set as the initial PIN code at the factory.

If you want to change the PIN code lock setting, Press the SELECT button and the PIN code dialog box appears.

When the projector is locked with the PIN code, the Security icon appears on the guide.

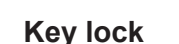

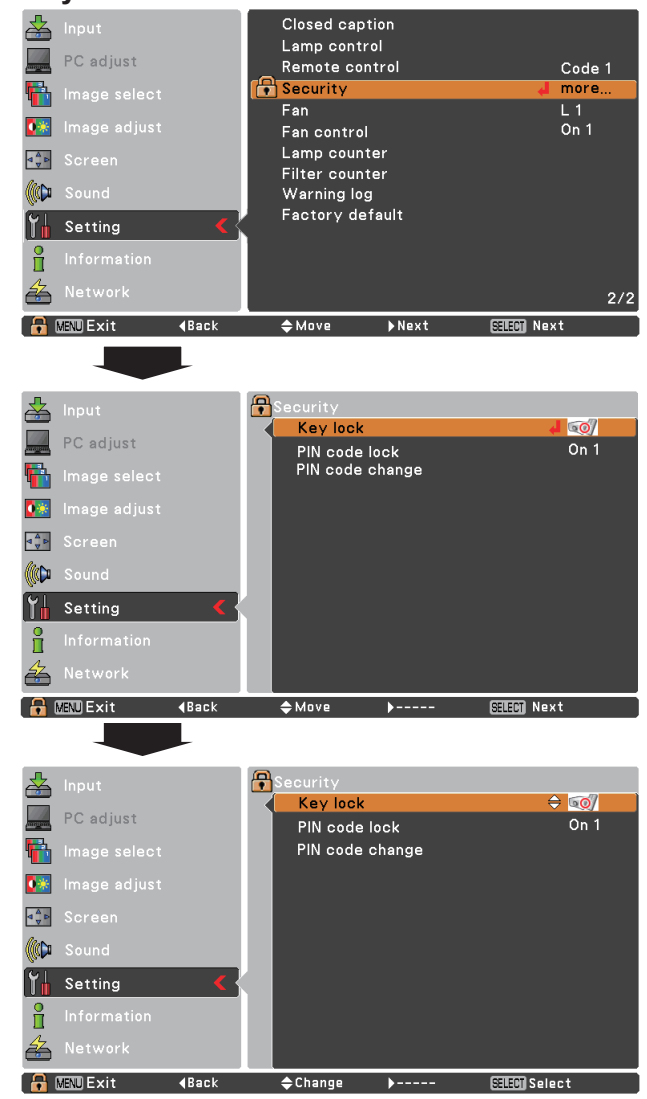

#### **PIN code lock**

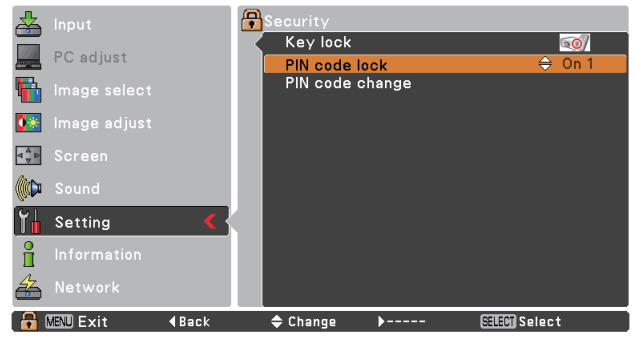

#### **Enter a PIN code**

Use the Point ▲▼ buttons to enter a number. Press the Point ◄ ► buttons to fix the number and move the red frame pointer to the next box. The number changes to  $*$ . If you fixed an incorrect number, use the Point  $\blacktriangleleft \blacktriangleright$ buttons to move the pointer to the number you want to correct, and then enter the correct number.

Repeat this step to complete entering a four-digit number.

After entering the four-digit number, move the pointer to **Set**. Press the SELECT button so that you can change the following PIN code lock setting.

If you entered an incorrect PIN code, **PIN code** and the number  $(****)$  will turn red for a moment. Enter the correct PIN code all over again.

### **Change the PIN code lock setting**

Use the Point ▲▼ buttons to select **Off**, **On1** or **On2**, and then press the SELECT button to make a choice.

#### **Change the PIN code**

The PIN code can be changed to your desired four-digit number. Press the SELECT button to select **PIN code change**. Pin code dialog box appears, use the Point ▲▼ buttons to enter the correct code. The New PIN code input dialog box appears. Set a new PIN code.

#### **Enter a PIN code**

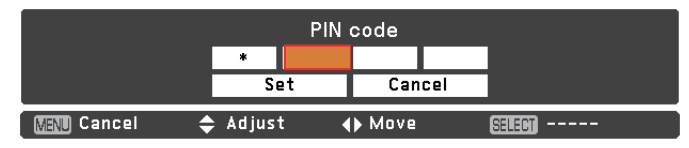

#### **Change the PIN code**

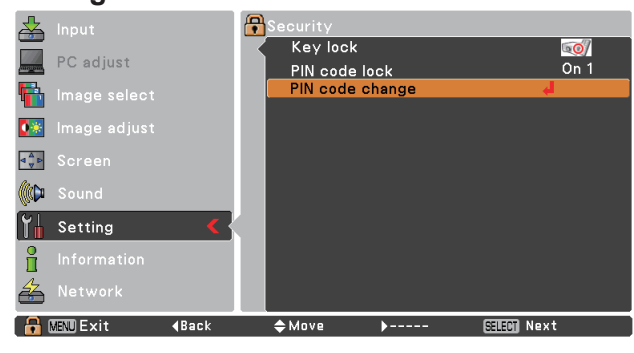

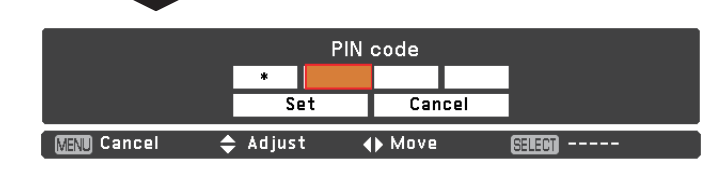

New PIN code

Cancel

**SHEM** Select

◆ Move

 $\overline{4}$ Set

3

 $\div$ 

**MEN** Cancel

#### **caution:**

**when you have changed THE PIn code, write down the new pin code in column of the pin code no. memo on page 75, and keep it securely. If you forget your PIN code, the projector can no longer be started.**

#### **Fan**

This function provides the following options in the cooling fans' operation when the projector is turned off (p.20).

**L1** ...... Normal operation

**L2** ...... Slower and lower-sound than the normal operation (**L1**), but it takes more time to cool the projector down.

#### **Fan control**

This projector provides Fan control function in the Setting menu.

Choose the running speed of cooling fans from the following options according to the ground elevation under which you use the projector.

- **Off.................** Normal speed. Set this function to Off when using the projector in non-high altitude environment.
- **On1**............. Faster than Off mode. Select this mode when using the projector in high altitudes (about 1,000 meters to 2,000 meters above the sea level) where the fans have less cooling effect.
- **On2**............. Faster than On1 mode. Select this mode when using the projector in higher altitudes (about 2,000 meters to 3,000 meters above the sea level) where the fans have lesser cooling effect.

#### **Note**:

The fan noise becomes louder in On1 and On2.

#### **Lamp counter**

Be sure to reset the Lamp replacement counter after the lamp is replaced. (p. 61)

Press the Point ▲▼ buttons to choose the Lamp counter function and then press the Point ► or the SELECT button to access the submenu items.

- **Lamp counter**................This item shows the total accumulated time of the lamp usage.
- **Lamp counter reset**.......Press the the SELECT button to choose **Lamp counter reset.** Select **yes** in the confirmation box if you want to reset the lamp counter, and then choose **yes** in the second confirmation box to reset lamp counter.

#### **Lamp counter reset**

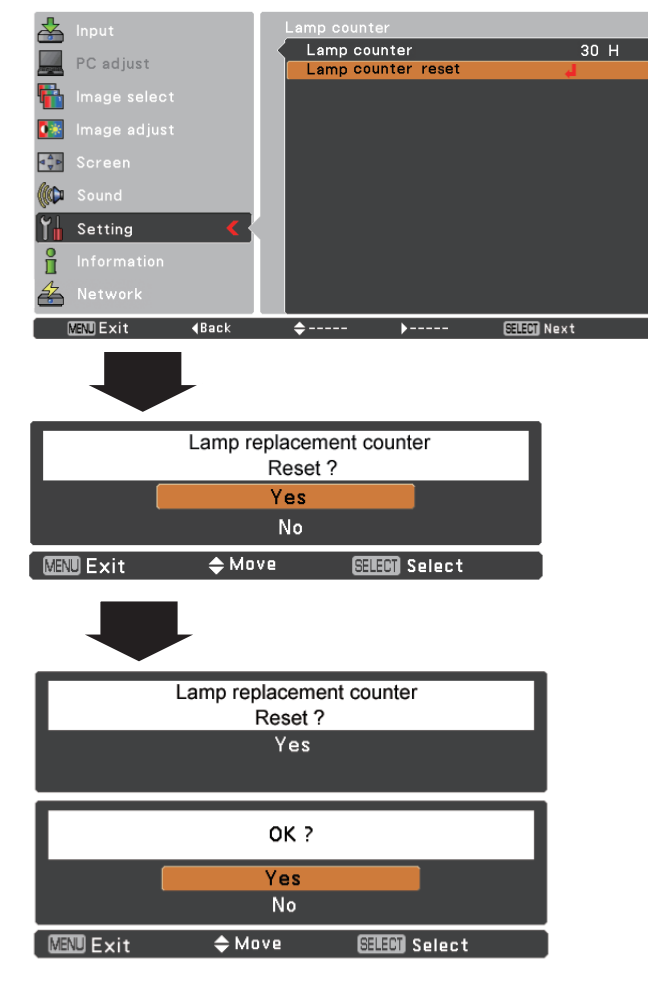

This function is used to set a frequency for the filter cleaning.

When the projector reached a specified time between cleanings, a Filter warning icon appears on the screen, notifying the cleaning is necessary. After cleaning the filter, be sure to select **Reset** and set the timer. The Filter warning icon will not turn off until the filter counter is reset.

For details about resetting the timer, refer to "Resetting the Filter Counter" on page 59.

**Fig.1** Filter warning icon

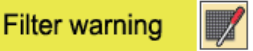

Filter warning icon appears on the screen at a set time.

#### **Note:**

This icon also appears at turning on.

#### **Note:**

 The Filter warning icon (Fig.1) will not appear when the Display function is set to **Off** (p.45), during **Freeze**(p.25), or **No show** (p.26).

#### **Warning log**

This function records anomalous operations while the projector is in operation and use it when diagnosing faults. Up to 10 warning logs are displayed with the latest warning message at the top of the list, followed by previous warning messages in chronological order.

#### **Note:**

When the Factory default function is executed, all the warning log records will be deleted.

#### **Factory default**

This function returns all setting values except for the **User logo**, **PIN code lock**, **Logo PIN code lock**, **Lamp counter** and **Filter counter** to the factory default settings.

#### **Filter counter Filter counter**

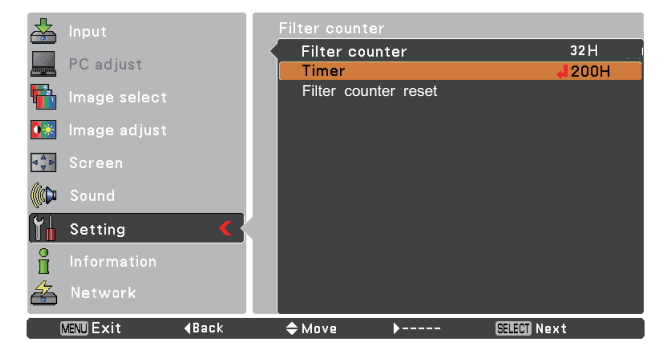

Press the SELECT button to select **Timer**, and then use the Point ▲▼ buttons to set the timer. Select from (**Off**/**100H**/ **200H**/ **300H**) depending on the use environment.

#### **Factory default**

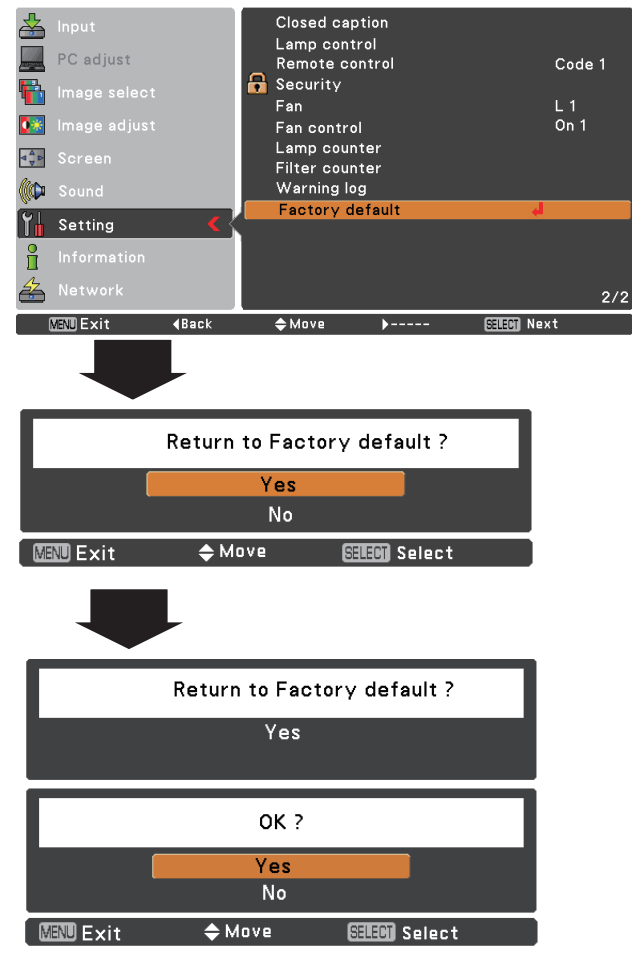

### **Input Source Information Display**

The Information Menu is used for checking the status of the image signal being projected and the operation of the projector.

#### **Direct Operation**

Press the INFO. button on the remote control to display the Information Menu.

#### **Remote Control**

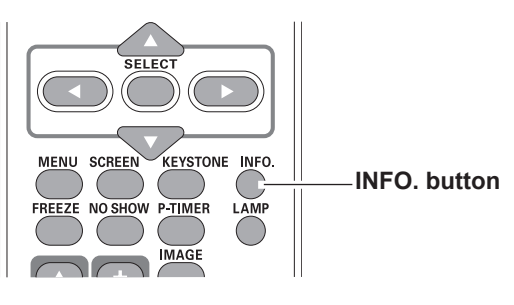

#### **Menu Operation**

Press the Point  $\blacktriangle$  ▼ buttons to select the Information. The Information Menu is displayed.

See below for displayed information.

#### **Input**

The selected input source is displayed.

#### **H-sync freq.**

The horizontal frequency of the input signal is displayed in **KHz**, or **- - - - -** when no signal.

#### **V-sync freq.**

The vertical frequency of the input signal is displayed in **Hz**, or **- - - - -** when no signal. Numbers of Hz doubles when during Interlace.

#### **Screen**

The selected screen size is displayed.

#### **Language**

The selected language is displayed.

#### **Lamp status**

The selected lamp mode is displayed.

#### **Lamp counter**

The cumulative lamp operating time is displayed.

#### **Power management**

**Off**, **Ready**, **Shut down** or **Timer** is displayed.

#### **Key lock** The selected Key lock icon is displayed.

**PIN code lock Off** or **On1** or **On2** is displayed.

**Remote control** The selected remote code is displayed.

#### **Information Menu**

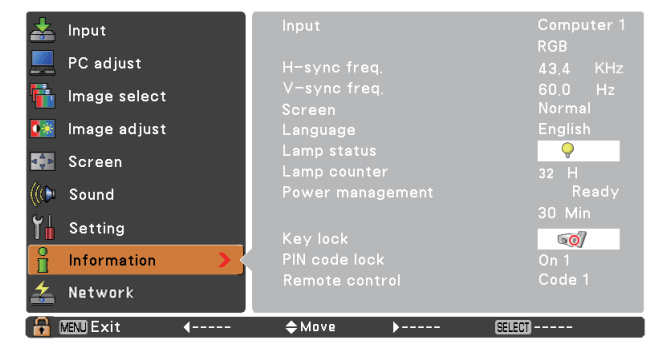

### **WARNING indicator**

The WARNING indicator shows the state of the function which protects the projector. Check the state of the WARNING indicator and the POWER indicator to take proper maintenance.

#### **The projector is shut down and the WARNING indicator is blinking red.**

#### When the temperature inside the projector reaches a certain level, the projector will be automatically shut down to protect the inside of the projector. The POWER indicator is blinking while the projector is being cooled down. When the projector has cooled down enough (to its normal operating temperature), it can be turned on again by pressing the ON/ STAND-BY button.

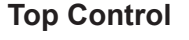

**Top Control**

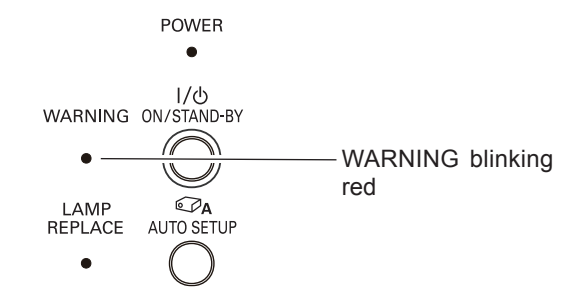

#### **Note:**

 The WARNING indicator continues to blink even after the temperature inside the projector returns to normal. When the projector is turned on again, the WARNING indicator stops blinking.

#### **Then check the matters below:**

- Did you provide appropriate space for the projector to be ventilated? Check the installing condition to see if the air vents of the projector are not blocked.
- Has the projector been installed near an Air-Conditioning/ Heating Duct or Vent? Move the installation of the projector away from the duct or vent.
- Is the filter clean? Clean the filter periodically.

#### **The projector is shut down and the WARNING indicator lights red.**

When the projector detects an abnormal condition, it is automatically shut down to protect the inside of the projector and the WARNING indicator lights red. In this case, unplug the AC power cord and reconnect it, and then turn the projector on once again to verify operation. If the projector cannot be turned on and the WARNING indicator still lights red, unplug the AC power cord and contact the service station.

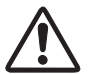

#### **CAUTION**

DO NOT LEAVE THE PROJECTOR WITH THE AC POWER CORD CONNECTED UNDER AN ABNORMAL CONDITION. IT MAY RESULT IN FIRE OR ELECTRIC SHOCK.

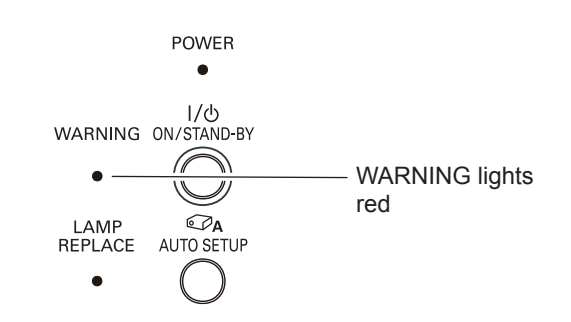

## **Cleaning the Filters**

Filter prevents dust from accumulating on the optical elements inside the projector. Should the filters become clogged with dust particles, it will reduce cooling fans' effectiveness and may result in internal heat buildup and adversely affect the life of the projector. If a "Filter warning" icon appears on the screen, clean the filters immediately. Clean the filters by following the steps below.

- Turn off the projector, and unplug the AC power cord from the AC outlet. **1**
- Remove the panel front assembly by pulling the latch horizontally. Remove the panel net by pulling the latch horizontally and then remove it leftward. **2**
- Clean the filters with a brush or rinse them softly. **3**

When cleaning the filters by rinsing, dry them well. Replace the filters properly. Make sure that the filters are fully inserted. **4**

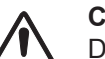

#### **CAUTION**

Do not operate the projector with the filters removed. Dust may accumulate on the optical elements degrading picture quality. Do not put anything into the air vents. Doing so may result in malfunction of the projector.

#### **RECOMMENDATION**

 **We recommend avoiding dusty/smoky environments when you operate the projector. Usage in these environments may cause poor image quality.** When using the projector under dusty or smoky conditions, dust may accumulate on a lens, LCD panels, or optical elements inside the projector degrading the quality of a projected image. When the symptoms above are noticed, contact your authorized dealer or service station for proper cleaning.

### **Resetting the Filter Counter**

Be sure to reset the Filter counter after cleaning or replacing the filters.

- Press the MENU button to display the On-Screen Menu. Use the Point ▲▼ buttons to select **Setting** and then press the Point ► or the SELECT button. **1**
- Use the Point ▲▼ buttons to select **Filter counter** and then press the Point ► or the SELECT button. Use the Point ▲▼buttons to select **Filter counter reset** and then press the SELECT button. **Filter counter Reset?** appears. Select **Yes** to continue. **2**
- Another confirmation dialog box appears, select **Yes** to **3** Another confirmation dia<br>reset the Filter counter.

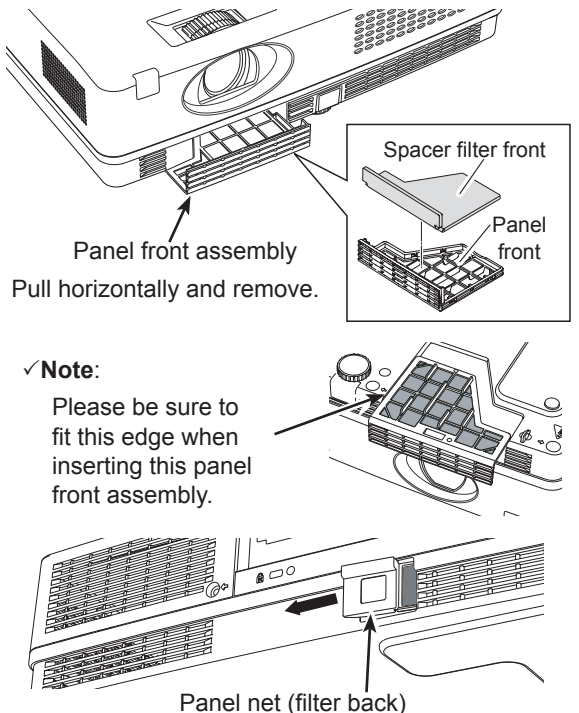

Pull horizontally and then remove it leftward.

#### **Filter counter**

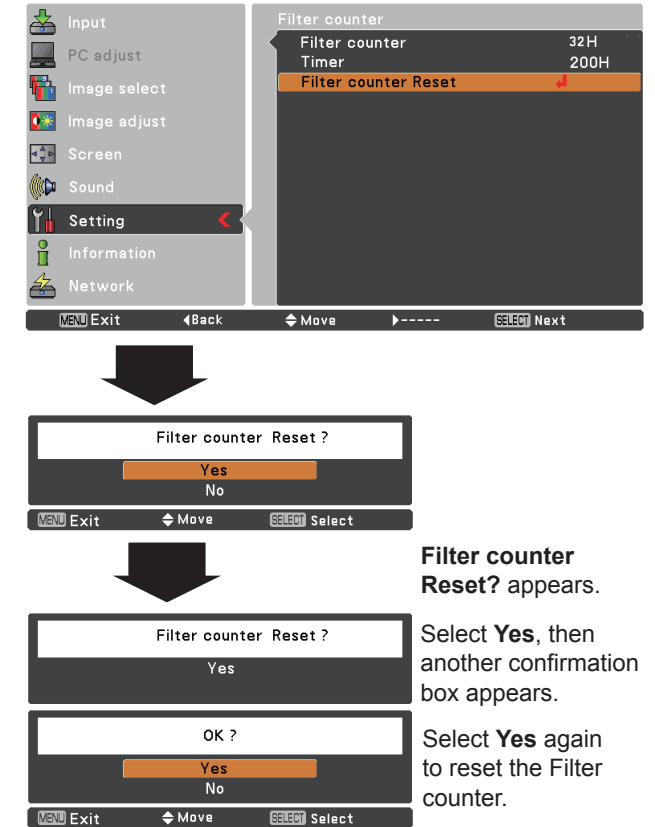

### **Attaching the Lens Cap**

When moving this projector or while not using it over an extended period of time, replace the lens cap.

Attach the lens cap according to the following procedures.

- *1* Thread the string through the hole on the lens cap and then tie a knot in the string to secure it in place.
- *2* To pass the other end of the string into the hole on the bottom of the projector and pull at it.

## **Cleaning the Projection Lens**

Unplug the AC power cord before cleaning.

Gently wipe the projection lens with a cleaning cloth that contains a small amount of non-abrasive camera lens cleaner, or use a lens cleaning paper or commercially available air blower to clean the lens.

Avoid using an excessive amount of cleaner. Abrasive cleaners, solvents, or other harsh chemicals might scratch the surface of the lens.

### **Cleaning the Projector Cabinet**

Unplug the AC power cord before cleaning.

Gently wipe the projector body with a soft dry cleaning cloth. When the cabinet is heavily soiled, use a small amount of mild detergent and finish with a soft dry cleaning cloth. Avoid using an excessive amount of cleaner. Abrasive cleaners, solvents, or other harsh chemicals might scratch the surface of the cabinet.

When the projector is not in use, put the projector in an appropriate carrying case to protect it from dust and scratches.

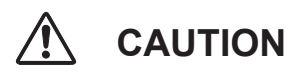

Do not use any flammable solvents or air sprays on the projector and in its vicinity. The explosion or fire hazard may occur even after the AC power cord is unplugged because the temperature inside the projector is extremely high due to the lamps. In addition, there is a risk that the internal parts may be damaged not only by the flammable air spray but also by the cold air.

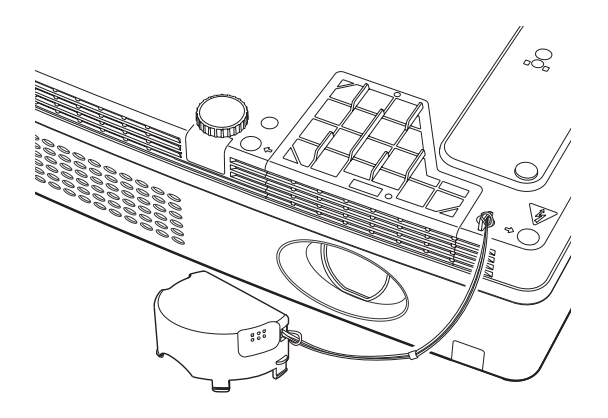

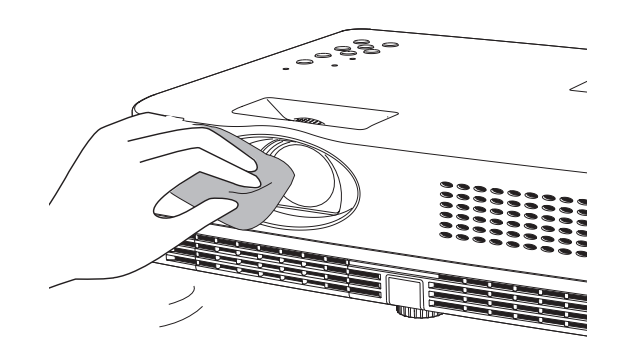

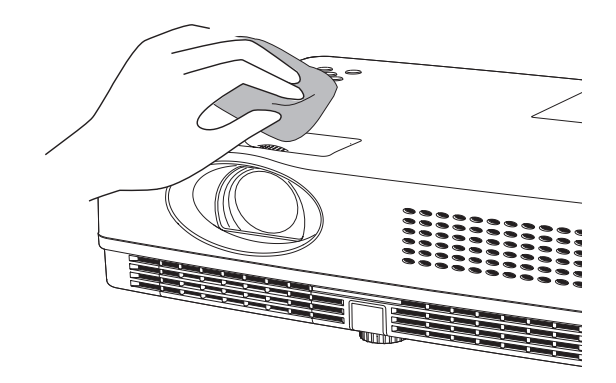

**60**

### **Lamp Replacement**

When the projection lamp of the projector reaches its end of life, the Lamp replacement icon appears on the screen and LAMP REPLACE indicator lights yellow. Replace the lamp with a new one promptly. The timing when the LAMP REPLACE indicator should light is depending on the lamp mode.

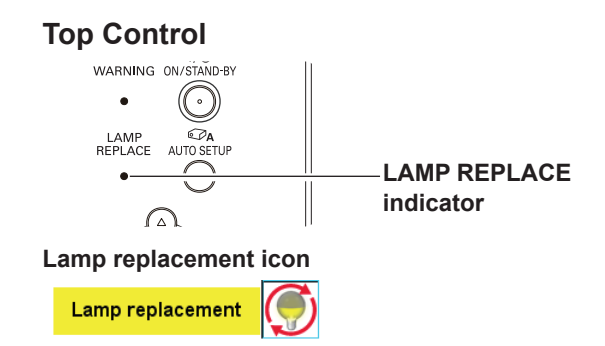

#### **Note:**

- When **Mode 2** is selected in the Lamp life control menu, if the projection lamp of the projector reaches its end of life, the lamp replacement icon appears on the screen, and the projector is turned off automatically after 3 minutes.
- The Lamp replacement icon will not appear when the Display function is set to **Off** (p.45), during **Freeze** (p.25), or **No show** (p.26).

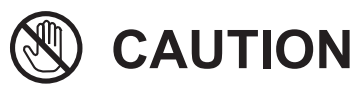

Allow a projector to cool for at least 45 minutes before you open the Lamp Cover. The inside of the projector can become very hot.

# **CAUTION**

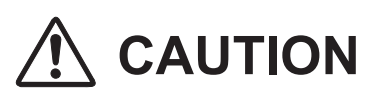

For continued safety, replace with a lamp of the same type. Do not drop a lamp or touch a glass bulb! The glass can shatter and may cause injury.

When replacing the lamp because it has stopped illuminating, there is a possibility that the lamp may be broken.

If replacing the lamp of a projector which has been installed on the ceiling, you should always assume that the lamp is broken, and you should stand to the side of the lamp cover, not underneath it. Remove the lamp cover gently. Small pieces of glass may fall out when the lamp cover is opened. If pieces of glass get into your eyes or mouth, seek medical advice immediately.

Follow these steps to replace the lamp.

- Unplug the AC power cord. Let the projector cool for at least 45 minutes. **1**
- **2** Loosen the screw and open the lamp cover.
- Loosen the three (3) screws that secure the lamp. Lift the lamp out of the projector by using the handles. **3**
- Replace the lamp with a new one and secure the three (3) screws. Make sure that the lamp is set properly. Close the lamp cover and secure the screw. **4**
- Connect the AC power cord to the projector and turn **5** Connect the AC on the projector.
- **Reset the lamp replacement counter. 6** Reset the lamp replacement co<br>See "Lamp Counter" on page 55.

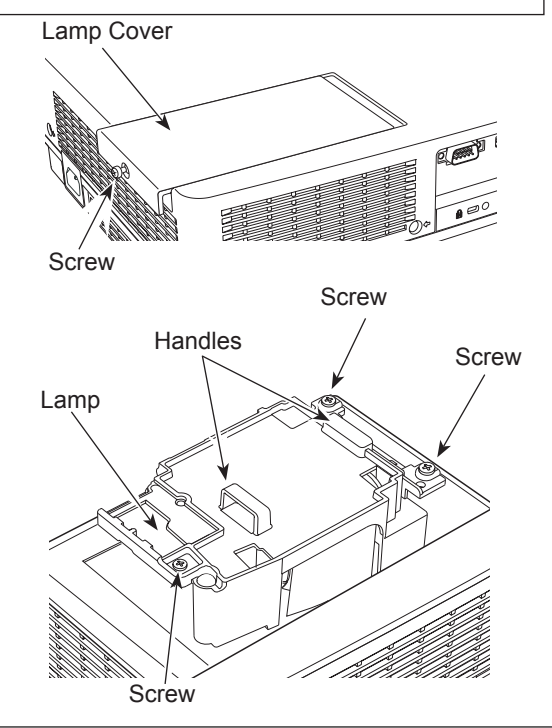

#### **ORDER REPLACEMENT LAMP**

Replacement lamp can be ordered through your dealer. When ordering a projection lamp, give the following information to the dealer.

- **Model No. of your projector : CRP-22, CRP-26**
- **Replacement Lamp Type No. : POA-LMP132**
- 

(Service Parts No. 610 345 2456)

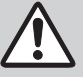

# **LAMP HANDLING PRECAUTIONS**

This projector uses a high-pressure lamp which must be handled carefully and properly. Improper handling may result in accidents, injury, or create a fire hazard.

- Lamp life may differ from lamp to lamp and according to the environment of use. There is no quarantee of the same life for each lamp. Some lamps may fail or terminate their life in a shorter period of time than other similar lamps.
- If the projector indicates that the lamp should be replaced, i.e., if the LAMP REPLACE indicator lights up, replace the lamp with a new one IMMEDIATELY after the projector has cooled down. (Follow carefully the instructions in the Lamp Replacement section of this manual.) Continuous use of the lamp with the LAMP REPLACE indicator lighted may increase the risk of lamp explosion.
- A Lamp may explode as a result of vibration, shock or degradation as a result of hours of use as its lifetime draws to an end. Risk of explosion may differ according to the environment or conditions in which the projector and lamp are being used.

#### **IF A LAMP EXPLODES, THE FOLLOWING SAFETY PRECAUTIONS SHOULD BE TAKEN.**

If a lamp explodes, disconnect the projector's AC plug from the AC outlet immediately. Contact an authorized service station for a checkup of the unit and replacement of the lamp. Additionally, check carefully to ensure that there are no broken shards or pieces of glass around the projector or coming out from the cooling air circulation holes. Any broken shards found should be cleaned up carefully. No one should check the inside of the projector except those who are authorized trained technicians and who are familiar with projector service. Inappropriate attempts to service the unit by anyone, especially those who are not appropriately trained to do so, may result in an accident or injury caused by pieces of broken glass.

## **Troubleshooting**

Before calling your dealer or service center for assistance, check the items below once again.

–Make sure you have properly connected the projector to peripheral equipment as described on pages 14-16. –Make sure all equipment is connected to AC outlet and the power is turned on.

–When the projector does not project an image from the connected computer, restart the computer.

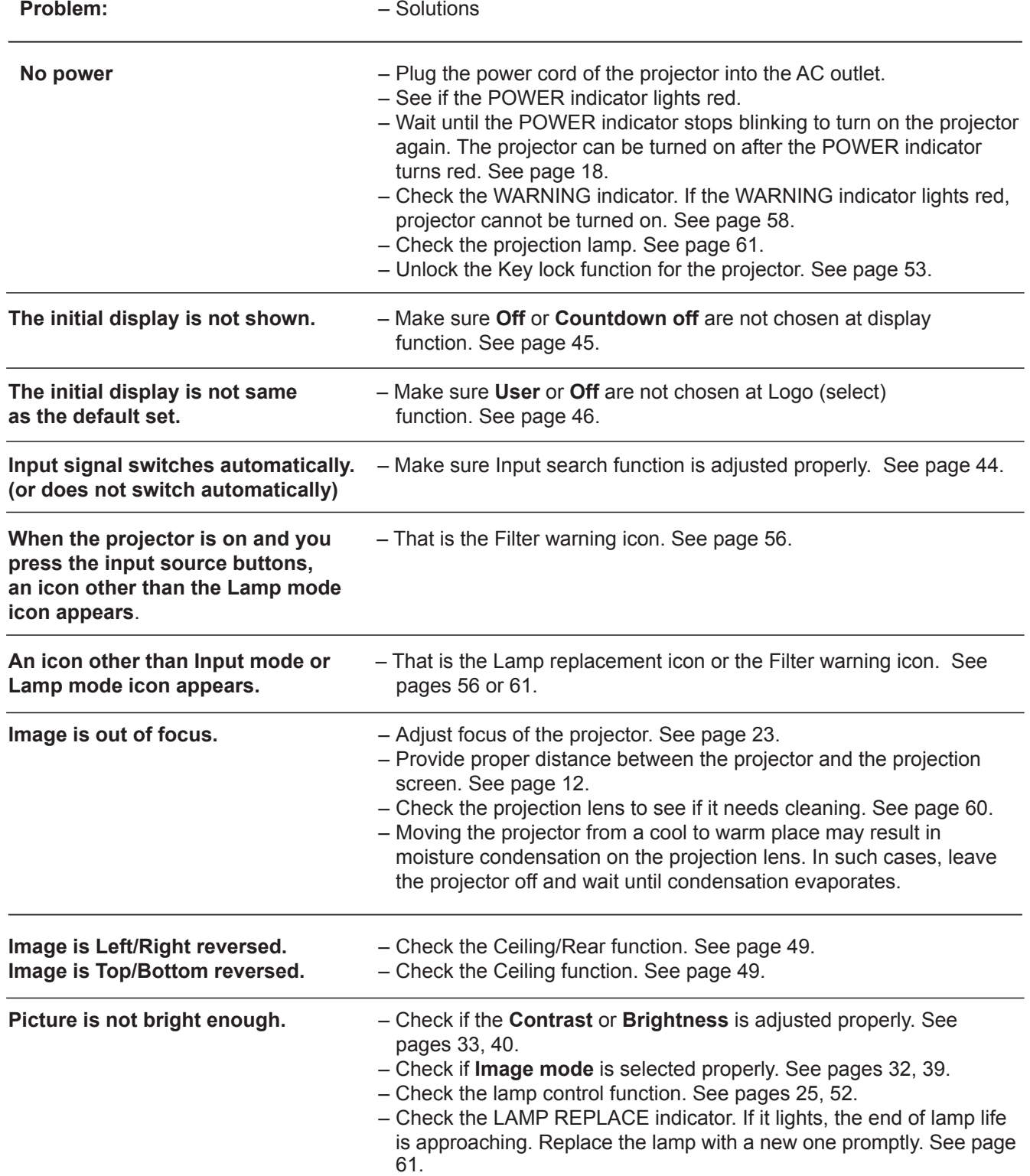

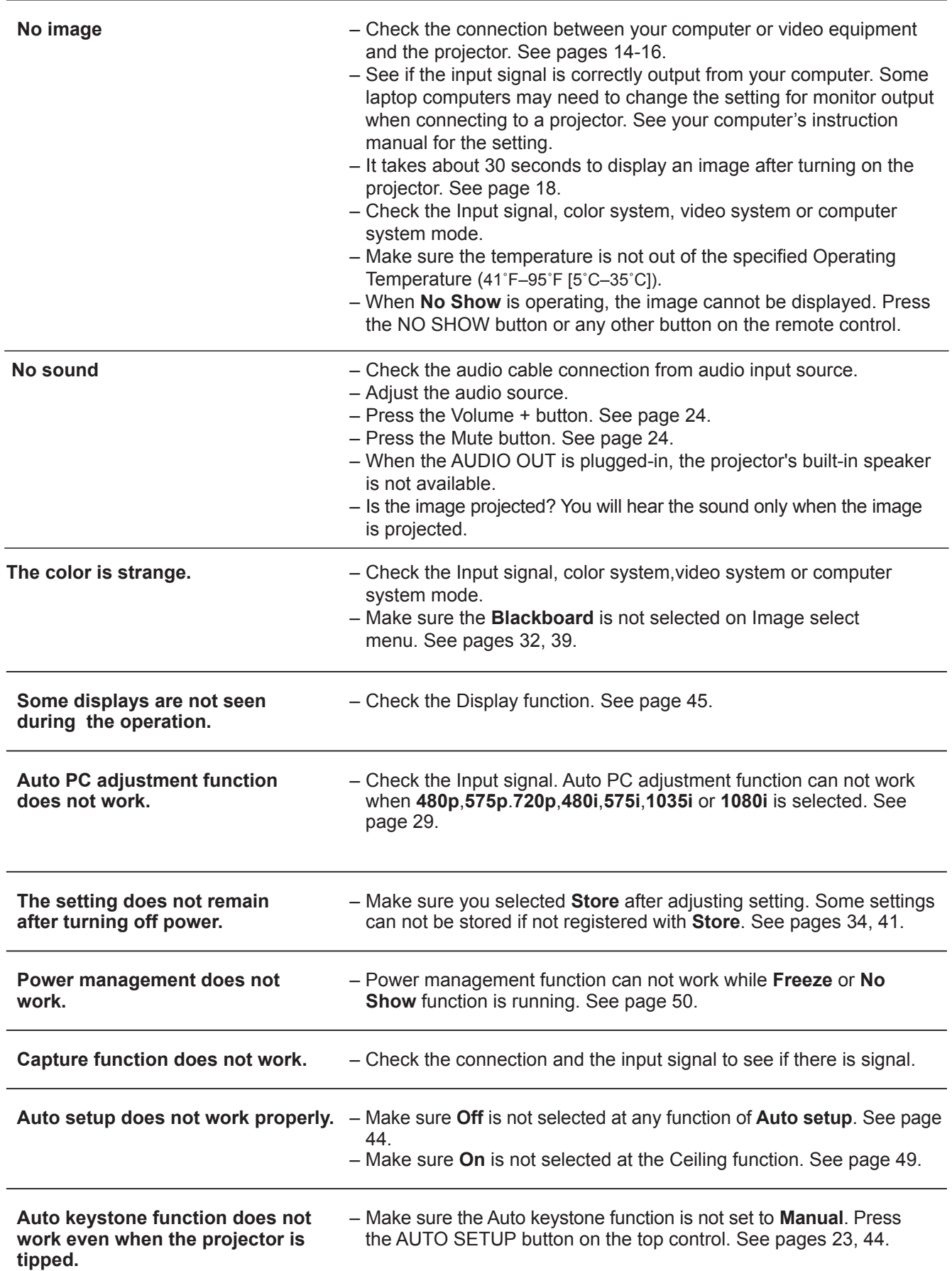

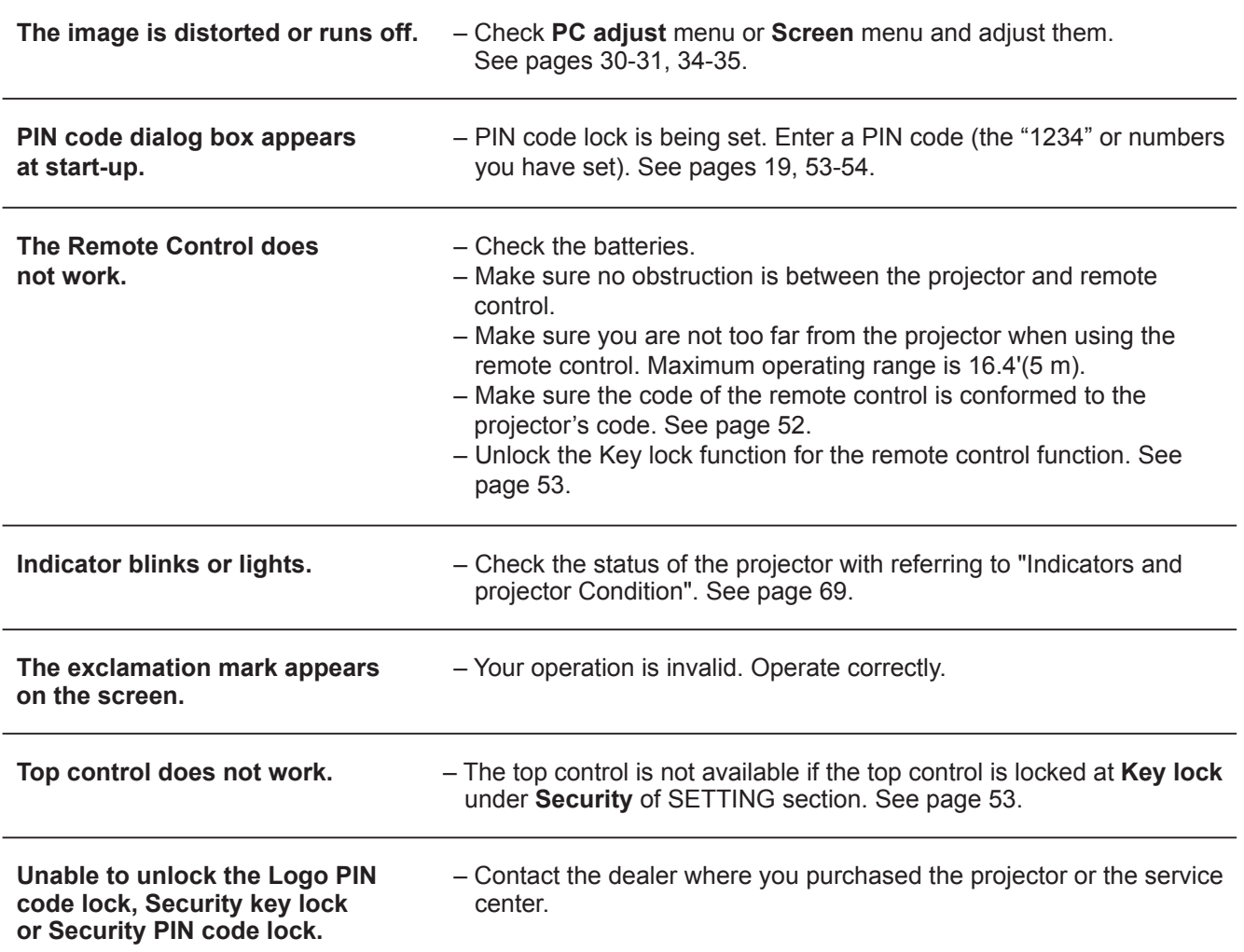

#### **WARNING : High voltages are used to operate this projector. Do not attempt to open the cabinet.**

If problems still persist after following all operating instructions, contact the dealer where you purchased the projector or the service center. Specify the model number and explain about the problem. We will advise you how to obtain service.

The CE Mark is a Directive conformity mark of the European Community (EC).

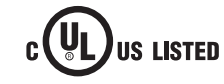

This symbol on the nameplate means the product is Listed by Underwriters Laboratories Inc. It is designed and manufactured to meet rigid U.L. safety standards against risk of fire, casualty and electrical hazards.

### **Menu Tree**

### **Computer Input/Video Input**

#### **Input**

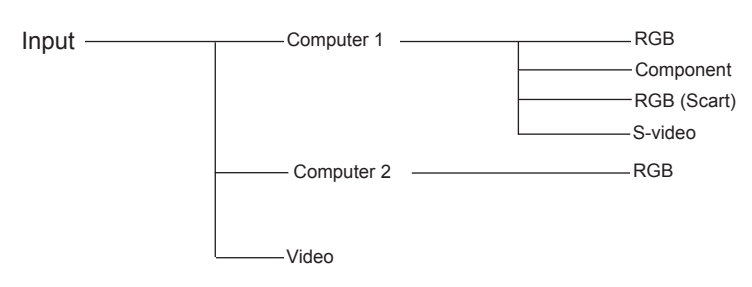

### **Sound**

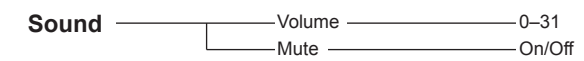

### **Computer Input**

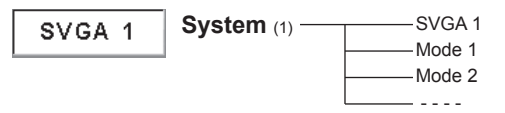

 \* Systems displayed in the System Menu vary depending on an input signal.

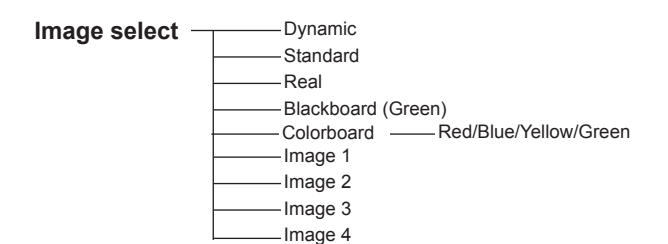

0–63 0–63

0–63

User High

Mid Low XLow

0–63 0–63

 $-15$ 

Position — H/V Common Yes/No

 $-H/V$ 

Yes/No

On/Off

Image 1 - Image 2 -Image 3 - Image 4

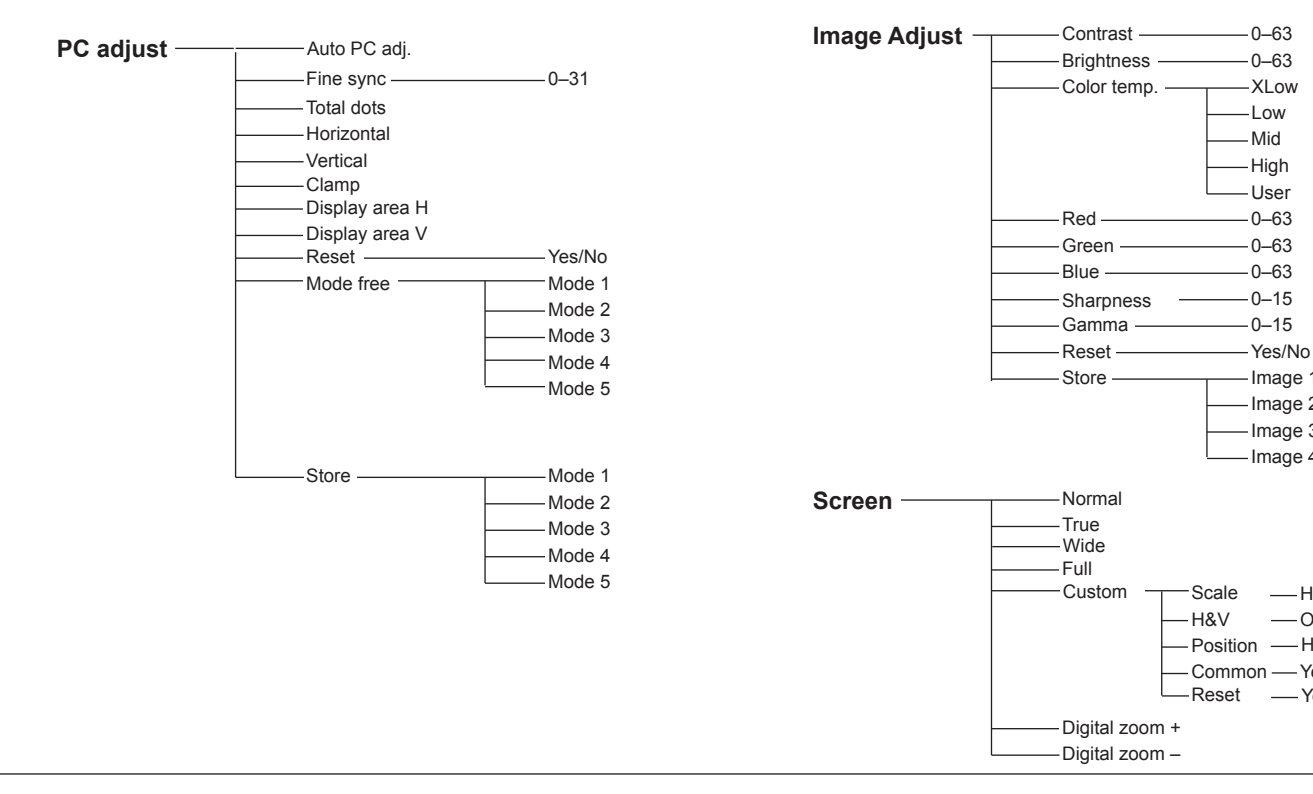

### **Appendix**

#### **Video Input**

### **Setting**

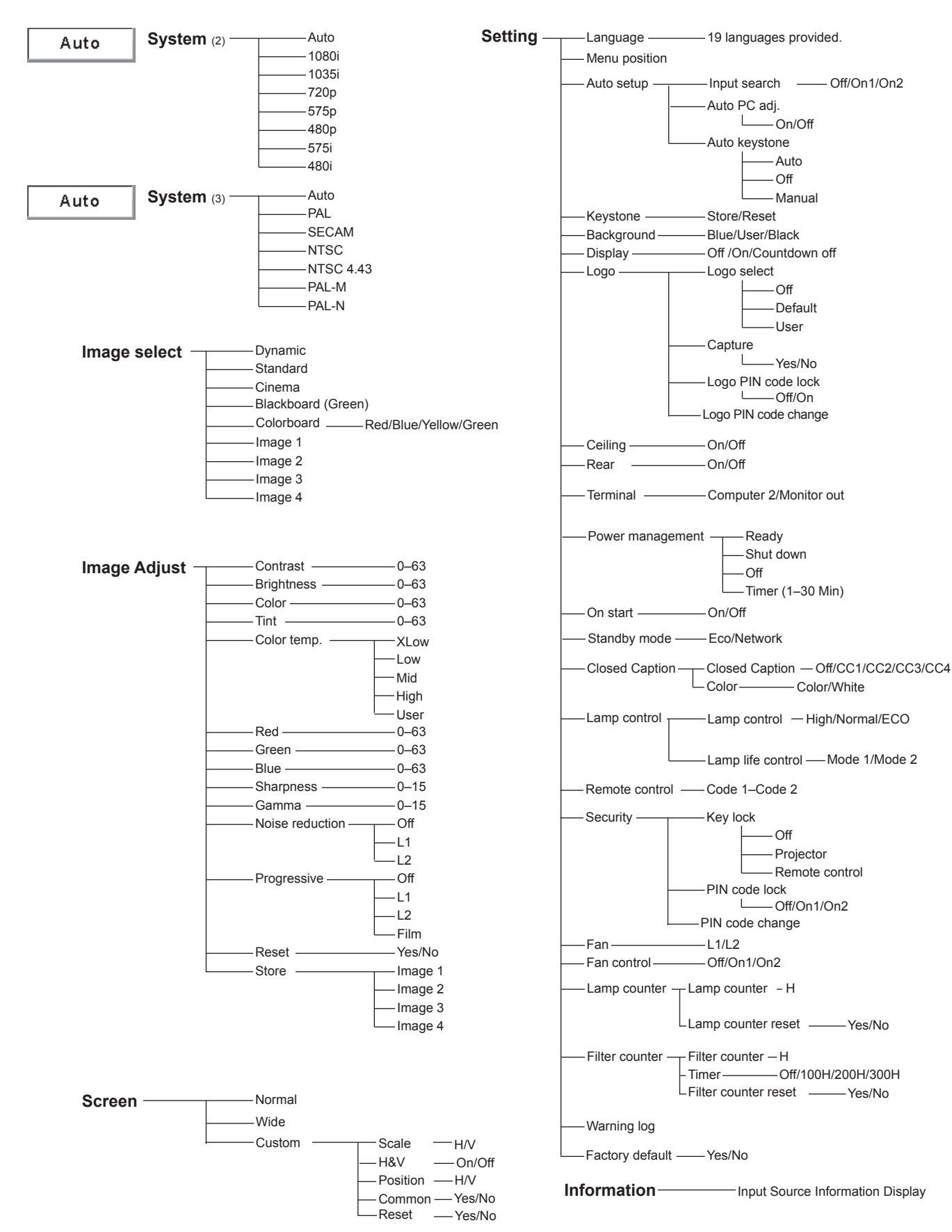

## **Indicators and Projector Condition**

Check the indicators for projector condition.

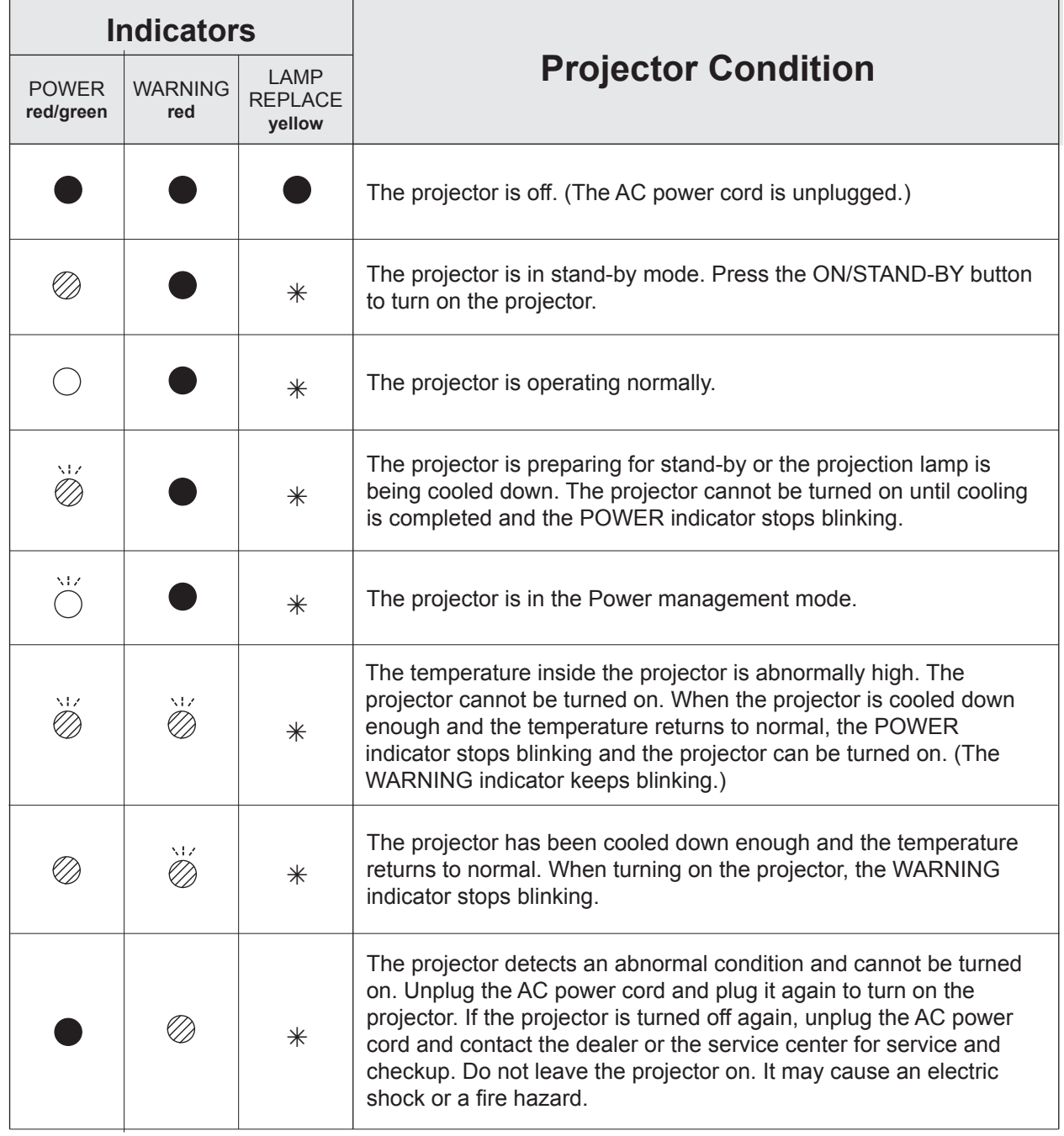

 $\bigcirc \cdots$  green.  $\bigotimes \cdots$  red  $\cdots$  off

 $\bigcirc$   $\cdots$  blinks green.

 $\overline{\textcircled{2}}$  • • • blinks red.

 $*$  When the projection lamp reaches its end of life, the LAMP REPLACE indicator lights yellow. When this indicator lights yellow, replace the projection lamp with a new one promptly. (pp. 55, 61)

 $\Box$ 

### **Compatible Computer Specifications**

Basically this projector can accept the signal from all computers with the V-, H-Frequency mentioned below and less than 140 MHz of Dot Clock.

When selecting these modes, PC adjustment can be limited.

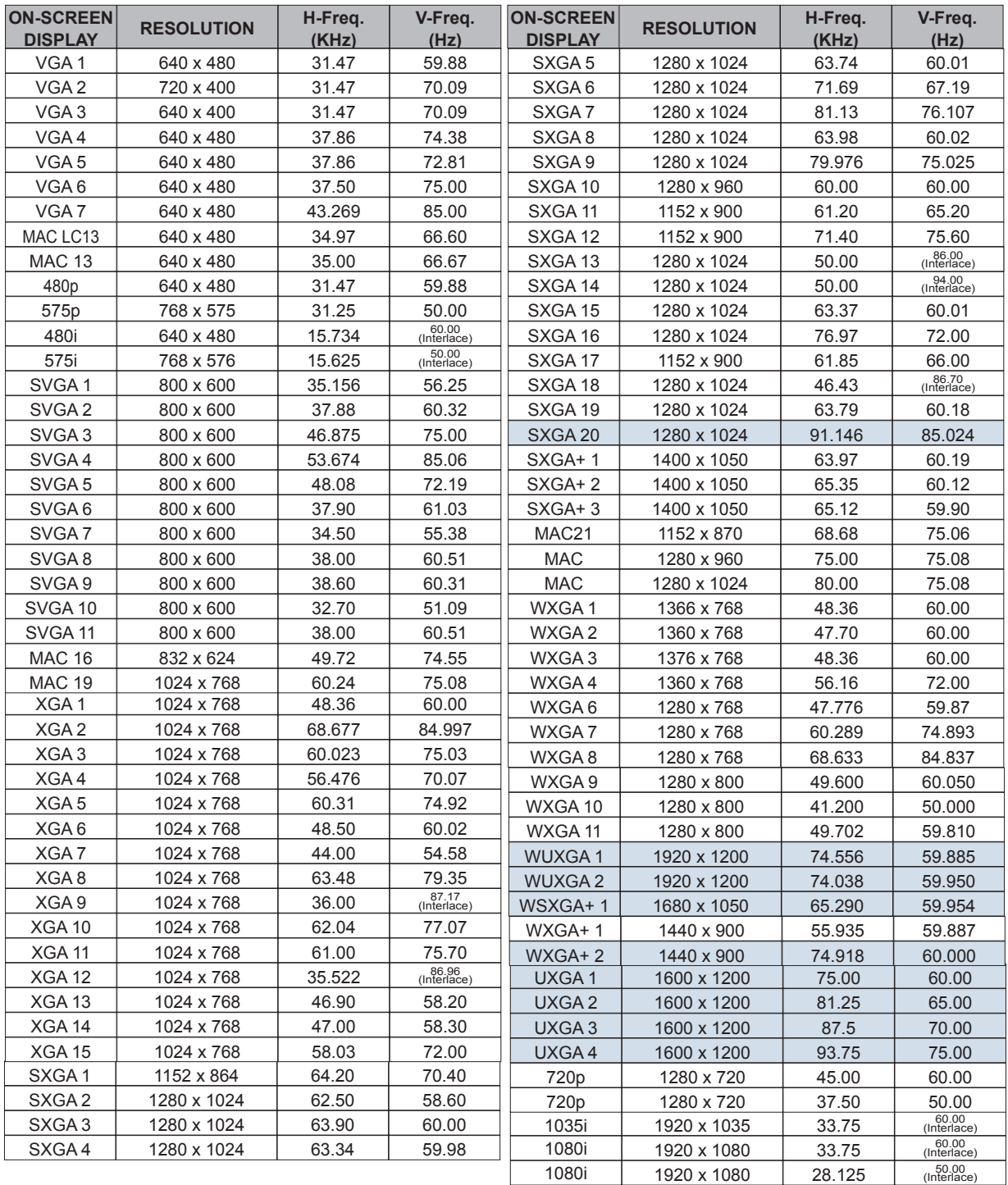

#### **Note:**

The specifications are subject to change without notice.

### **Technical Specifications**

#### **Mechanical Information**

Projector Type Classroom Projector Net Weight 5.5 lbs (2.5 kg) Foot Adjustment  $0°$  to 10°

#### **Panel Resolution**

Panel Resolution 1,024 x 768 dots

#### **Signal Compatibility**

#### **Optical Information**

Projection Image Size (Diagonal) Adjustable from 40" to 300" Throw Distance 4.3' - 38.7' (1.30m - 11.80m) Projection Lamp 220 W

#### **Interface**

Video Input Jack RCA Type x 1 Audio Input Jack **Mini Jack (stereo)** x 1 Computer In 1/ S-video In Mini D-sub 15 pin x 1 / Component Input Terminal Computer In 2 / Monitor Out Terminal Mini D-sub 15 pin x 1 Control port D-sub 9 pin x 1 Audio Output Jack Mini Jack (stereo) x 1 (variable) LAN Connection Terminal RJ45 DC Output Jack DC 12V, 1.1A

#### **Audio**

Internal Audio Amp 1.0 W RMS

#### **Power**

Voltage and Power Consumption **CRP-22:** 

Dimensions (W x H x D) 13.13" x 3.35" x 9.72" (333.5mm x 85.2mm x 247.0mm) (Not including protrusions)

LCD Panel System 0.55" TFT Active Matrix type, 3 panels Number of Pixels 2,359,296 (1,024 x 768 x 3 panels)

Color System PAL, SECAM, NTSC, NTSC4.43, PAL-M, and PAL-N SD/HDTV Signal 480i, 480p, 575i, 575p, 720p, 1035i, and 1080i Scanning Frequency H-sync. 15 kHz–100 kHz, V-sync. 50–100 Hz

Projection Lens  $F 2.0 \approx 2.15$  lens with f 18.38 mm  $\sim$  22.06 mm with manual zoom and focus

Built-in Speaker 1 speaker, ø1.1" (28mm)

 AC 100–120 V (3.3A Max. Ampere), 50/60 Hz (The U.S.A and Canada) AC 200–240 V (1.8A Max. Ampere), 50/60 Hz (Continental Europe and The U.K.) **CRP-26:** AC 100–120 V (3.5A Max. Ampere), 50/60 Hz (The U.S.A and Canada) AC 200–240 V (1.9A Max. Ampere), 50/60 Hz (Continental Europe and The U.K.)

#### **Operating Environment**

#### **Remote Control**

Operating Range 16.4' (5 m)/ $\pm 30^\circ$ 

Operating Temperature **41°F–95°F** (5 °C–35 °C) Storage Temperature 14°F-140°F (-10°C-60 °C)

Battery **AAA or LR03 1.5V ALKALINE TYPE x 2** Dimensions 2.0" (W) x 0.7" (H) x 4.3" (D) (52 mm x 18 mm x 110 mm) Net Weight 2.37 oz (67 g) (including batteries)

#### **Accessories**

- Owner's Manual (CD-ROM) Quick Reference Guide & Safety Manual AC Power Cord Remote Control and Batteries VGA Cable with DC power cord Lens Cap with String PIN Code Label Network Application (CD-ROM) Ferrite core
- The specifications are subject to change without notice.
- LCD panels are manufactured to the highest possible standards. Even though 99.99% of the pixels are effective, a tiny fraction of the pixels (0.01% or less) may be ineffective by the characteristics of the LCD panels.

### **Optional Parts**

The parts listed below are optionally available. When ordering those parts, specify the item name and Model No. to the sales dealer.

Model No.

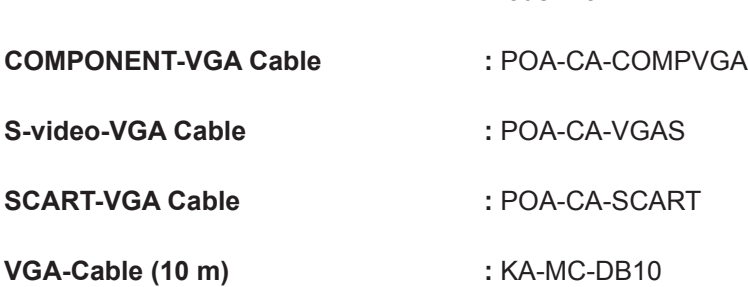
## **PJ Link Notice**

This projector is compliant with PJLink Standard Class 1 of JBMIA (Japan Business Machine and Information System Industries Association). This projector supports all commands defined by PJLink Class 1 and is verified conformance with PJLink Standard Class 1.

For PJ Link password, see the owner's manual of "Network Set-up and Operation."

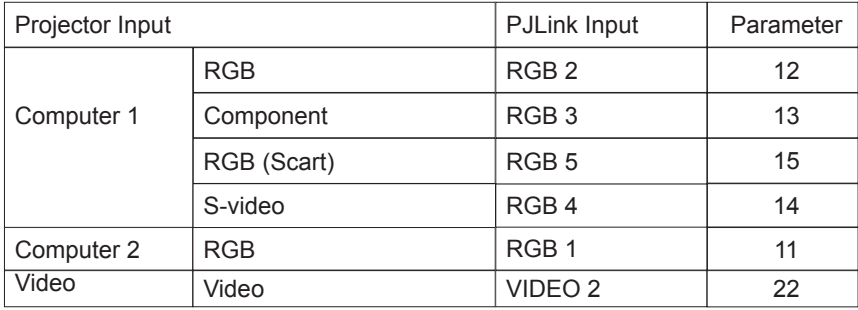

PJLink is a registered trademark of JBMIA and pending trademark in some countries.

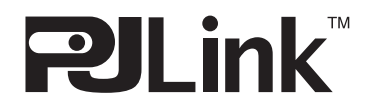

# **Configurations of Terminals**

#### **COMPUTER IN 1/S-VIDEO/COMPONENT IN /MONITOR OUT (ANALOG) Terminal: Analog RGB (Mini D-sub 15 pin)**

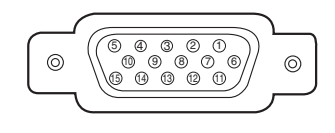

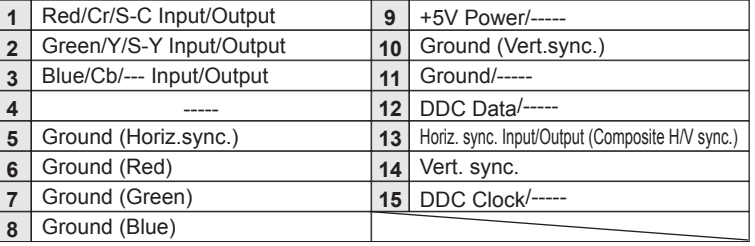

#### **CONTROL PORT CONNECTOR (D-sub 9 pin)**

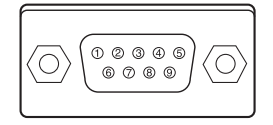

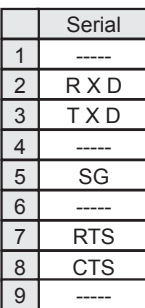

#### **LAN TERMINAL**

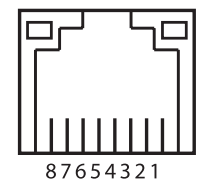

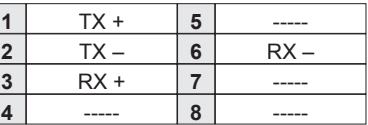

## **PIN Code Number Memo**

Write down the PIN code number in the column below and keep it with this manual securely. If you forgot or lost the number and unable to operate the projector, contact the service station.

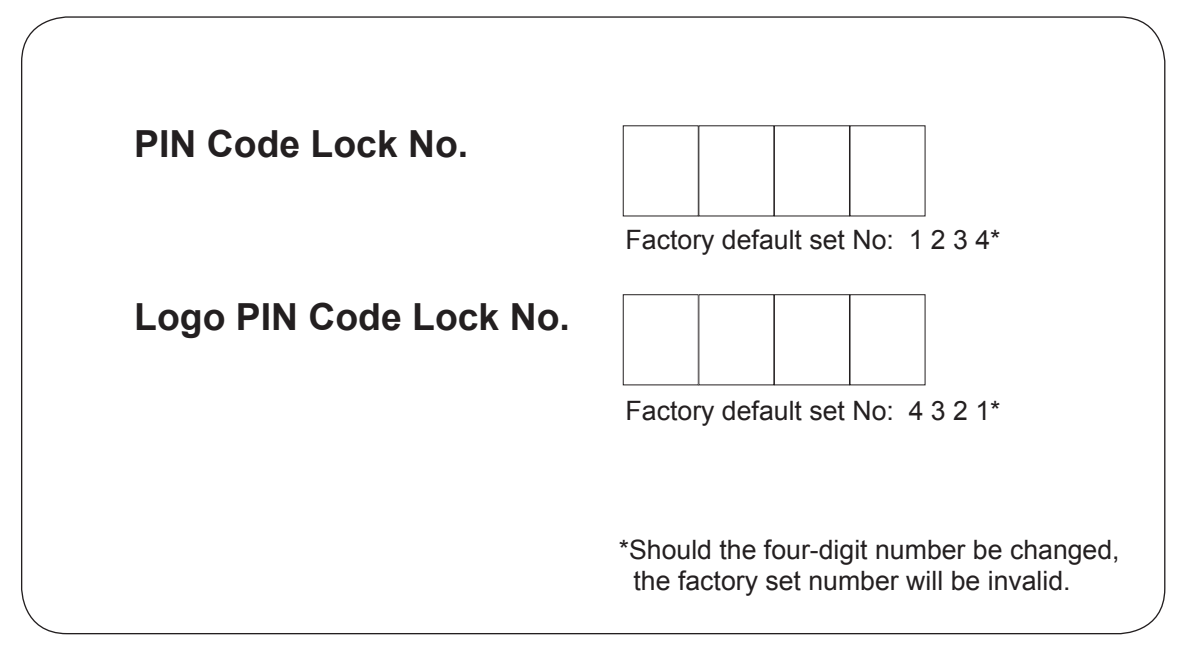

While the projector is locked with the PIN code.

Put the label below (supplied) on in a prominent place of the projector's body while it is locked with a PIN code.

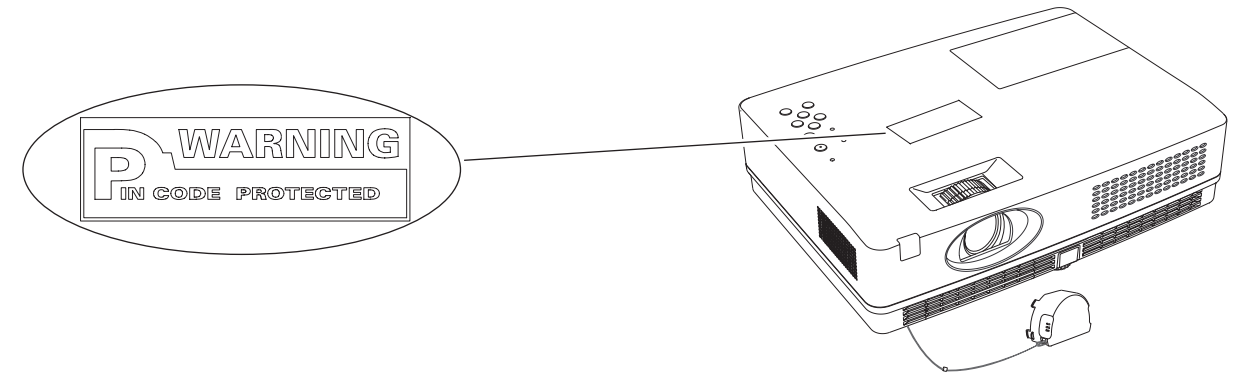

# **Dimensions**

Unit: mm(inch)

Screw Holes for Ceiling Mount Screw: M4 Depth: 10.0(0.39)

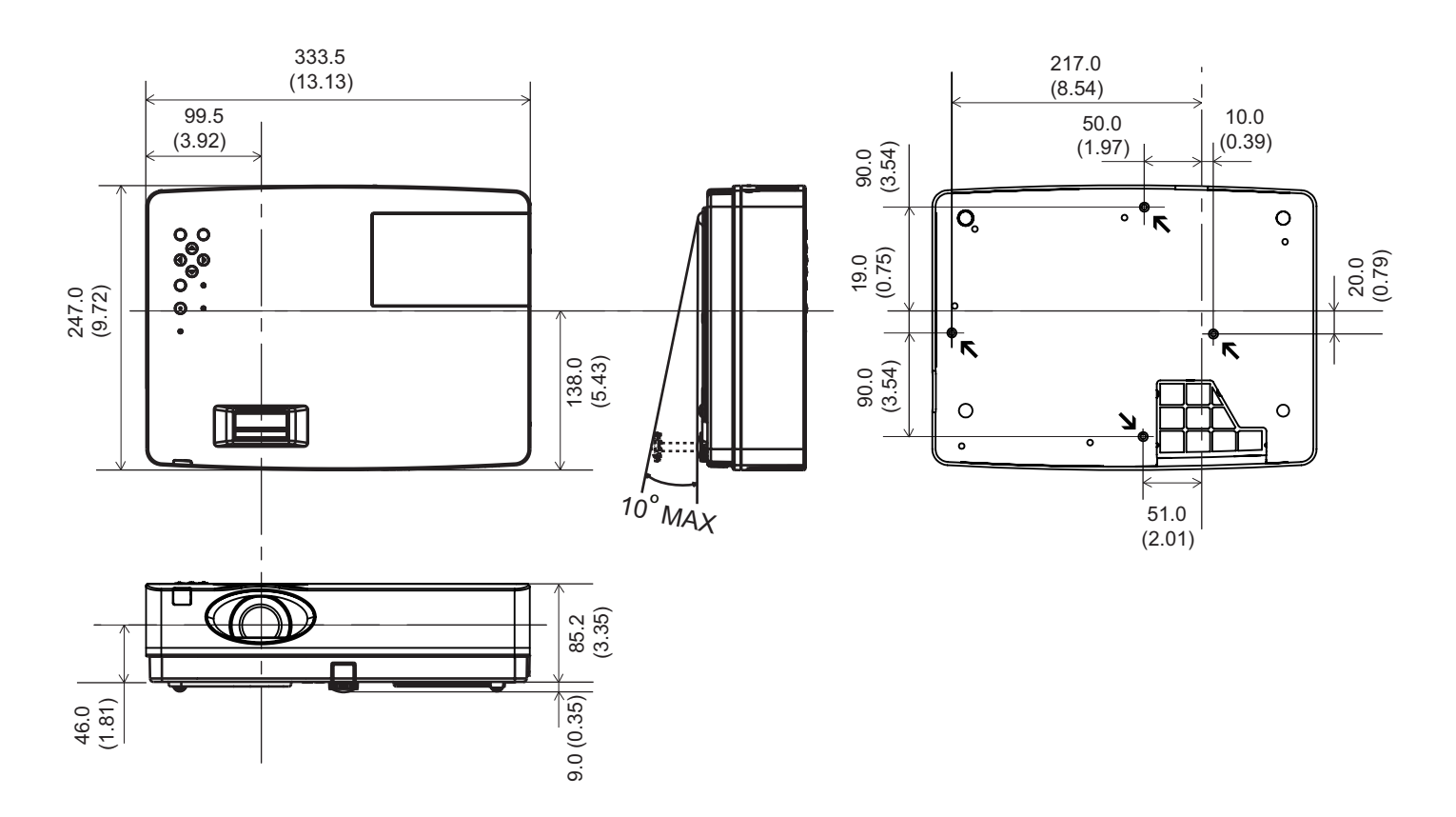

#### **OVERSEAS SUBSIDIARY COMPANIES**

## **U.S.A. ELMO USA CORP.**

#### **Headquarters**

1478 Old Country Road Plainview, NY 11803-5034, U.S.A Tel:(516) 501-1400 Fax:(516) 501-0429 E-mail: elmo@elmousa.com Web: http://www.elmousa.com

#### **West Coast Branch**

Cypress Pointe Business Park 5676 Corporate Avenue Cypress, CA 90630, U.S.A Tel:(714) 828-8457 Fax:(714) 828-8429

### **Germany ELMO (Europe) G.m.b.H**

Neanderstr. 18 40233 Düsseldorf, Germany Tel:(0211) 386470 Fax:(0211) 376630 E-mail: info@elmoeurope.com Web: http://www.elmoeurope.com/

# ELMO CO., LTD.

6-14, Meizen-cho, Mizuho-ku, Nagoya, 467-8567, Japan